ภาษาจำเพาะโดเมนสำหรับการสร้างส่วนประกอบแสดงผลภาพ

นายอิทธิพล นันทรุจิ

บทคัดย่อและแฟ้มข้อมูลฉบับเต็มของวิทยานิพนธ์ตั้งแต่ปีการศึกษา 2554 ที่ให้บริการในคลังปัญญาจุฬาฯ (CUIR) เป็นแฟ้มข้อมูลของนิสิตเจ้าของวิทยานิพนธ์ ที่ส่งผ่านทางบัณฑิตวิทยาลัย

The abstract and full text of theses from the academic year 2011 in Chulalongkorn University Intellectual Repository (CUIR) are the thesis authors' files submitted through the University Graduate School.

> วิทยานิพนธ์นี้เป็นส่วนหนึ่งของการศึกษาตามหลักสูตรปริญญาวิทยาศาสตรมหาบัณฑิต สาขาวิชาวิศวกรรมซอฟต์แวร์ ภาควิชาวิศวกรรมคอมพิวเตอร์ คณะวิศวกรรมศาสตร์ จุฬาลงกรณ์มหาวิทยาลัย ปีการศึกษา 2558 ลิขสิทธิ์ของจุฬาลงกรณ์มหาวิทยาลัย

Domain Specific Language for Rendering Visual Components

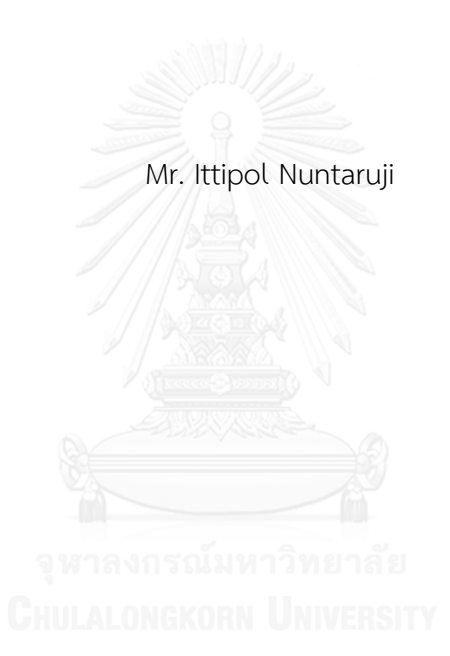

A Thesis Submitted in Partial Fulfillment of the Requirements for the Degree of Master of Science Program in Software Engineering Department of Computer Engineering Faculty of Engineering Chulalongkorn University Academic Year 2015 Copyright of Chulalongkorn University

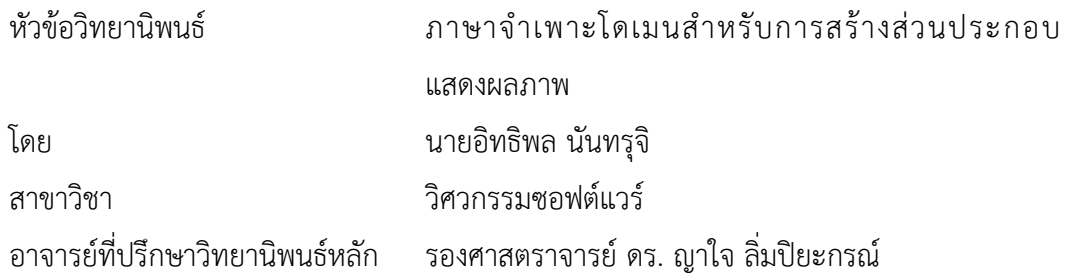

คณะวิศวกรรมศาสตร์ จุฬาลงกรณ์มหาวิทยาลัย อนุมัติให้นับวิทยานิพนธ์ฉบับนี้เป็นส่วน หนึ่งของการศึกษาตามหลักสูตรปริญญามหาบัณฑิต

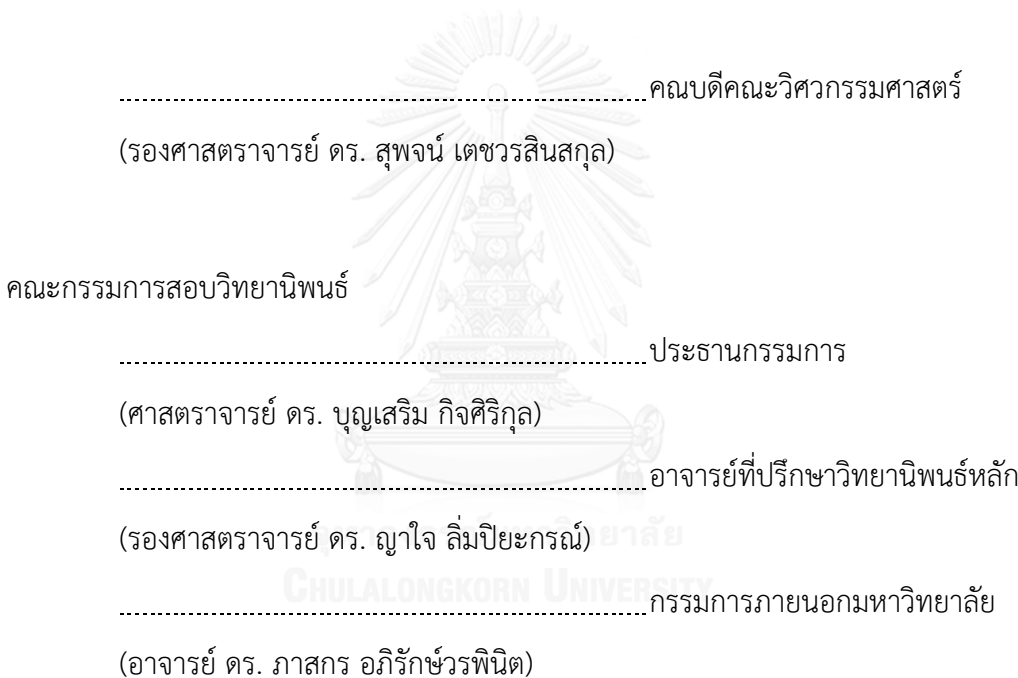

อิทธิพล นันทรุจิ : ภาษาจำเพาะโดเมนสำหรับการสร้างส่วนประกอบแสดงผลภาพ (Domain Specific Language for Rendering Visual Components) อ.ที่ ป รึ ก ษ า วิทยานิพนธ์หลัก: รศ. ดร. ญาใจ ลิ่มปิยะกรณ์, 61 หน้า.

ปัญญาธุรกิจ หรือ บีไอ ประกอบด้วยการใช้เครื่องมือที่หลากหลาย แอปพลิเคชัน และ ้ระเบียบวิธีการต่าง ๆ เพื่อช่วยให้องค์กรสามารถรวบรวม และจัดเตรียมข้อมูลสำหรับการวิเคราะห์ พัฒนา ค้นถามข้อมูล และการออกรายงาน แดชบอร์ด การทำจินตทัศน์ข้อมูล เพื่อนำเสนอผลลัพธ์เชิง ้วิเคราะห์ให้แก่ผู้ใช้ อย่างไรก็ตาม บีไอโซลูชันส่วนใหญ่ในท้องตลาดมีลักษณะการทำงานที่ขึ้นกับ แพลตฟอร์ม และต้องใช้ซอฟต์แวร์เฉพาะในการประมวลผลการแสดงผลภาพ งานวิจัยนี้จึงได้นำเสนอ แนวทางการทำงานที่ไม่ขึ้นกับแพลตฟอร์มสำหรับการทำจินตทัศน์ข้อมูลและสารสนเทศโดยใช้ภาษา จ าเพาะโดเมน หรือดีเอสแอล วากยสัมพันธ์ของดีเอสแอลที่พัฒนาขึ้นในงานนี้ถูกนิยามด้วยอีบีเอ็นเอฟ ประโยชน์ของการใช้แนวทางการแสดงผลภาพซึ่งไม่ขึ้นกับแพลตฟอร์มด้วยสคริปต์ดีเอสแอล เป็นผล ้อันเนื่องมาจากภาษาเพียงมุ่งเน้นไปที่ข้อมูลหลัก โดยไม่มีข้อจำกัดในการเลือกใช้ไลบรารีแสดงจินต ทัศน์ข้อมูล

ภาควิชา วิศวกรรมคอมพิวเตอร์ สาขาวิชา วิศวกรรมซอฟต์แวร์ ปีการศึกษา 2558

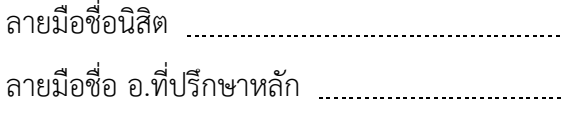

# # 5770983421 : MAJOR SOFTWARE ENGINEERING

SEMANTIC MODEL KEYWORDS: DOMAIN SPECIFIC LANGUAGE / BUSINESS INTELLIGENCE / VISUALIZATION /

ITTIPOL NUNTARUJI: Domain Specific Language for Rendering Visual Components. ADVISOR: ASSOC. PROF. YACHAI LIMPIYAKORN, Ph.D., 61 pp.

Business Intelligence (BI) encompasses a variety of tools, applications and methodologies that enable organizations to collect and prepare data for analysis, develop and run queries against the data, and create reports, dashboards, data visualizations to make the analytical results available to end users. However, most BI solutions in the market are platform-dependent and require particular software for rendering. This research thus presents a platform-independent approach for visualizing data and information using domain specific language (DSL). The syntax of DSL developed in this work is defined with EBNF. The use of DSL scripts for rendering provides the benefit of platform-independent as the language simply focuses on primitive data, whereas the library for data visualizations remains intact.

Department: Computer Engineering Field of Study: Software Engineering Academic Year: 2015

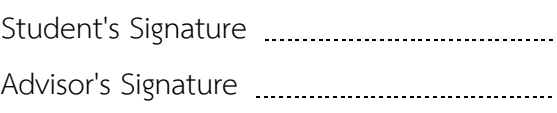

#### **กิตติกรรมประกาศ**

้วิทยานิพนธ์ฉบับนี้สำเร็จลุล่วงไปได้ด้วยความอนุเคราะห์จากรองศาสตราจารย์ ดร.ญา ใจ ลิ่มปิยะกรณ์ อาจารย์ที่ปรึกษาวิทยานิพนธ์ ได้สละเวลาให้ความรู้ คำปรึกษา ตรวจสอบ และ แก้ไขข้อผิดพลาดต่าง ๆ ตลอดจนการกำกับดูแล และคอยติดตามความก้าวหน้า ทำให้การวิจัยนี้ ส าเร็จไปได้ด้วยดี ผู้วิจัยขอกราบขอบพระคุณเป็นอย่างสูงไว้ ณ โอกาสนี้

ขอขอบพระคุณ ศาสตราจารย์ ดร.บุญเสริม กิจศิริกุล และ ดร.ภาสกร อภิรักษ์วรพินิต ึกรรมการสอบวิทยานิพนธ์ ที่กรุณาเสียสละเวลา ให้คำแนะนำ ตรวจสอบ และแก้ไขวิทยานิพนธ์ ฉบับนี้

ขอขอบคุณพระคุณบิดา มารดา และญาติพี่น้องที่ให้การสนับสนุน และเป็นกำลังใจที่ดี ให้เสมอมา และสนับสนุนด้านทุนทรัพย์ในการศึกษา รวมไปถึงทุกท่านที่มีส่วนช่วยเหลือในการทำ วิทยานิพนธ์ครั้งนี้ ซึ่งมิได้กล่าวนามในที่นี้

ท้ายที่สุด ผู้วิจัยขอขอบพระคุณเพื่อน ๆ ทุกคน ที่คอยติดตาม และให้กำลังใจ รวมถึง ท่านอื่น ๆ ที่มิได้กล่าวลงนามไว้ ณ ที่นี้ ที่มีส่วนทำให้วิทยานิพนธ์สำเร็จลุล่วงไปได้ด้วยดี ผู้วิจัย หวังเป็นอย่างยิ่งว่า วิทยานิพนธ์ฉบับนี้จะเป็นประโยชน์บ้างไม่มากก็น้อย สำหรับผู้ที่สนใจจะศึกษา รายละเอียดต่อไป

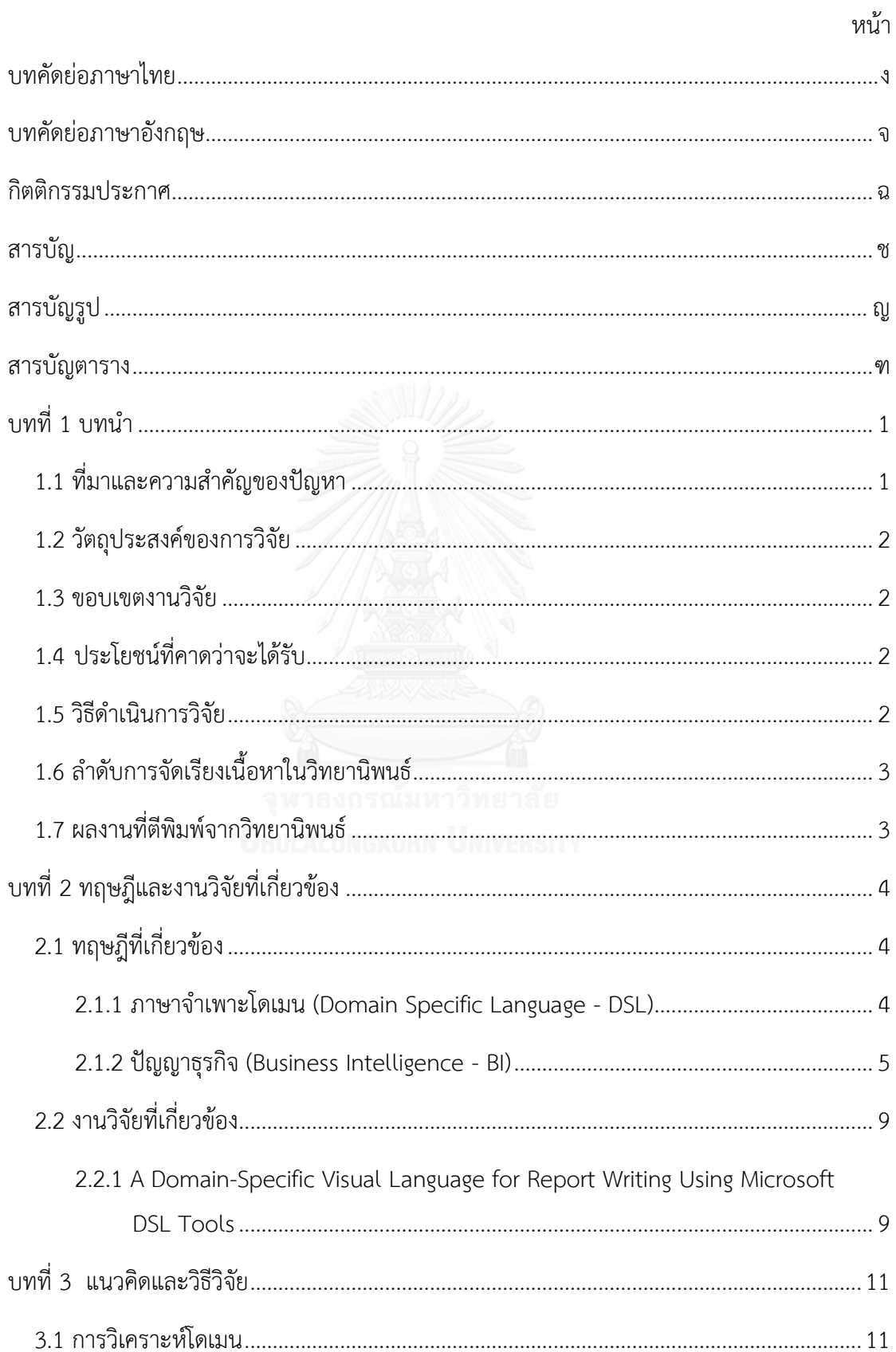

### สารบัญ

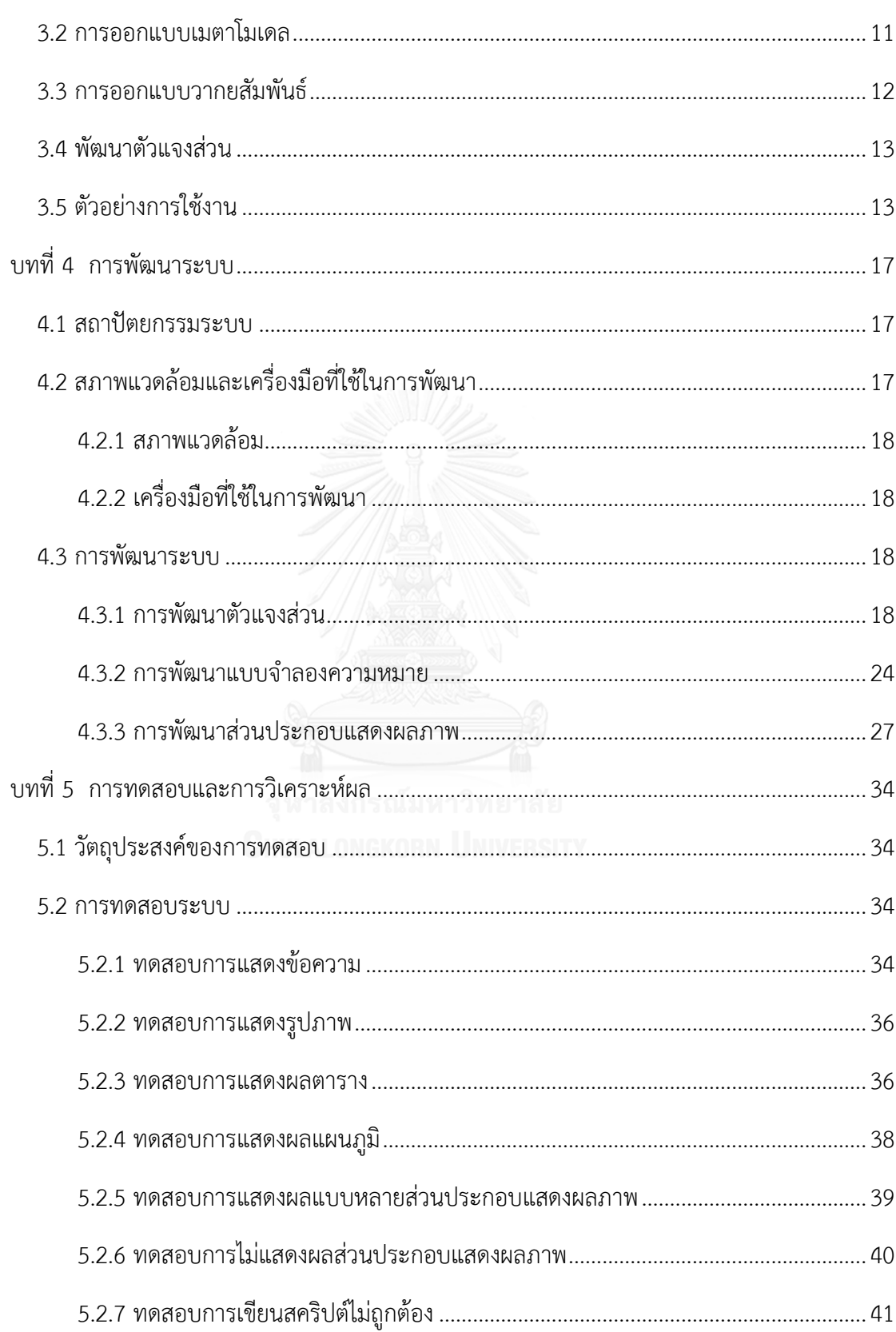

หน้า

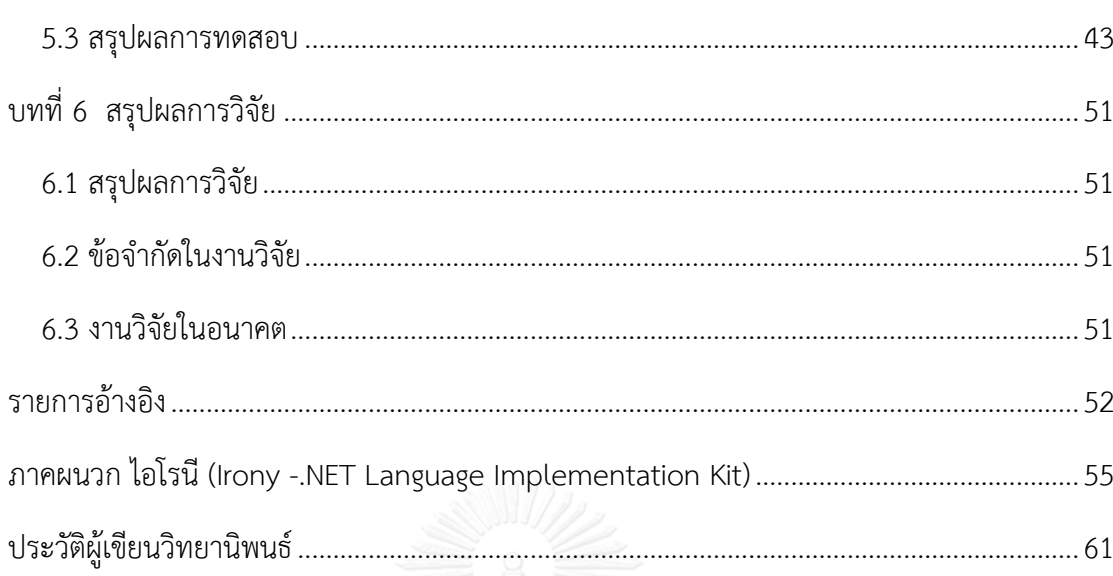

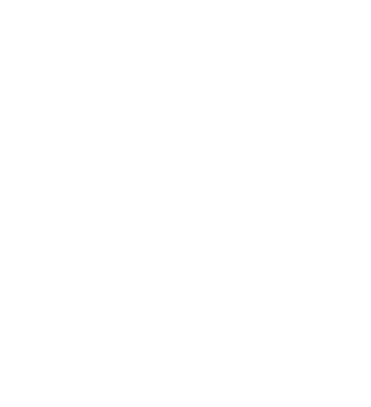

หน้า

# **สารบัญรูป**

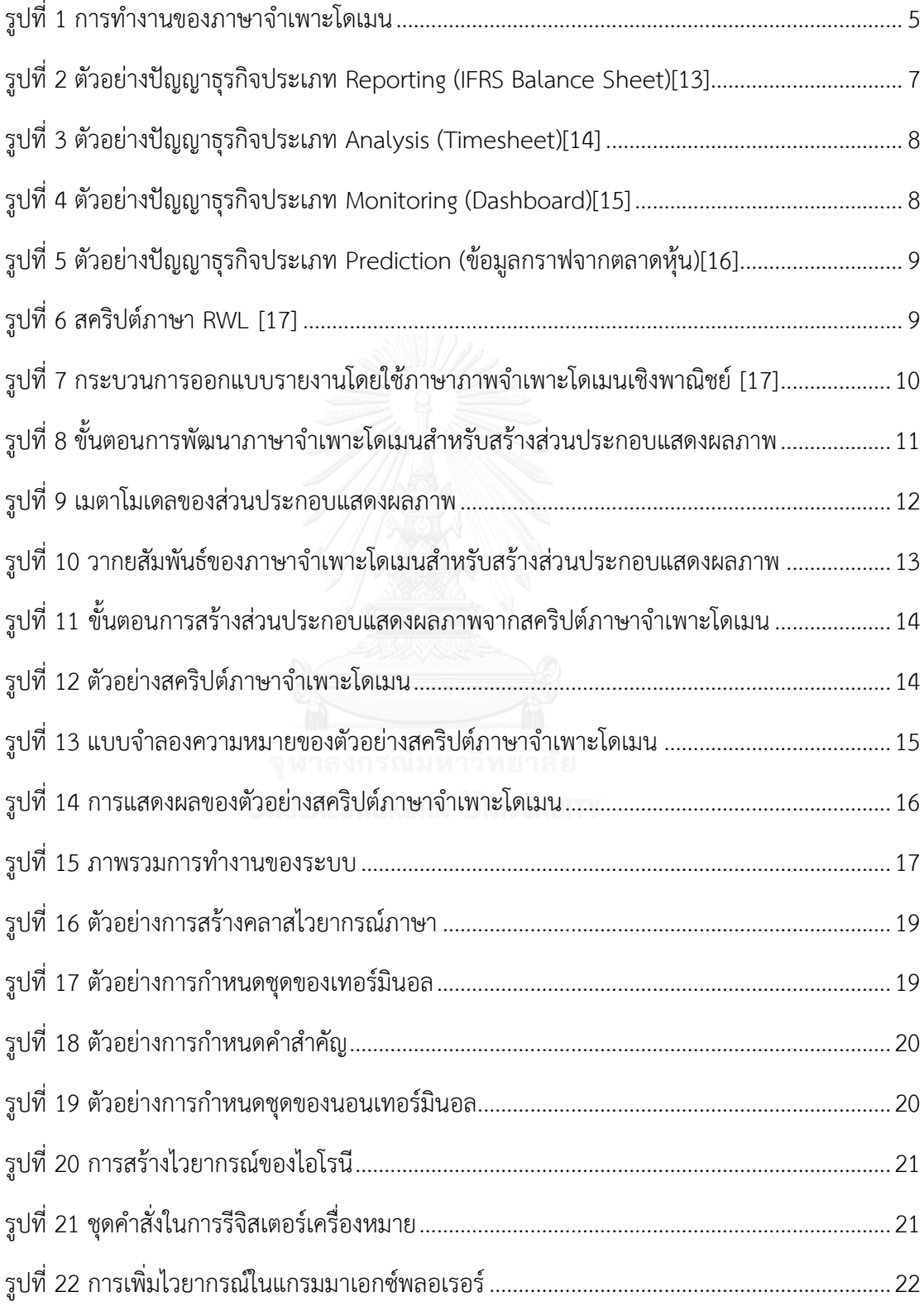

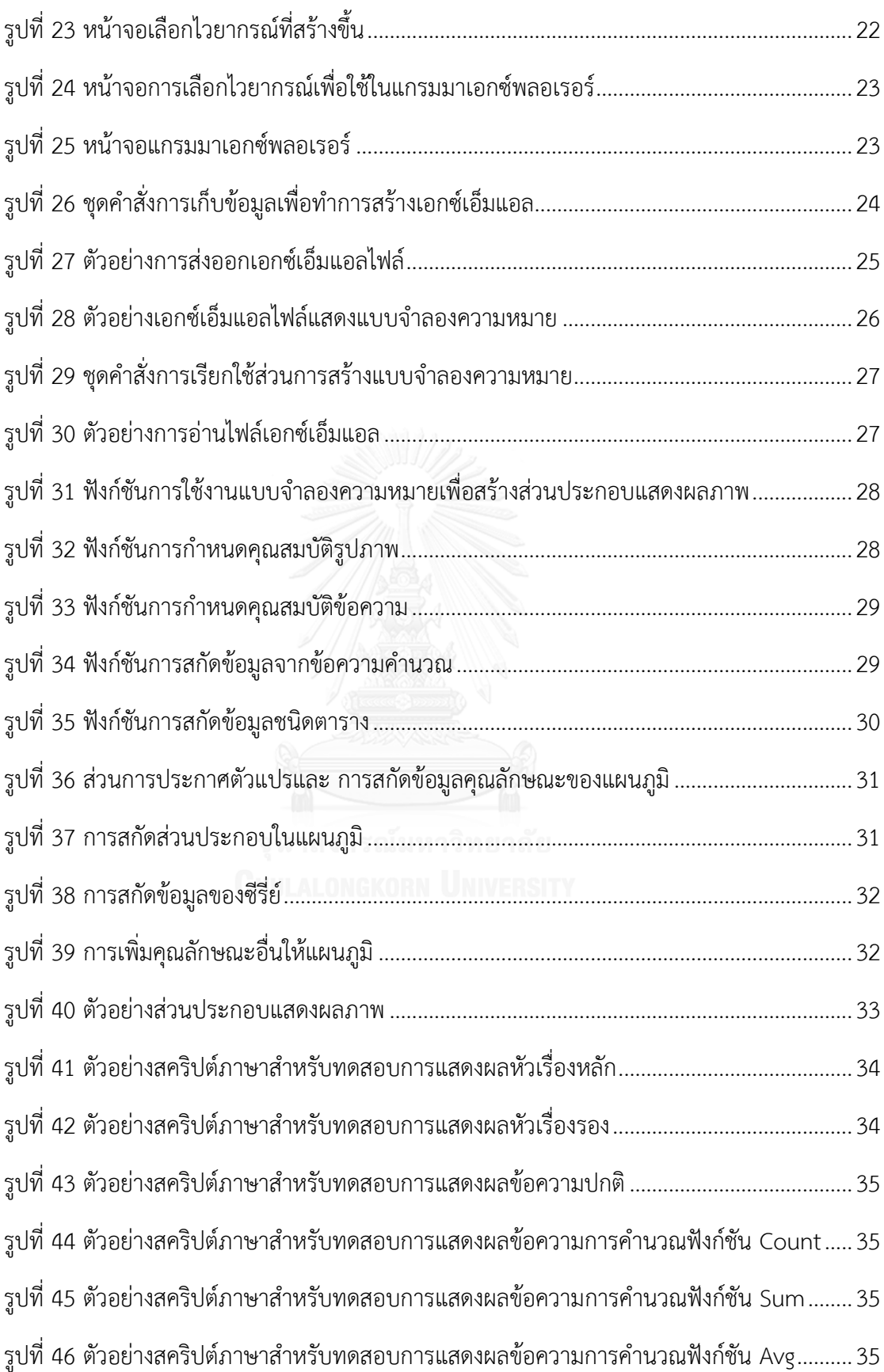

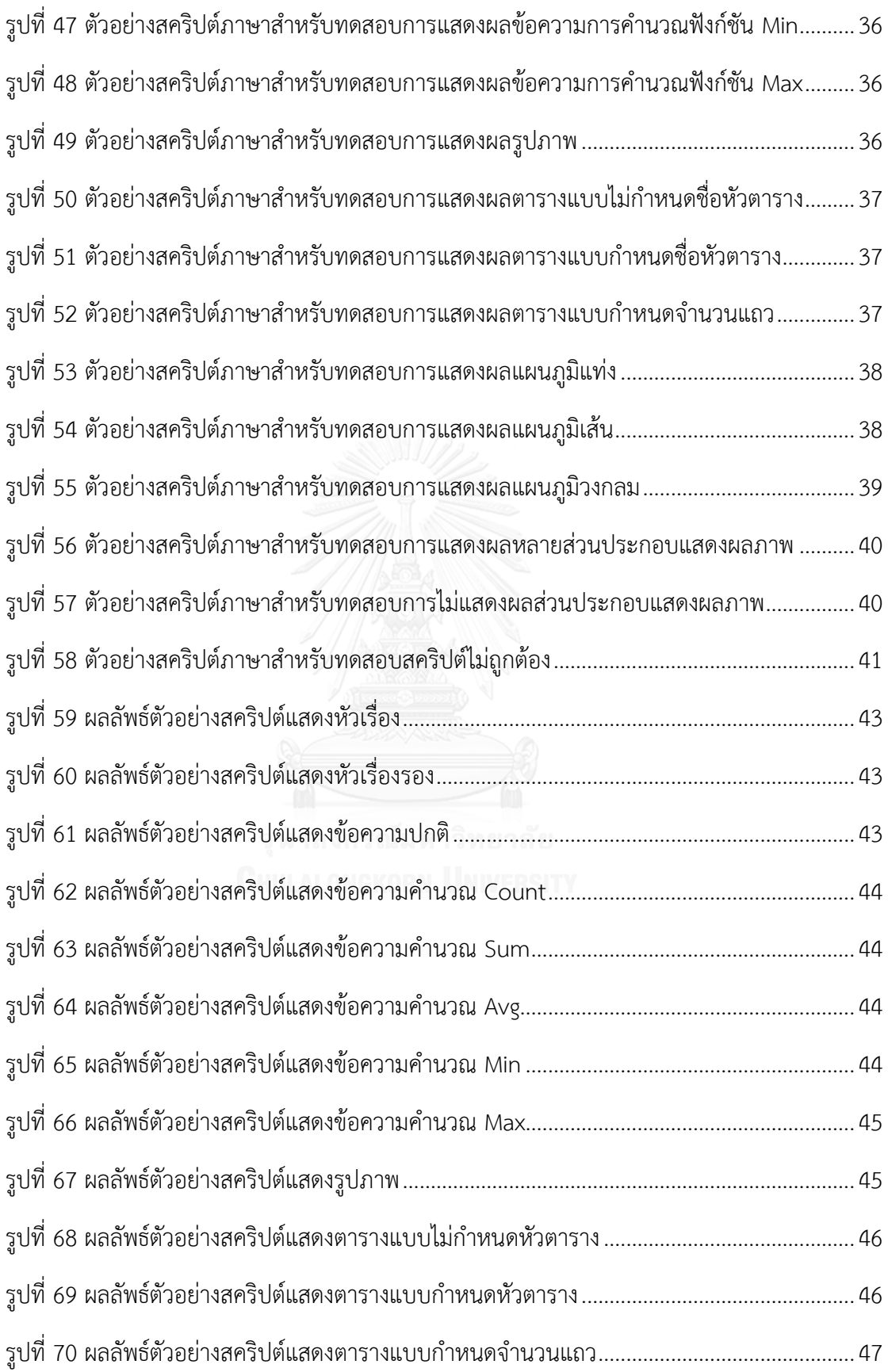

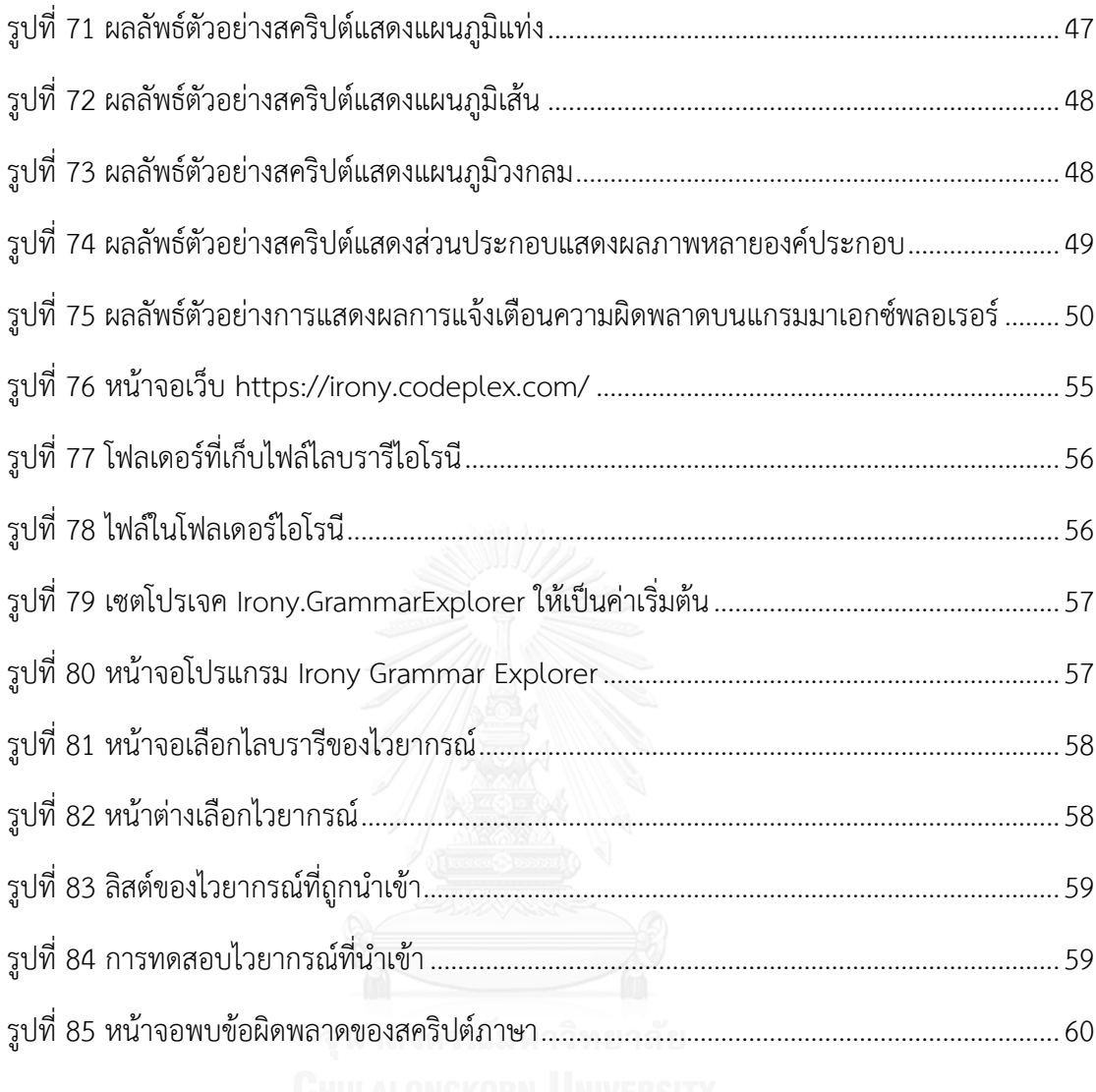

ฐ

# **สารบัญตาราง**

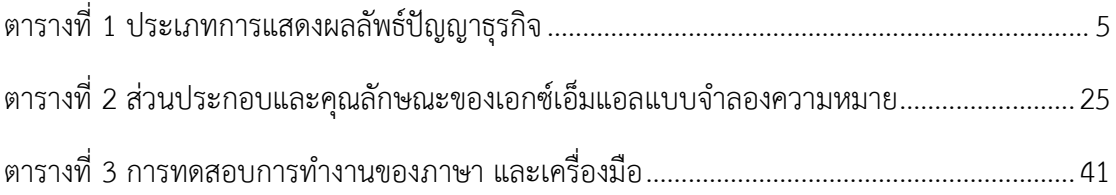

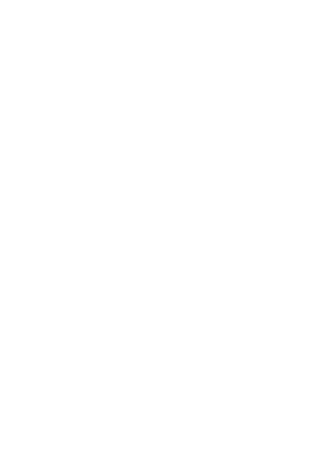

**บทที่ 1 บทน า**

### **1.1 ที่มาและความส าคัญของปัญหา**

การแข่งขันทางธุรกิจที่สูงทำให้หลายองค์กรมีการตื่นตัวที่จะพัฒนาองค์กรเพื่อให้ทัดเทียมกับ คู่แข่งขันอยู่เสมอ ปัญญาธุรกิจ **(**Business Intelligence BI) ถูกใช้เป็นเครื่องมือหนึ่งในการ วิเคราะห์และพัฒนาศักยภาพขององค์กรเพื่อหลีกเลี่ยงการสูญเสียโอกาสทางธุรกิจ ปัญญาธุรกิจเป็น กระบวนการสำหรับวิเคราะห์ข้อมูลและนำเสนอสารสนเทศที่เป็นประโยชน์ เพื่อช่วยให้ผู้บริหาร ้องค์กร ผู้บริหารธุรกิจ และผู้ใช้อื่นๆ สามารถนำไปใช้สนับสนุนการตัดสินใจได้ ในการดำเนินการ กระบวนการดังกล่าวจะประกอบด้วยการใช้เครื่องมือที่หลากหลาย แอปพลิเคชัน และระเบียบวิธีการ ต่างๆ เพื่อช่วยหน่วยงานในการรวบรวม จัดเตรียมข้อมูลสำหรับการวิเคราะห์ พัฒนา ค้นถามข้อมูล การออกรายงาน และการสร้างส่วนประกอบแสดงผลภาพ รวมทั้งการพัฒนา แดชบอร์ด (dashboard) ต่างๆ เพื่อนำเสนอผลลัพธ์เชิงวิเคราะห์ให้แก่ผู้ใช้

ปัญญาธุรกิจในท้องตลาดมีหลากหลาย อาทิเช่น Pentaho[1], Jaspersoft[2], SQL Server Reporting Services[3] ระบบซอฟต์แวร์เหล่านี้ต่างมีฟีเจอร์หลากหลายที่ตอบโจทย์ความต้องการ แต่ทว่ามีลักษณะการทำงานที่ขึ้นกับแพลตฟอร์ม (platform dependent) ดังนั้น การปรับเปลี่ยน แก้ไขจึงขาดความยืดหยุ่น มีข้อจำกัดในการเลือกใช้ซอฟต์แวร์หรือไลบรารี

นอกจากนี้ ปัญญาธุรกิจเป็นกระบวนการที่ขับเคลื่อนด้วยเทคโนโลยี การพัฒนาและปรับปรุง ตัวปัญญาธุรกิจ ต้องใช้เวลาและแรงงานค่อนข้างมาก เนื่องจากต้องออกแบบให้รองรับกับเทคโนโลยี ใหม่ๆที่หลากหลาย ทั้งเรื่องการจัดเตรียมข้อมูลและการแสดงผล ความจำเป็นที่ต้องมีการปรับปรุง และพัฒนาตัวปัญญาธุรกิจอย่างสม่ำเสมอ เพื่อให้ตอบโจทย์หรือแก้ปัญหาขององค์กร กอปรกับการ แสดงผลหรือการออกรายงานแต่ละครั้งมักจะมีขั้นตอนในลักษณะที่คล้ายๆเดิม งานวิจัยนี้ได้เห็นถึง ปัญหาของปัญญาธุรกิจดังกล่าว จึงได้นำเสนอการใช้ภาษาจำเพาะโดเมน (Domain Specific Language DSL) เพื่อแสดงส่วนประกอบแสดงผลภาพ ซึ่งเป็นส่วนหนึ่งของปัญญาธุรกิจ ข้อดีของ ี แนวทางที่นำเสนอ คือ การใช้ภาษาจำเพาะโดเมน จะได้แบบจำลองความหมาย (Semantic model) เพื่อใช้ในการแสดงส่วนประกอบแสดงผลภาพ ท าให้การแสดงผลลัพธ์ไม่ขึ้นกับแพลตฟอร์ม ผู้ใช้มี อิสระมากขึ้นในการเลือกใช้ไลบรารีสำหรับการแสดงผล นอกจากนี้ ผู้เชี่ยวชาญโดเมน (domain expert) สามารถเปลี่ยนแปลงสคริปต์ภาษาจำเพาะโดเมนได้ด้วยตนเอง เมื่อความต้องการเปลี่ยน โดยไม่ต้องรอให้ผู้พัฒนา (developer) ทำการแก้ไขให้ ซึ่งสามารถช่วยลดความผิดพลาดจากการ สื่อสารคลาดเคลื่อน และสามารถส่งผลให้ผลิตภาพ (productivity) กระบวนการเพิ่มมากขึ้น

### **1.2 วัตถุประสงค์ของการวิจัย**

เพื่อนำเสนอแนวทางการออกแบบและพัฒนาภาษาจำเพาะโดเมนสำหรับการสร้าง ส่วนประกอบแสดงผลภาพ แบบไม่ขึ้นต่อแพลตฟอร์ม

### **1.3 ขอบเขตงานวิจัย**

- 1) รองรับส่วนประกอบการแสดงผล ได้แก่ แผนภูมิแท่ง แผนภูมิเส้น แผนภูมิวงกลม ตาราง รูปภาพ และ ตัวอักษร เท่านั้น
- 2) ประเมินผลงานวิจัยจากความถูกต้องการสร้างส่วนประกอบแสดงผลภาพ ที่มีจำนวนพอ เหมาะสมเหตุผล

### **1.4 ประโยชน์ที่คาดว่าจะได้รับ**

- 1) ได้วิธีการและเครื่องมือสร้างสคริปต์ภาษาจำเพาะโดเมนสำหรับการสร้างส่วนประกอบ แสดงผลภาพ
- 2) ได้แนวทางการสร้างส่วนประกอบแสดงผลภาพที่ไม่ขึ้นกับแพลตฟอร์ม

### **1.5 วิธีด าเนินการวิจัย**

- 1) ศึกษาและทำความเข้าใจทฤษฎีและงานวิจัยที่เกี่ยวข้อง
- 2) ศึกษาการใช้เครื่องมือที่ใช้สำหรับการพัฒนาโปรแกรม
- 3) วิเคราะห์และกำหนดระเบียบวิธีวิจัย<br>พลัง อินเทอร์ เป็น
- 4) ออกแบบ ตั้งสมมติฐาน ที่เกี่ยวข้องกับงานวิจัย
- 5) พัฒนาระบบ
- 6) ทดสอบและประเมินผลงานวิจัย
- 7) สรุปผลงานวิจัย
- 8) ตีพิมพ์ผลงานทางวิชาการ
- 9) จัดทำวิทยานิพนธ์

### **1.6 ล าดับการจัดเรียงเนื้อหาในวิทยานิพนธ์**

เนื้อหาวิทยานิพนธ์ฉบับนี้แบ่งออกเป็น 6 บท โดยเริ่มจาก บทที่ 1 บทน าจะกล่าวถึงความ เป็นมาและความส าคัญของปัญหา วัตถุประสงค์ของงานวิจัย ขอบเขตงานวิจัย ประโยชน์ที่คาดว่าจะ ได้รับ วิธีดำเนินการวิจัย และ ผลงานตีพิมพ์จากวิทยานิพนธ์ บทที่ 2 ทฤษฎีและงานวิจัยที่เกี่ยวข้องที่ น ามาใช้ในงานวิจัยนี้ บทที่ 3 แนวคิดและวิธีวิจัย บทที่ 4 การพัฒนาระบบ สถาปัตยกรรมระบบ สภาพแวดล้อม และเครื่องมือที่ใช้ในการพัฒนา และวิธีการพัฒนาระบบ บทที่ 5 การทดสอบระบบ ทดสอบการทำงานของระบบ และการวิเคราะห์ผล และบทที่ 6 สรุปผลการวิจัย ข้อจำกัด และ แบวทางสำหรับการทำวิจัยต่อใบอบาคต

### **1.7 ผลงานที่ตีพิมพ์จากวิทยานิพนธ์**

ส่วนหนึ่งของวิทยานิพนธ์ฉบับนี้ได้รับการตีพิมพ์เป็นบทความทางวิชาการในหัวข้อเรื่อง "DSL for Business Intelligence Visualization" โดย นายอิทธิพล นันทรุจิและ รศ.ดร.ญาใจ ลิ่มปิยะกรณ์ ในหนังสือรวมบทความการประชุมวิชาการนานาชาติ 2016 6th International Workshop on Computer Science and Engineering (WCSE 2016) ณ กรุงโตเกียว ประเทศ ญี่ปุ่น วันที่ 17-19 มิถุนายน 2559 หน้า 407-410

### **บทที่ 2 ทฤษฎีและงานวิจัยที่เกี่ยวข้อง**

### **2.1 ทฤษฎีที่เกี่ยวข้อง**

### **2.1.1 ภาษาจ าเพาะโดเมน (Domain Specific Language - DSL)**

ภาษาจำเพาะโดเมน [4] เป็นลักษณะภาษาคอมพิวเตอร์ที่ถูกสร้างขึ้นมาสำหรับการทำงานใน ้ลักษณะใด ลักษณะหนึ่ง โดยเฉพาะเจาะจงตามการทำงานในโดเมนนั้นๆ สามารถแบ่งออกได้เป็น 3 ประเภทหลัก ได้แก่ 1) ภาษาจำเพาะโดเมนภายนอก (External DSL) 2) ภาษาจำเพาะโดเมนภายใน (Internal DSL) และ 3) ตัวปรับแต่งภาษา (Language Workbench)

- 1. ภาษาจำเพาะโดเมนภายนอก เป็นภาษาที่ไม่เกี่ยวข้องจากภาษาโปรแกรมหลัก (Host Language) ที่ท างานอยู่ โดยทั่วไปจะมีไวยากรณ์เป็นของตัวเอง และใช้ ตัวแจงส่วน (parser) ในการประมวลผลไปที่แอปพลิเคชันเพื่อให้ทำงานได้ แต่ก็ยังสามารถใช้ ไวยากรณ์ที่มีลักษณะสามัญได้ เช่น XML ตัวอย่างของภาษาจำเพาะโดเมนภายนอก เช่น SQL เป็นต้น
- 2. ภาษาจำเพาะโดเมนภายใน เป็นภาษาที่ขยายความสามารถจากภาษาโปรแกรมหลัก มี ลักษณะภาษาคล้ายเป็นภาษาที่ถูกกำหนดขึ้นเอง ตัวอย่างของภาษาจำเพาะโดเมน ภายใน ได้แก่ LISP
- 3. ตัวปรับแต่งภาษา เป็นเครื่องมือที่ช่วยในการพัฒนาภาษาจำเพาะโดเมน ซึ่งไม่เพียงแค่ ใช้ในการสร้างโครงสร้างของภาษาจำเพาะโดเมนเท่านั้น แต่ยังรวมถึงการแก้ไข สภาพแวดล้อมของเครื่องมือในการพัฒนาภาษาอีกด้วย

ี ประโยชน์ของภาษาจำเพาะโดเมนที่เด่นชัดคือ ทำให้ผู้ใช้ที่อยู่ในโดเมนเหล่านั้น สามารถทำ ้ ความเข้าใจในการใช้ภาษาได้ง่าย ทั้งในด้านการเขียน และ การอ่าน โดยไม่จำเป็นต้องมีความ เชี่ยวชาญในการเขียนโปรแกรมมาก่อน และด้วยความที่เป็นภาษาที่สามารถเข้าใจได้ง่าย ทำให้เมื่อพบ ี ข้อผิดพลาดในการทำงาน จะสามารถตรวจสอบ และสื่อสารกับทางผู้พัฒนาระบบได้อย่างมี ประสิทธิภาพ เป็นการลดช่องว่างระหว่างการสื่อสารของผู้ใช้งานเชิงธุรกิจ และผู้พัฒนาระบบได้[5] นอกจากนี้ยังสามารถเพิ่มคุณภาพทั้งในด้านผลิตภาพ (Productivity) ความสามารถบำรุงรักษา (Maintainability) ความสามารถทำงานร่วม (Interoperability) ความสามารถเคลื่อนย้าย (Portability) ความสามารถทดสอบ (Testability) และความสามารถนำมาใช้ซ้ำ (Reusability) [5-9]

ูรูปแบบการทำงานแบบหนึ่งในการทำงานของภาษาจำเพาะโดเมน ประกอบด้วยตัวแจงส่วน ที่ทำการอ่านสคริปต์ภาษาจำเพาะโดเมน เพื่อประมวลผลสร้างแบบจำลองความหมาย (Semantic model) ซึ่งใช้พัฒนาเป็นโค้ดปลายทางที่ต้องการ ดังแสดงใ[นรูปที่](#page-18-0) 1 โดย Semantic Model ที่เกิดขึ้น จะเป็น Subset ของ Domain Model ที่มีการสร้างไว้ก่อนหน้า

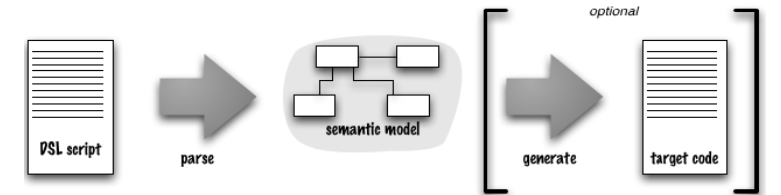

รูปที่ 1 การทำงานของภาษาจำเพาะโดเมน

<span id="page-18-0"></span>้อย่างไรก็ตาม การออกแบบและพัฒนาภาษาจำเพาะโดเมนมีความท้าทายในเรื่องของการ ค้นหานามธรรม (abstraction) ที่ถูกต้อง และวากยสัมพันธ์(syntax) ที่เหมาะสม [10]

### **2.1.2 ปัญญาธุรกิจ (Business Intelligence - BI)**

ปัญญาธุรกิจ [11] คือโปรแกรมประยุกต์ (Application) โครงสร้างพื้นฐาน (Infrastructure) เครื่องมือ (Tools) และ แนวปฏิบัติที่เป็นเลิศ (Best Practice) ที่สามารถเข้าถึงข้อมูล และวิเคราะห์ ข้อมูล เพื่อการพัฒนาสมรรถนะ (Performance) และสนับสนุนการตัดสินใจที่เหมาะสม โดยทั่วไป การแสดงผลลัพธ์ปัญญาธุรกิจสามารถแบ่งออกได้เป็น 4 ประเภทหลักๆ ตามความเหมาะสมในการใช้ งานข้อมูลของแต่ละประเภทธุรกิจ ได้แก่ 1) Reporting, 2) Analysis, 3) Monitoring, และ 4)  $P$ rediction [12] คำอธิบายประเภทการแสดงผลลัพธ์ปัญญาธุรกิจสรุปโดยย่อใ[นตารางที่](#page-18-1) 1

<span id="page-18-1"></span>ตารางที่ 1 ประเภทการแสดงผลลัพธ์ปัญญาธุรกิจ

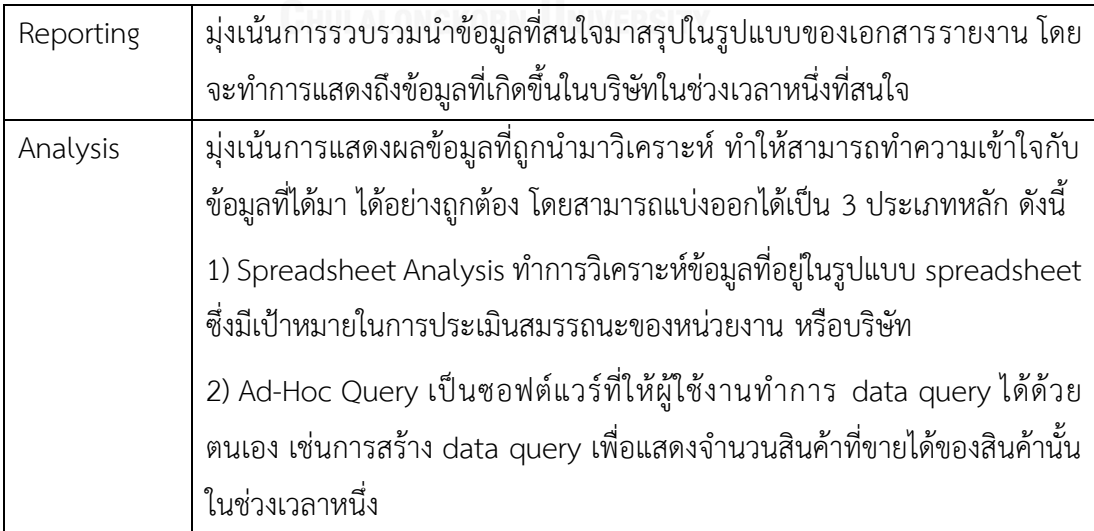

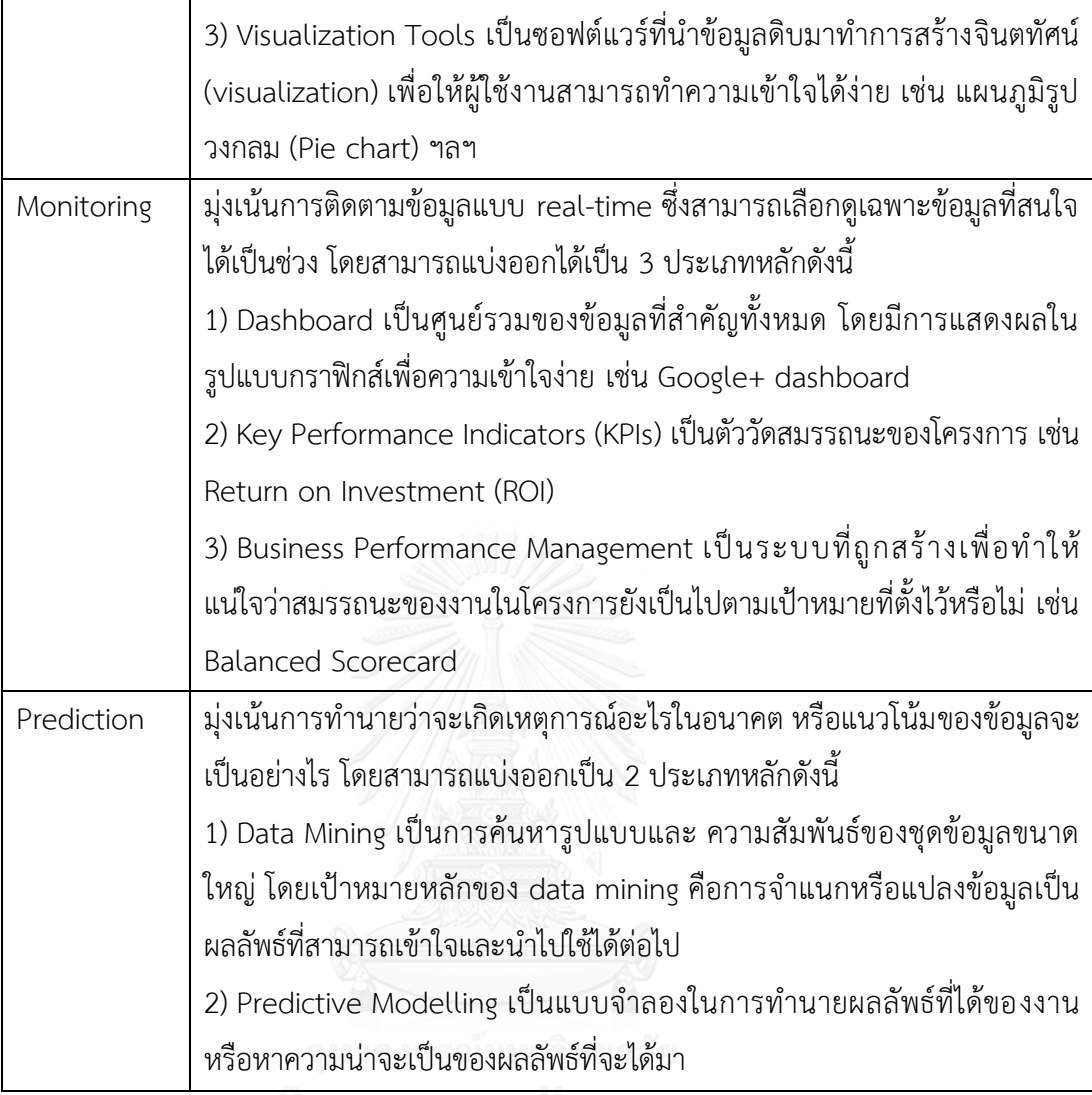

ตัวอย่างของการแสดงผลปัญญาธุรกิจทั้ง 4 ประเภท: Reporting, Analysis, Monitoring, และ Prediction แสดงดั[งรูปที่](#page-20-0) [2](#page-21-0) [รูปที่](#page-21-1) [3](#page-21-1) [รูปที่](#page-22-0) 4 และ รูปที่ 5 ตามลำดับ

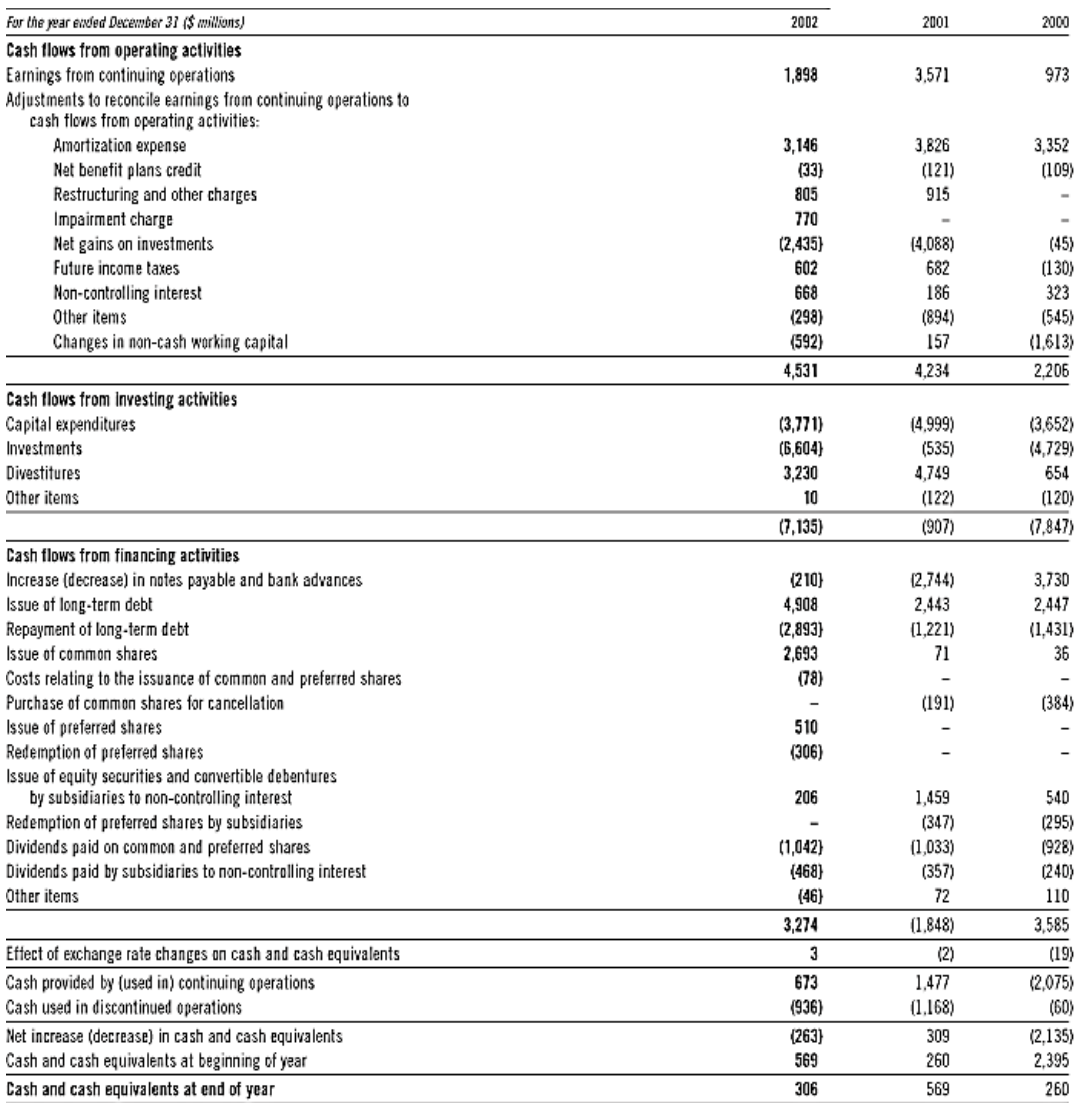

<span id="page-20-0"></span>รูปที่ 2 ตัวอย่างปัญญาธุรกิจประเภท Reporting (IFRS Balance Sheet)[13]

#### **Time Tracking Log**

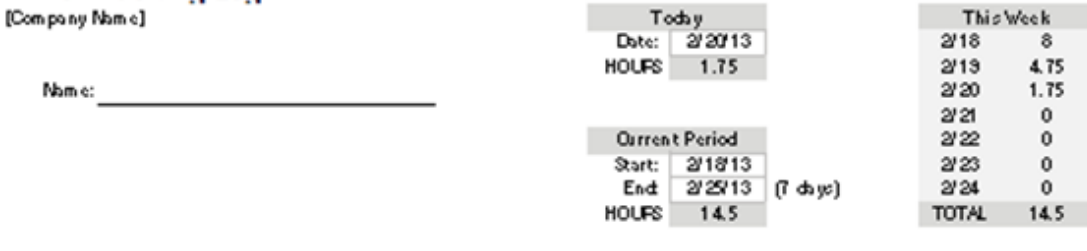

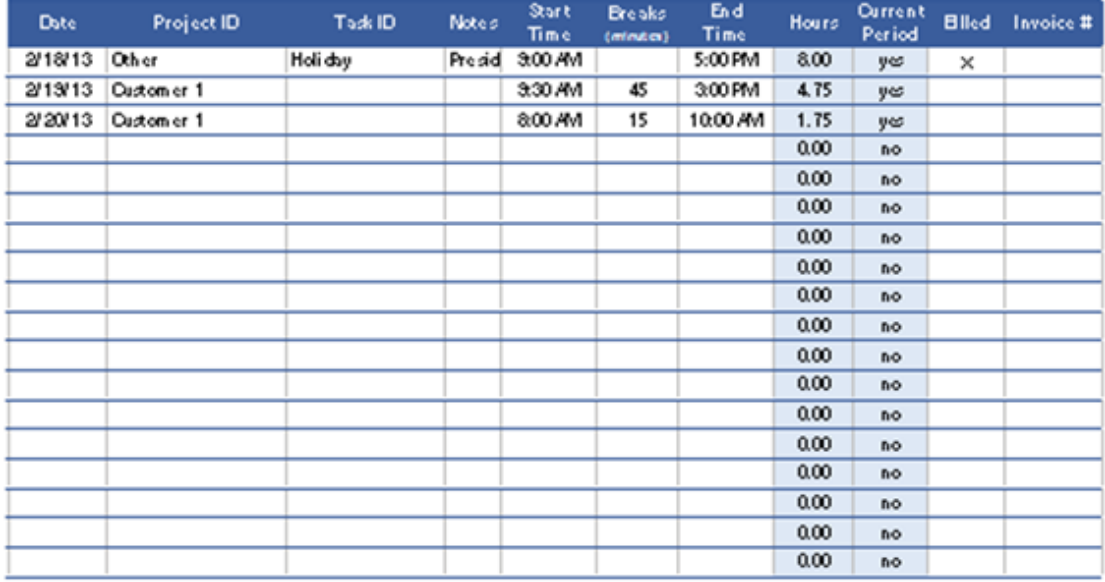

## รูปที่ 3 ตัวอย่างปัญญาธุรกิจประเภท Analysis (Timesheet)[14]

<span id="page-21-0"></span>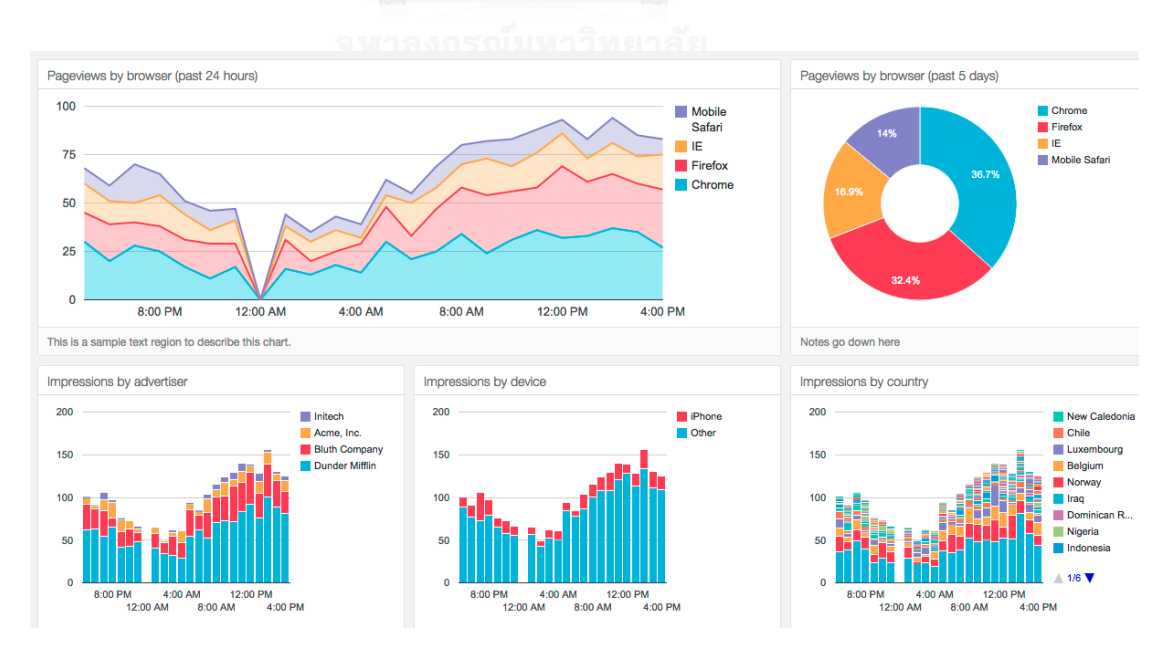

<span id="page-21-1"></span>รูปที่ 4 ตัวอย่างปัญญาธุรกิจประเภท Monitoring (Dashboard)[15]

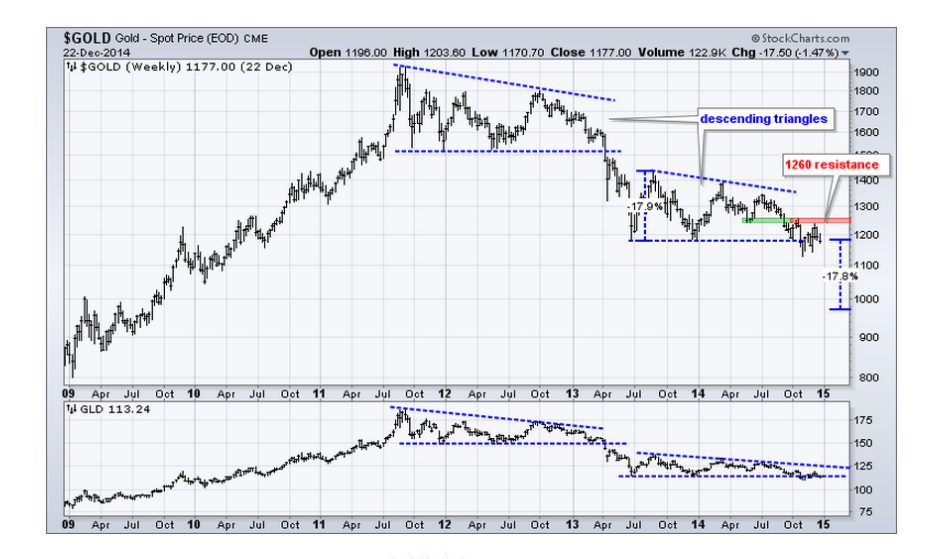

<span id="page-22-0"></span>รูปที่ 5 ตัวอย่างปัญญาธุรกิจประเภท Prediction (ข้อมูลกราฟจากตลาดหุ้น)[16]

### **2.2 งานวิจัยที่เกี่ยวข้อง**

### **2.2.1 A Domain-Specific Visual Language for Report Writing Using Microsoft DSL Tools**

Dantra และคณะ[17] ได้นำเสนอภาษาภาพจำเพาะโดเมน (Domain-Specific Visual Language) ส าหรับการออกรายงาน โดยใช้เครื่องมือ Microsoft Domain-Specific Language Tools ในการออกแบบ ซึ่งผลลัพธ์ที่ได้คือ สคริปต์ของ Prism report writer language (RWL) ดัง [รูปที่](#page-22-1) 6 โดย ภาษา RWL เป็นภาษาที่ใช้ในการออกรายงานของกลุ่มบริษัท Prism

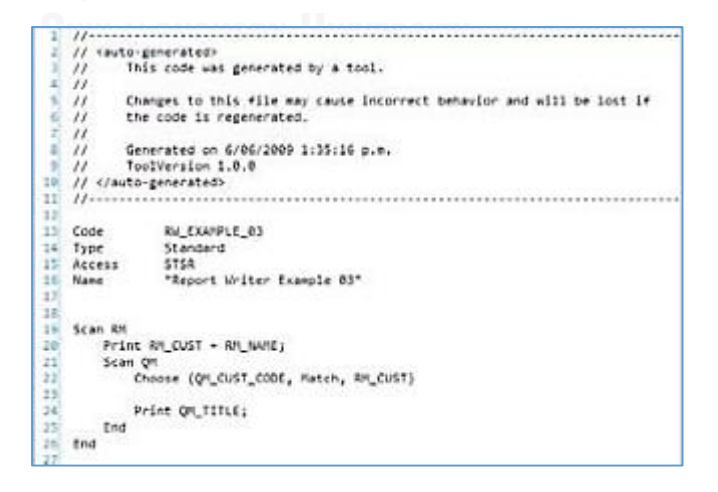

<span id="page-22-1"></span>รูปที่ 6 สคริปต์ภาษา RWL [17]

งานวิจัยได้นำเสนอกระบวนการทำงานดั[งรูปที่](#page-23-0) 7 โดยแบ่งออกเป็น ขั้นตอนหลัก ประกอบด้วย

- 1. ออกแบบเมตาโมเดล (meta-model) ของภาษา RWL
- 2. ข้อจำกัดที่ไม่สามารถอธิบายได้ด้วยเมตาโมเดลจะถูกเปลี่ยนไปอยู่ในรูปแบบของกฎ
- 3. พัฒนาสัญกรณ์ภาพ (visual notation) และ เครื่องมือสำหรับเมตาโมเดล ที่ให้ผู้ใช้งาน (user) สามารถใช้งานได้

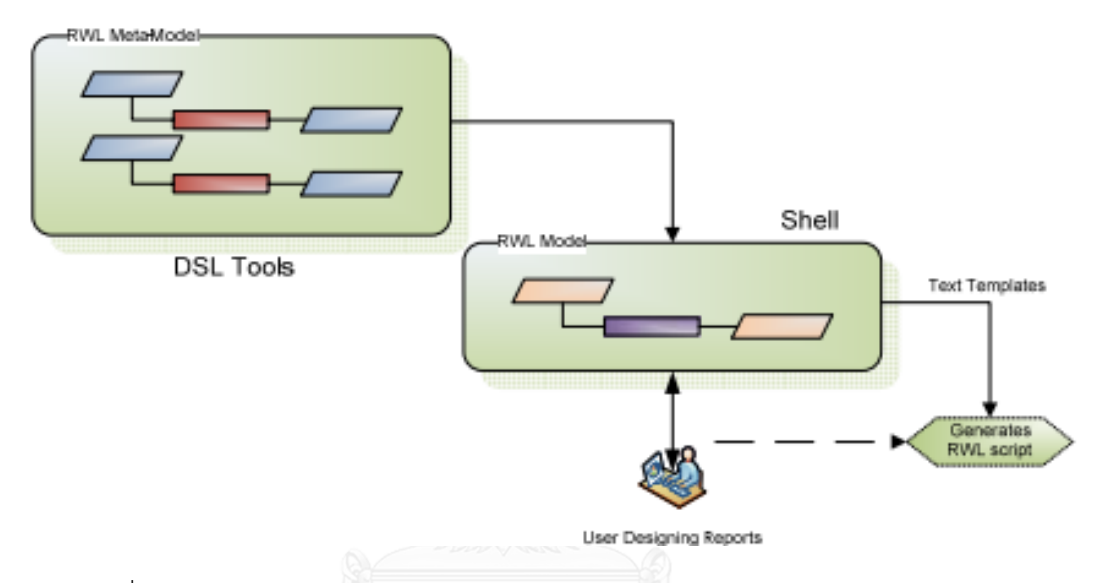

<span id="page-23-0"></span>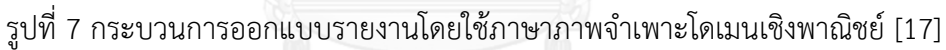

้อย่างไรก็ตาม งานวิจัยดังกล่าวได้พัฒนาภาษาจำเพาะโดเมนที่สามารถใช้ได้กับการออก รายงาน ซึ่งต้องมีการใช้เครื่องมือที่มีลักษณะเฉพาะเพื่อการออกรายงานอีก เนื่องจากผลลัพธ์ที่ได้เป็น เพียงสคริปต์ที่สามารถใช้ได้กับเครื่องมือของทางกลุ่มบริษัท Prism เท่านั้น

### **บทที่ 3 แนวคิดและวิธีวิจัย**

งานวิจัยนี้ได้นำเสนอแนวทางการออกแบบและพัฒนาภาษาจำเพาะโดเมนสำหรับการสร้าง ส่วนประกอบแสดงผลประกอบด้วย 4 ขั้นตอนหลัก ได้แก่ 1) การวิเคราะห์โดเมน (Domain Analysis) 2) การออกแบบเมตาโมเดล (Meta-model design) 3) การออกแบบวากยสัมพันธ์ภาษา จ าเพาะโดเมน (DSL Syntax design) และ 4) การพัฒนาตัวแจงส่วน (Parser development) ดัง แสดงใ[นรูปที่](#page-24-0) 8

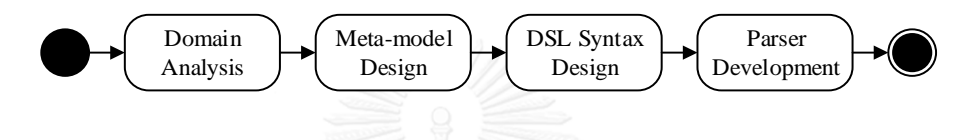

<span id="page-24-0"></span>รูปที่ 8 ขั้นตอนการพัฒนาภาษาจำเพาะโดเมนสำหรับสร้างส่วนประกอบแสดงผลภาพ

### **3.1 การวิเคราะห์โดเมน**

เป็นขั้นตอนการสำรวจซอฟต์แวร์ปัญญาธุรกิจที่มีอยู่ในท้องตลาด และนำมาวิเคราะห์โดยให้ ี แยกส่วนของจินตทัศน์ออกจากส่วนการทำงานหลัก เพื่อทำการหาส่วนประกอบดั้งเดิม (Primitive components) รวมถึงข้อมูลอื่นๆ ที่เกี่ยวข้อง ข้อมูลที่ได้จากการวิเคราะห์จะถูกนำมาใช้ในการ ้ออกแบบและสร้างเมตาโมเดล วากยสัมพันธ์ และตัวแจงส่วนเพื่อทำการแปลงสคริปต์ภาษาเป็น แบบจำลองความหมาย

### **3.2 การออกแบบเมตาโมเดล**

ส่วนประกอบแสดงผลภาพ (visual components) ของปัญญาธุรกิจที่สนใจ ประกอบด้วย ข้อความ (Text) ตาราง (Table) รูปภาพ (Image) แผนภูมิ (Chart) ในส่วนแผนภูมิจะรองรับแผนภูมิ หลักๆ ได้แก่ แผนภูมิแท่ง (Bar Chart) แผนภูมิวงกลม (Pie Chart) และแผนภูมิเส้น (Line Chart) ในการแสดงผลจะมีการแสดงผลเป็นลำดับของส่วนประกอบต่าง ๆ ซึ่งสามารถมีได้มากกว่า 1 ส่วนประกอบ โดยส่วนประกอบที่เป็นข้อความ สามารถเป็นข้อความปกติ และหัวเรื่องได้ เซตของ ข้อมูลสามารถนำมาประมวลผล และแสดงผลในรูปแบบของแผนภูมิ ตาราง และข้อความคำนวณได้ โด[ยรูปที่](#page-25-0) 9 แสดงการออกแบบเมตาโมเดลของส่วนประกอบแสดงผลภาพในงานวิจัยนี้

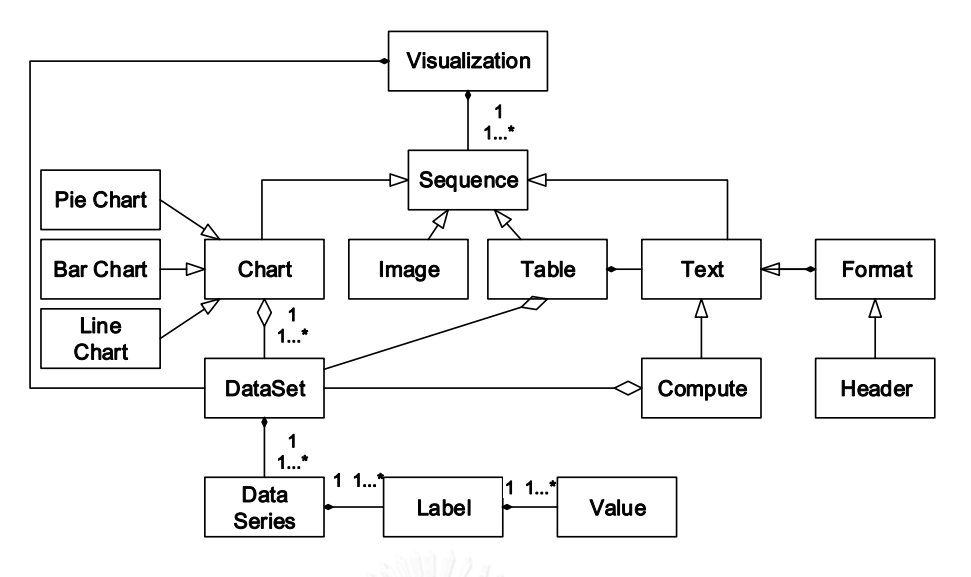

รูปที่ 9 เมตาโมเดลของส่วนประกอบแสดงผลภาพ

#### <span id="page-25-0"></span>**3.3 การออกแบบวากยสัมพันธ์**

ในการออกแบบวากยสัมพันธ์ ไวยากรณ์ของภาษาถูกสร้างขึ้นด้วย Extended Backus– Naur Form (EBNF) [18] โดยการออกแบบจะอ้างอิงตามส่วนประกอบข้อมูลหลักที่ได้จากการ วิเคราะห์ในขั้นตอนที่ 1 และ เมตาโมเดลในขั้นตอนที่ 2 ในส่วนประกอบแสดงผลภาพ ประกอบไป ด้วยข้อมูลที่อยู่ในรูปแบบข้อความ ตาราง รูปภาพ และแผนภูมิ รวมถึงการระบุเซตของข้อมูลเพื่อการ นำมาแสดงผลในข้อความคำนวณ ตาราง และแผนภูมิ โดยที่เซตของข้อมูลจะถูกระบุด้วยคำสั่งใน ภาษาเอสคิวแอล (SQL) ส่วนประกอบที่เป็นรูปภาพจะทำการระบุข้อมูลเป็นลิงค์ของรูปภาพ ้ส่วนประกอบที่เป็นตารางสามารถระบุชื่อตาราง จำนวนบรรทัดที่แสดง และฟิลด์ของข้อมูลที่นำมา แสดง รวมถึงสามารถกำหนดชื่อหัวตารางได้ ส่วนประกอบที่เป็นแผนภูมิสามารถระบุชื่อเรื่อง ชนิด ของแผนภูมิ ชุดข้อมูล(Data Series) โดยชุดข้อมูลสามารถแสดงผลได้หลายชุดข้อมูล ส่วนประกอบที่ เป็นข้อความสามารถระบข้อมูลข้อความปกติ ข้อความหัวเรื่อง และข้อความคำนวณได้ โดยข้อความ ค านวณจะครอบคลุมผลนับ(Count) ผลรวม(Summary) ผลเฉลี่ย(Average) ผลลัพธ์ที่น้อยที่สุด (Minimum) และผลลัพธ์ที่มากที่สุด(Maximum) โด[ยรูปที่](#page-26-0) 10 แสดงวากยสัมพันธ์ภาษาจำเพาะ โดเมนที่กำหนดขึ้นสำหรับการสร้างส่วนประกอบแสดงผลภาพในงานวิจัยนี้

```
visual = 'visualization'<br>visual\_attrs = datasource'['{visual_attrs}']';
                                           image
                                           table
                                           chart
| cmart<br>| datasource = 'data' '=' data_value;<br>| image = 'image' '=' data_value;<br>| table = 'table' '['{table_attrs} ']';<br>| table_attrs = 'table_itile<br>| table_paging<br>| data-paging
|table_paging<br>|datasource<br>|table_select_cols;<br>|table_select_cols;<br>|table_paging = 'num-row' '=' data_num_value;<br>|table_cols = 'num-row' '=' data_num_value;<br>|table_cols = 'clasect' '=' table_cols;<br>|table_cols = '([data_fiel
                                         | chart_series;<br>| chart_series;
 chart_type =chart_series = series_attrs = datasource<br>
series_attrs = datasource<br>
series_label = 'label' '=' data_field_value ;<br>
series_value = 'value' '=' data_field_value;<br>
text = ('text'|'header_style) '=' data_field;<br>
header_style 
                                         \begin{bmatrix} H1 \\ H2 \\ H3 \end{bmatrix};
data_field = aggregate_field<br>|data_field_value<br>|data_value;<br>|aggregate_field = (Sum|Count|Avg|Min|Max)'('data_field')';
data_num_value = integer;<br>data_field_value = integer;<br>data_field_value = '<<'string'>>';<br>data_value = string
                                         |integer;
```
<span id="page-26-0"></span>รูปที่ 10 วากยสัมพันธ์ของภาษาจำเพาะโดเมนสำหรับสร้างส่วนประกอบแสดงผลภาพ

#### **3.4 พัฒนาตัวแจงส่วน**

ในการพัฒนาตัวแจงส่วน จะทำการเลือกใช้เครื่องมือในการสร้างตัวแจงส่วน ซึ่งจะนำเข้า ิสคริปต์ภาษา และแปลงให้อยู่ในรูปของแบบจำลองความหมาย

### **3.5 ตัวอย่างการใช้งาน**

[รูปที่](#page-27-0) 11 แสดงขั้นตอนการสร้างส่วนประกอบแสดงผลภาพจากสคริปต์ภาษาจำเพาะโดเมน ตัวอย่างสคริปต์([รูปที่ 12](#page-27-1)) ประกอบด้วยส่วนประกอบการมองเห็น ได้แก่ หัวข้อหลัก (Header) รูปภาพ (Image) หัวข้อรอง (Sub header) ข้อความปกติ (Normal Text) ตาราง แผนภูมิวงกลม ้ และแผนภูมิแท่ง เป็นต้น การแจงส่วนสคริปต์จะได้แบบจำลองความหมาย ( [รูปที่](#page-28-0) 13 ) ซึ่งเมื่อผ่าน การประมวลผลภาพแล้วจะได้ส่วนประกอบแสดงผลภาพ ( [รูปที่](#page-29-0) 14 )

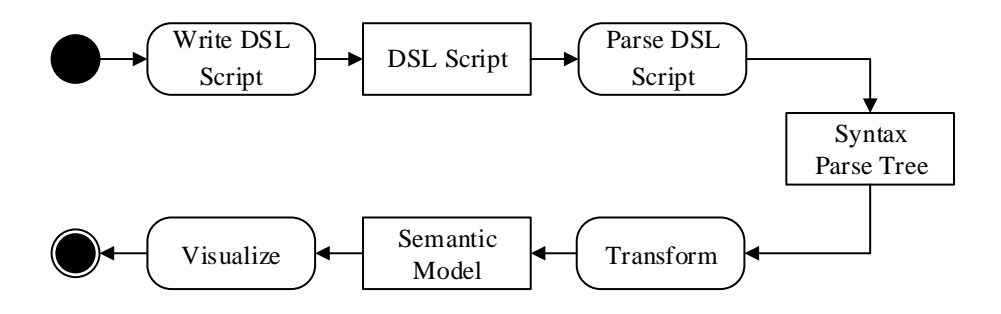

<span id="page-27-0"></span>รูปที่ 11 ขั้นตอนการสร้างส่วนประกอบแสดงผลภาพจากสคริปต์ภาษาจำเพาะโดเมน

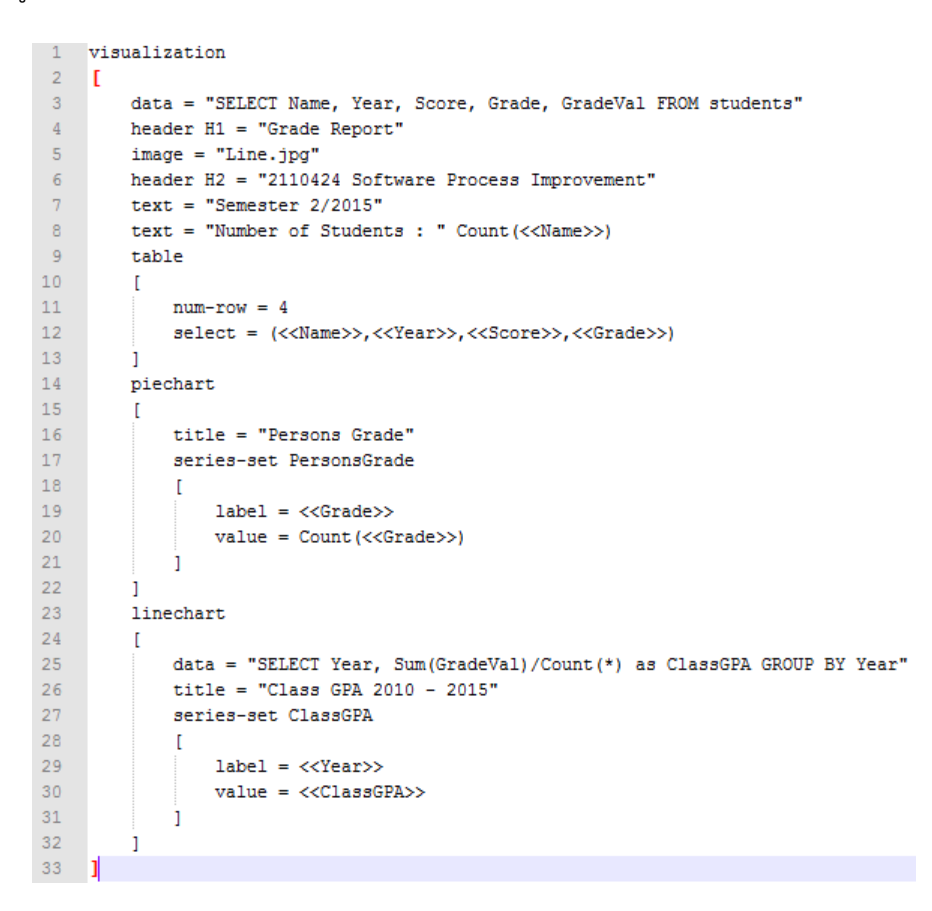

<span id="page-27-1"></span>รูปที่ 12 ตัวอย่างสคริปต์ภาษาจำเพาะโดเมน

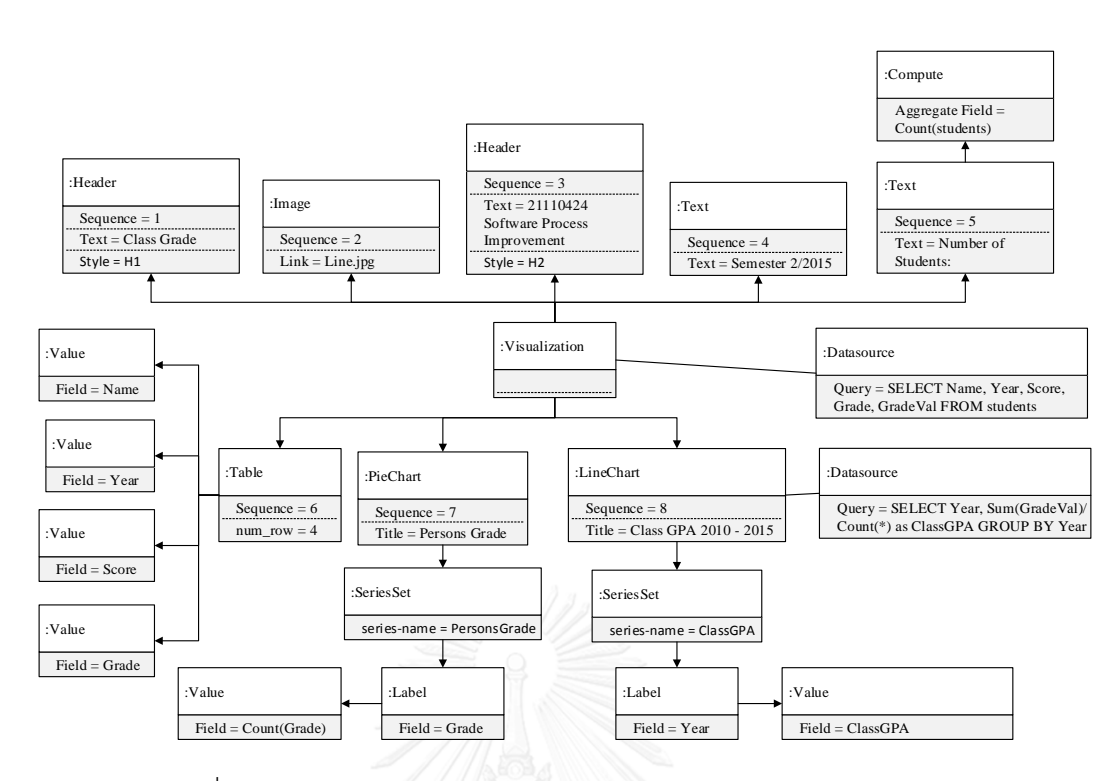

### <span id="page-28-0"></span>รูปที่ 13 แบบจำลองความหมายของตัวอย่างสคริปต์ภาษาจำเพาะโดเมน

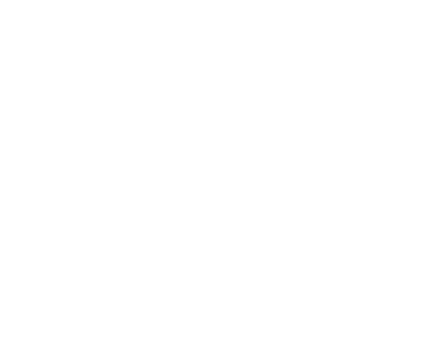

#### Class Grade

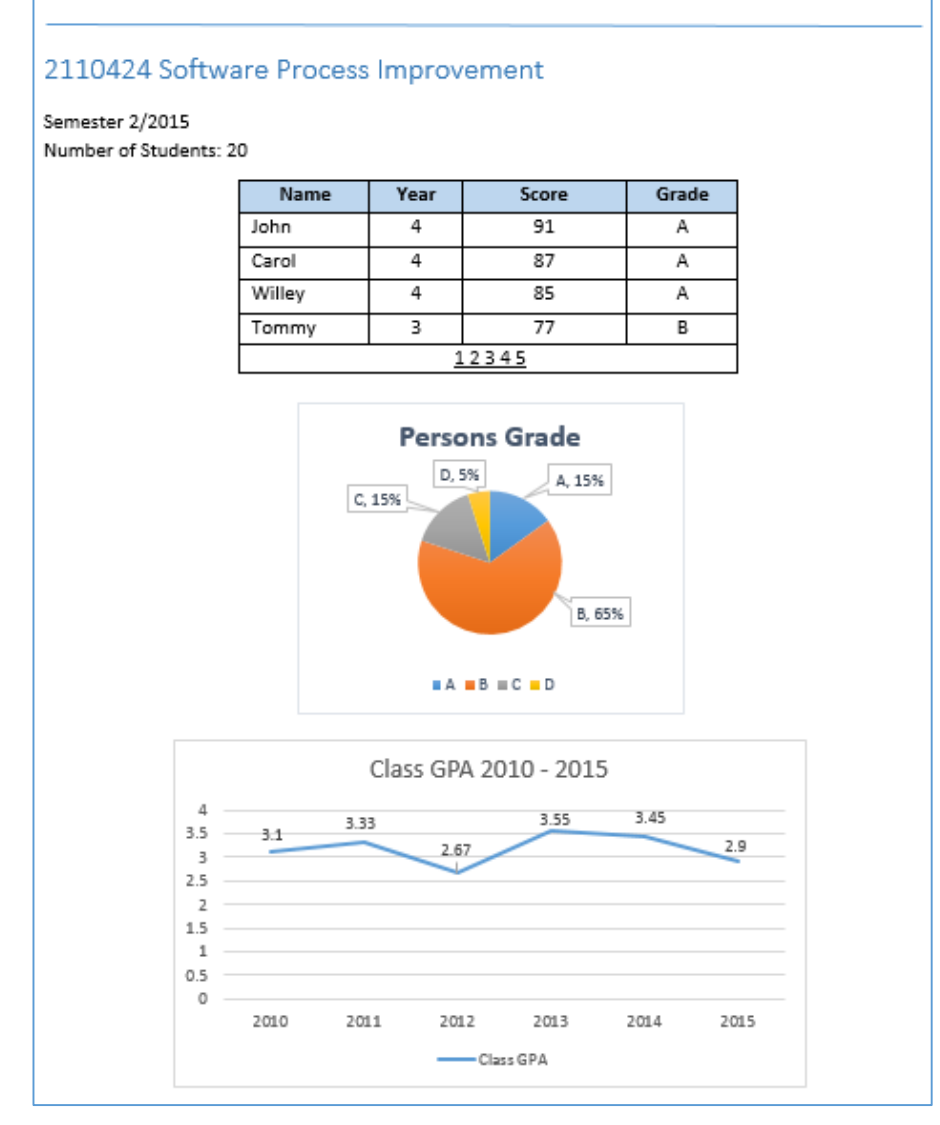

### <span id="page-29-0"></span>รูปที่ 14 การแสดงผลของตัวอย่างสคริปต์ภาษาจำเพาะโดเมน

### **บทที่ 4 การพัฒนาระบบ**

### **4.1 สถาปัตยกรรมระบบ**

เครื่องมือที่พัฒนาแบ่งออกเป็นสามส่วนหลัก ได้แก่ ส่วนการแจงส่วนภาษาจำเพาะโดเมน ้ส่วนการสร้างแบบจำลองความหมาย และส่วนการแสดงส่วนประกอบแสดงผลภาพ โดยทั้งสามส่วน ้นั้นมีความสัมพันธ์กันดั[งรูปที่](#page-30-0) 15 การแจงส่วนภาษาจำเพาะโดเมน จะทำหน้าที่แปลงสคริปต์ภาษาให้ ้อยู่ในรูปแบบวากยสัมพันธ์แบบต้นไม้ จากนั้นจะนำวากยสัมพันธ์แบบต้นไม้มาสร้างเป็นแบบจำลอง ความหมาย โดยทำให้อยู่ในรูปแบบเอกซ์เอ็มแอล และจึงนำแบบจำลองความหมายมาสร้าง ส่วนประกอบแสดงผลภาพ โดยแสดงผลอยู่ในรูปแบบเว็บแอปพลิเคชัน

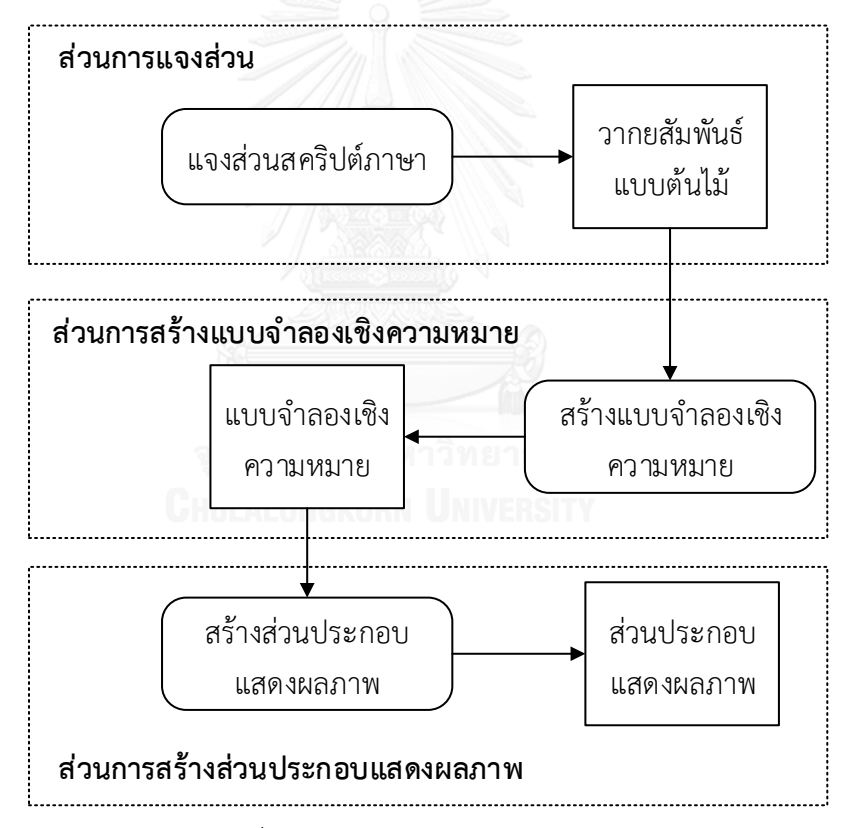

้รูปที่ 15 ภาพรวมการทำงานของระบบ

### <span id="page-30-0"></span>**4.2 สภาพแวดล้อมและเครื่องมือที่ใช้ในการพัฒนา**

สภาพแวดล้อม และเครื่องมือที่ใช้ในการพัฒนาระบบ ประกอบด้วยรายการฮาร์ดแวร์ และ ซอฟต์แวร์ดังต่อไปนี้

#### **4.2.1 สภาพแวดล้อม**

1. หน่วยประมวลผลอินเทล คอร์ ไอ 7-5500U 2.40 กิกะเฮิร์ต (CPU Intel Core i7-5500U  $24GHz$ 

2. หน่วยความจำ 8 กิกะไบต์ (8 GB RAM)

3. ฮาร์ดดิสก์ความจุ 500 กิกะไบต์ (500 GB HDD)

4. ระบบปฏิบัติการไมโครซอฟต์วินโดว์7 อัลติเมต เซอร์วิสแพค 1 (Microsoft Windows 7 Ultimate Service Pack 1) แบบ 64 บิท

### **4.2.2 เครื่องมือที่ใช้ในการพัฒนา**

1. ไมโครซอฟต์ วิชวลสตูดิโอ 2010 เซอร์วิสแพค 1 (Microsoft Visual Studio Service Pack 1)

2. ไมโครซอฟต์ ดอทเน็ตเฟรมเวิร์ค 4.0 (Microsoft .NET Framework 4.0)

3. ไอโรนี 2013\_12\_12 (Irony - .NET Language Workbench \_2013\_12\_12)

4. เอเอสพีดอทเน็ต 4.0 (ASP.NET 4.0)

### **4.3 การพัฒนาระบบ**

### **4.3.1 การพัฒนาตัวแจงส่วน**

การพัฒนาตัวแจงส่วนจะใช้เครื่องมือพัฒนาไอโรนี เวอร์ชัน 2013\_12\_12 เพื่อท าการสร้าง ไวยากรณ์ และตัวแจงส่วนของระบบ ซึ่งสามารถพัฒนาโดยใช้ไวยากรณ์ตามที่ได้ออกแบบไว้แล้วในบท ที่ 3 โดยในการพัฒนาจะเริ่มต้นจากการสร้างคลาสไวยากรณ์ของภาษา ดั[งรูปที่](#page-32-0) 16

```
using System;
using System.Collections.Generic;
using System. Linq;
using System. Text;
using Irony.Parsing;
using Irony.Interpreter;
using Irony.Interpreter.Ast;
namespace Chula.GrammarSample
    [Language("VizDSL", "1.0", "Visuallization DSL")]
   public class VizDSLGrammar : Grammar
    ₹
        public VizDSLGrammar()
            : base(caseSensitive: false)
        ł
        -}
   }
```
รูปที่ 16 ตัวอย่างการสร้างคลาสไวยากรณ์ภาษา

<span id="page-32-0"></span>ท าการก าหนดชุดของเทอร์มินอล (ไม่สามารถแบ่งต่อไปได้) ดั[งรูปที่](#page-32-1) 17

```
// 1. Terminals
StringLiteral str = new StringLiteral("string", "\"", StringOptions.AllowsDoubledQuote);
StringLiteral strField = new StringLiteral("dataField");
strField.AddStartEnd("<<", ">>", StringOptions.NoEscapes);
NumberLiteral num = new NumberLiteral("num", NumberOptions.IntOnly);
IdentifierTerminal identifier = new IdentifierTerminal("identifier");
```
รูปที่ 17 ตัวอย่างการกำหนดชุดของเทอร์มินอล

<span id="page-32-1"></span>ทำการกำหนดคำสำคัญ (Keyword) เพื่อให้การพัฒนาส่วนของไวยากรณ์อ่านง่ายขึ้น ดังรูปที่

[18](#page-33-0)

```
var visualization = ToTerm("visualization");
var data = ToTerm("data");
var image = ToTerm("image");
var table = ToTerm("table");
var title = ToTerm("title");
var num_row = ToTerm("num-row");
var comma = ToTerm(",");<br>var select = ToTerm("select");
var barchart = ToTerm("barchart");
var piechart = ToTerm("piechart");
var linechart = ToTerm("linechart");
var series_set = ToTerm("series-set");
var label = ToTerm("label");
var value = ToTerm("value");
var text = ToTerm("text");
var header = ToTerm("header");
var H1 = Toterm("H1");
var H2 = ToTerm("H2");
var H3 = T0Term("H3");
var Sum = ToTerm("Sum");var Count = ToTerm("Count");
var Avg = ToTerm("Avg");var Min = ToTerm("Min");
var Max = ToTerm("Max");
var equal = ToTerm("=");
```
### ้รูปที่ 18 ตัวอย่างการกำหนดคำสำคัญ

<span id="page-33-0"></span>ิ จากนั้นทำการกำหนดชุดของนอนเทอร์มินอล (สามารถแบ่งต่อไปได้) ดั[งรูปที่](#page-33-1) 19

```
//// 2. Non-Terminal
NonTerminal visual = new NonTerminal("visual");
NonTerminal visual_attr = new NonTerminal("visual_attr");
NonTerminal visual_attrs = new NonTerminal("visual_attrs");
NonTerminal datasource = new NonTerminal("datasource");
NonTerminal img = new NonTerminal("image");
NonTerminal tbl = new NonTerminal("table");
NonTerminal otitle = new NonTerminal("title");
NonTerminal table_attr = new NonTerminal("table_attr");
NonTerminal table_attrs = new NonTerminal("table_attrs");
NonTerminal table_paging = new NonTerminal("table_paging");
NonTerminal table_selection = new NonTerminal("table_selection");
NonTerminal table_select_col = new NonTerminal("table_select_col");
NonTerminal table_select_cols = new NonTerminal("table_select_cols");
NonTerminal table_cols = new NonTerminal("table_cols");
NonTerminal chart = new NonTerminal("chart");
NonTerminal chart_attrs = new NonTerminal("chart_attrs");
NonTerminal chart_attr = new NonTerminal("chart_attr");
NonTerminal chart_type = new NonTerminal("chart_type");
NonTerminal chart_series = new NonTerminal("chart_series");
NonTerminal series_attrs = new NonTerminal("series_attrs");
NonTerminal series_attr = new NonTerminal("series_attr");
NonTerminal series_label = new NonTerminal("series_label");
NonTerminal series_value = new NonTerminal("series_value");
NonTerminal text_value = new NonTerminal("text");
NonTerminal _header = new NonTerminal("header");
NonTerminal header_style = new NonTerminal("header_style");
NonTerminal data field = new NonTerminal("data field");
NonTerminal data_fields = new NonTerminal("data_fields");
NonTerminal data field value = new NonTerminal("data field value");
NonTerminal aggregate_field = new NonTerminal("aggregate_field");
NonTerminal data_value = new NonTerminal("data_value");
NonTerminal data_num_value = new NonTerminal("data_num_value");
NonTerminal _label = new NonTerminal("label");
```
<span id="page-33-1"></span>้รูปที่ 19 ตัวอย่างการกำหนดชุดของนอนเทอร์มินอล

ิ จากนั้นจึงทำการสร้างไวยากรณ์ ดั[งรูปที่](#page-34-0) 20

```
this.Root = visual;
visual.Rule = visualization + "[" + visual_attrs + "]";
visual attrs.Rule = MakeStarRule(visual attrs, visual attr);
visual_attr.Rule = datasource | img | tbl | chart | text_value;
datasource.Rule = data + equal + data value;img.Rule = image + equal + data value;tbl.Rule = table + "[" + table_attrs + "]";
table_attrs.Rule = MakeStarRule(table_attrs, table_attr);
table attr.Rule = otitle | datasource | table selection | table paging;
otitle.Rule = title + equal + data_value;
table_paging.Rule = num_row + equal + data_num_value;
table_selection.Rule = select + equal + "(" + table_select_cols + ")";
table_select_cols.Rule = MakePlusRule(table_select_cols, comma, table_select_col);
table select col.Rule = _label + data field value;
_label.Rule = Empty | str;
chart.Rule = chart_type + "[' + chart_atters + "]';
chart_attrs.Rule = MakeStarRule(chart_attrs, chart_attr);
chart_attr.Rule = otitle | datasource | chart_series;
chart_type.Rule = barchart | piechart | linechart;
chart_series.Rule = series_set + identifier + "[" + series_attrs + "]";
series_attrs.Rule = MakePlusRule(series_attrs, series_attr);
series_attr.Rule = series_label + series_value | datasource;
series_label.Rule = label + equal + data_field_value;
series_value.Rule = value + equal + data_fields;
text_value.Rule = text + equal + data_fields | header + header_style + equal + data_fields;
header_style.Rule = H1 | H2 | H3;
data_fields.Rule = MakeStarRule(data_fields, data_field);
data_field.Rule = aggregate_field | data_field_value | data_value;
aggregate_field.Rule = Sum + "(" + data_field + ")"Count + "(" + data_field + ")" |
                        Avg + "(" + data field + ")" |
                       Min + "(" + data field + ")"Max + "(" + data field + ")";
data field value.Rule = strField;
data value.Rule = str | num;
data_num_value.Rule = num;
```
รูปที่ 20 การสร้างไวยากรณ์ของไอโรนี

<span id="page-34-0"></span>้ และสุดท้าย ทำการรีจิสเตอร์เครื่องหมาย เพื่อไม่ให้ไอโรนี นำเครื่องหมายเหล่านี้ไปอยู่ใน วากยสัมพันธ์แบบต้นไม้ ดั[งรูปที่](#page-34-1) 21

```
MarkPunctuation("[", "]", "(", ")");
RegisterBracePair("[", "]");
RegisterBracePair("(", ")");
```
รูปที่ 21 ชุดค าสั่งในการรีจิสเตอร์เครื่องหมาย

<span id="page-34-1"></span>่ เมื่อทำการสร้างไวยากรณ์เรียบร้อยแล้ว สามารถทำการทดสอบไวยากรณ์ได้จากการใช้แกรม มาเอกซ์พลอเรอร์ (Grammar Explorer) ของไอโรนี โดยเริ่มจากการเปิดโปรแกรม ทำการเลือก ไลบรารีของไวยากรณ์ที่ได้ทำการคอมไพล์ไว้แล้ว จากนั้นนำสคริปต์ภาษาที่ใช้ทดสอบมาใส่ไว้ในกรอบ ข้อความ และกดปุ่ม Parse เพื่อทดสอบ ดั[งรูปที่](#page-35-0) [2](#page-35-1)2 [รูปที่](#page-36-0) 23 [รูปที่](#page-36-1) 24 และ รูปที่ 25 ตามลำดับ

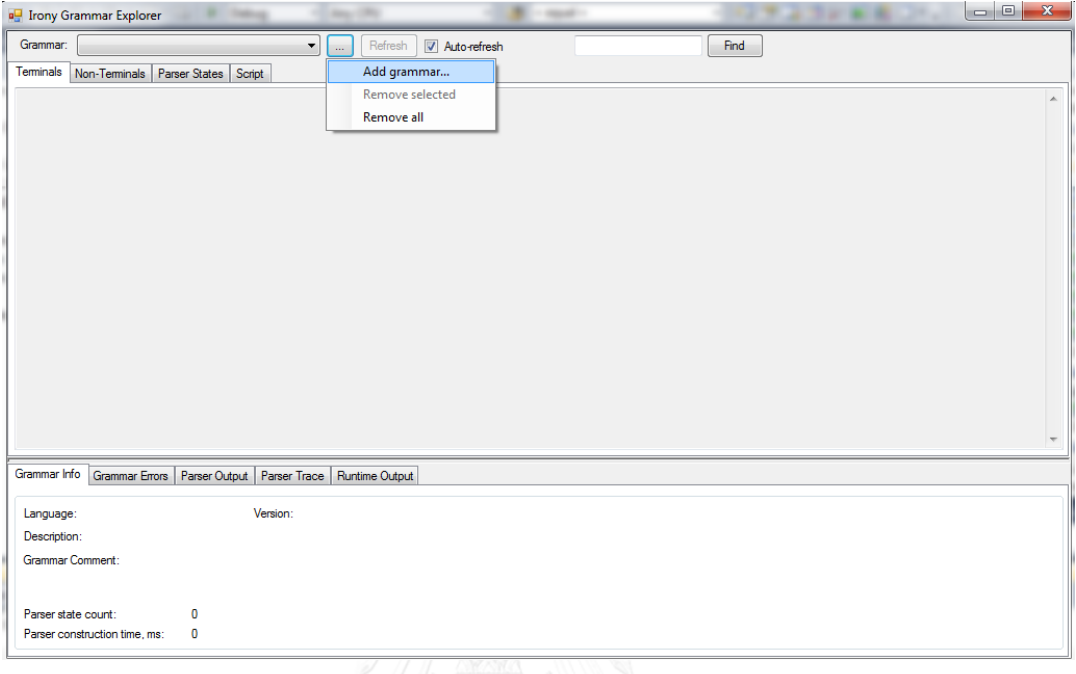

# รูปที่ 22 การเพิ่มไวยากรณ์ในแกรมมาเอกซ์พลอเรอร์

<span id="page-35-0"></span>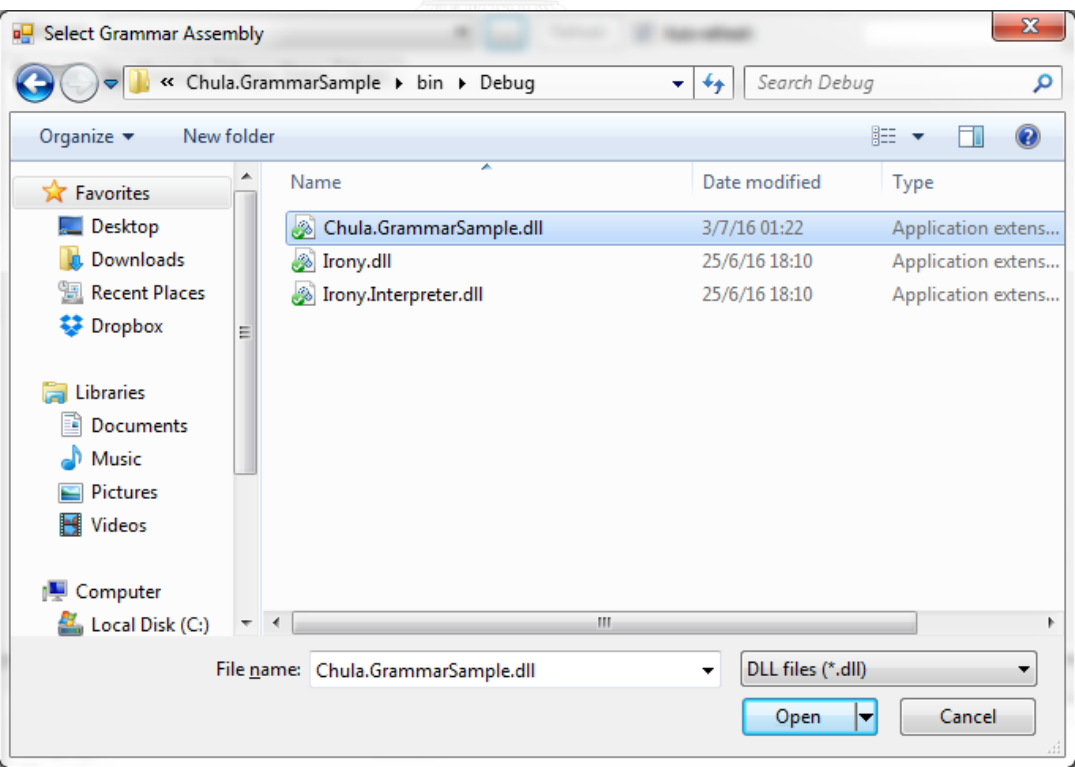

<span id="page-35-1"></span>รูปที่ 23 หน้าจอเลือกไวยากรณ์ที่สร้างขึ้น
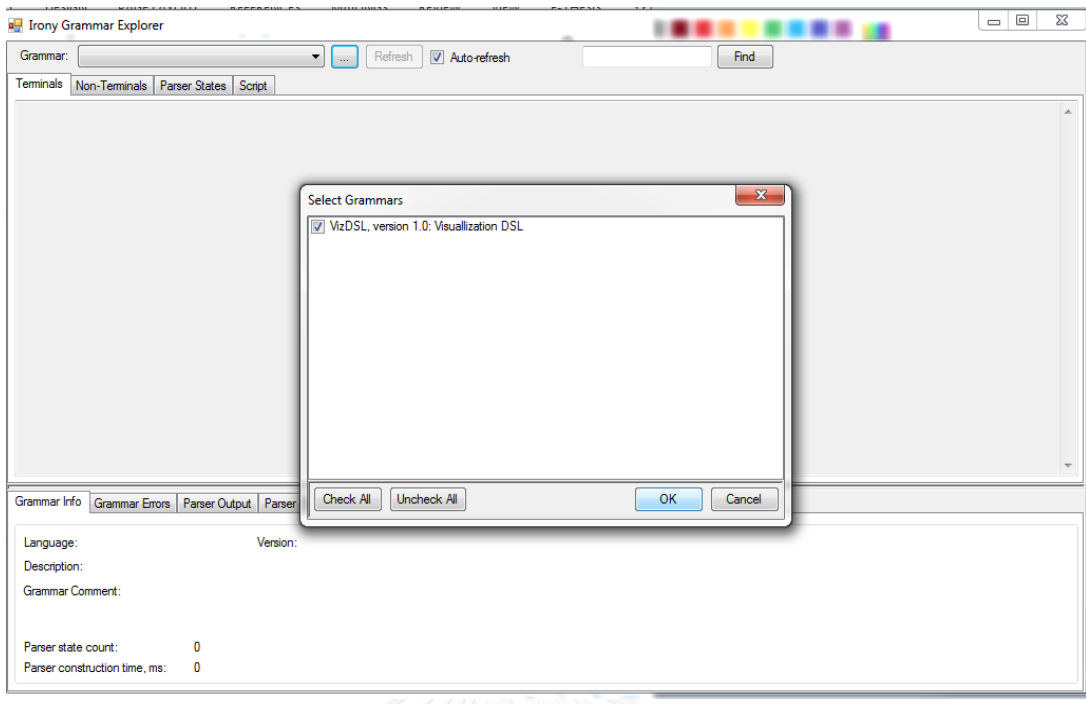

# รูปที่ 24 หน้าจอการเลือกไวยากรณ์เพื่อใช้ในแกรมมาเอกซ์พลอเรอร์

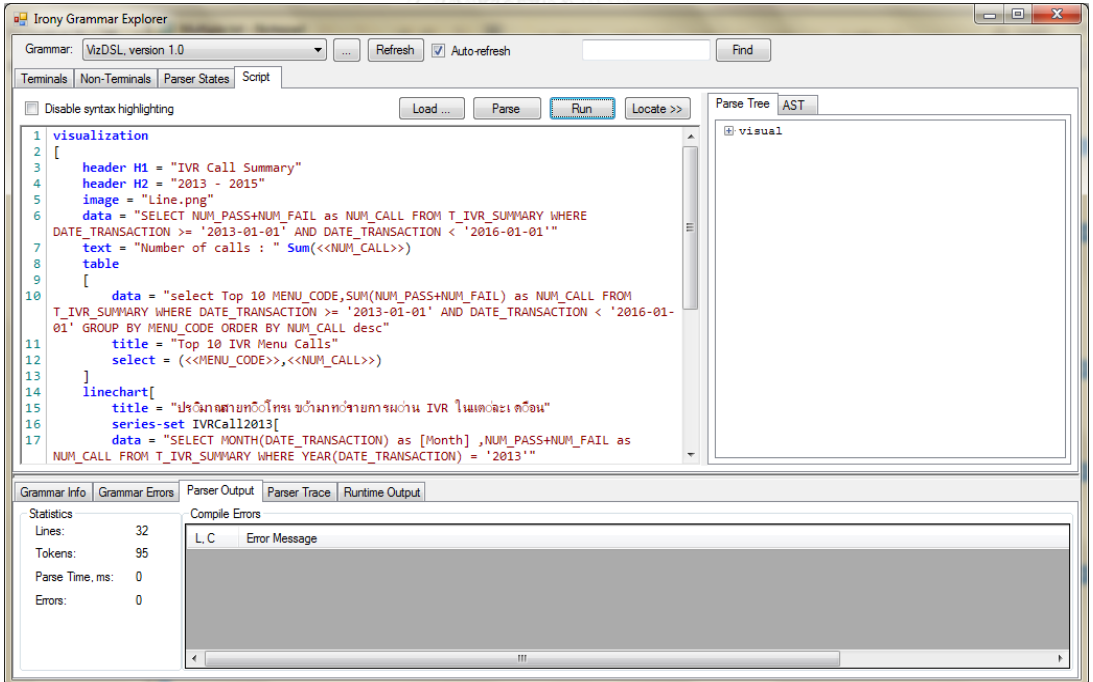

รูปที่ 25 หน้าจอแกรมมาเอกซ์พลอเรอร์

### **4.3.2 การพัฒนาแบบจ าลองความหมาย**

ในการพัฒนาแบบจำลองความหมายนั้น จะทำการสร้างจากวากยสัมพันธ์แบบต้นไม้ของไอ โรนี ให้อยู่ในรูปแบบเอกซ์เอ็มแอลแบบกำหนดเอง โดยจะต้องไปเก็บข้อมูลในแต่ละโนดของต้นไม้ที่ไอ โรนีสร้างขึ้น เพื่อนำข้อมูลมาใช้สร้างเอกซ์เอ็มแอลตามที่ได้กำหนดไว้ ดั[งรูปที่](#page-37-0) 26

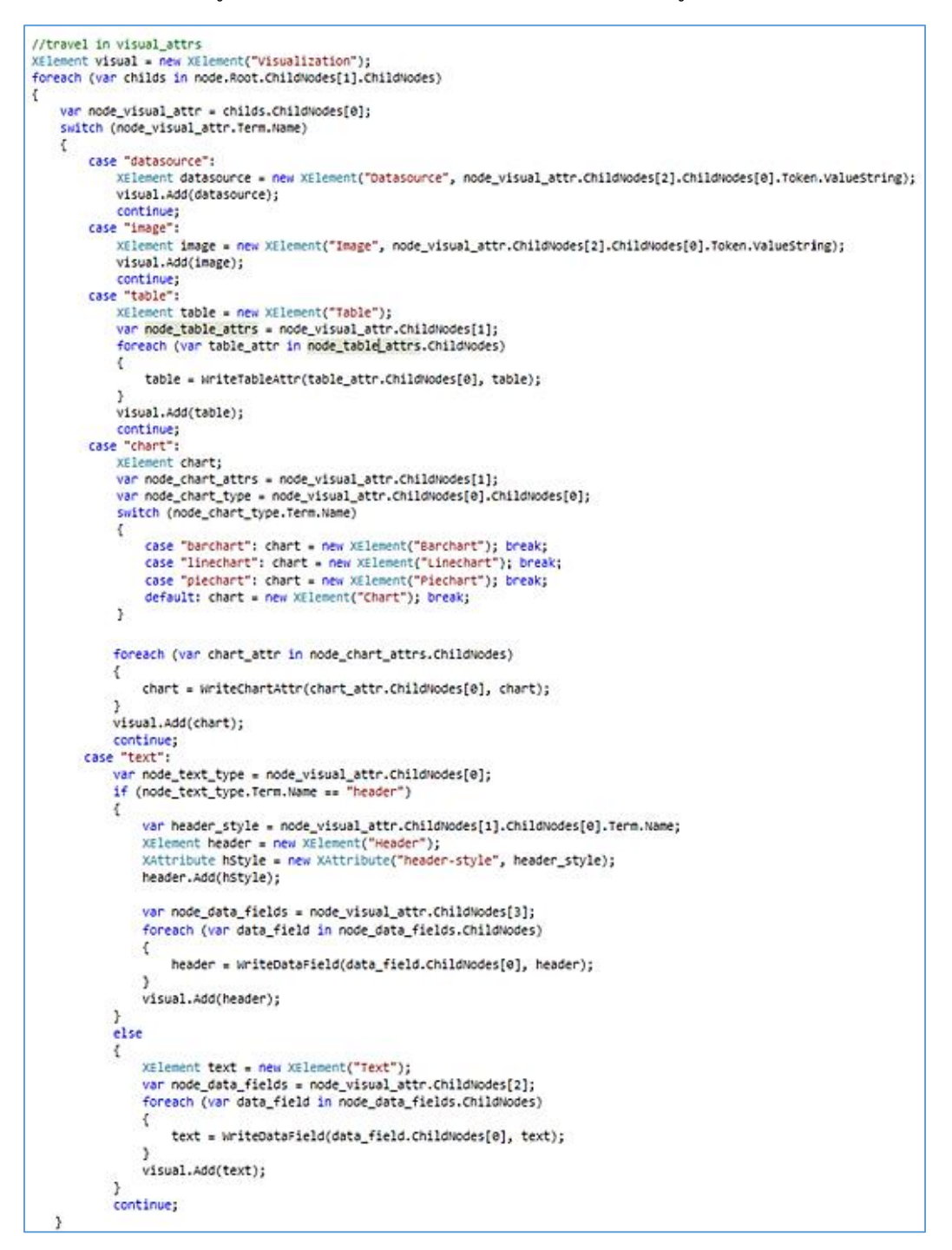

<span id="page-37-0"></span>้ รูปที่ 26 ชุดคำสั่งการเก็บข้อมูลเพื่อทำการสร้างเอกซ์เอ็มแอล

และเมื่อได้ข้อมูลที่ต้องการครบถ้วนแล้ว จะนำมาส่งออกเป็นเอกซ์เอ็มแอลไฟล์ ดั[งรูปที่](#page-38-0) 27

```
string configXMLOutputFile = ConfigurationManager.AppSettings["XMLOutputFile"];
visual.Save(configXMLOutputFile);
```
รูปที่ 27 ตัวอย่างการส่งออกเอกซ์เอ็มแอลไฟล์

<span id="page-38-0"></span>ในการพัฒนานั้นเอกซ์เอ็มแอลที่ได้จะมีส่วนประกอบ และคุณลักษณะต่าง ๆ ดั[งตารางที่](#page-38-1) 2 และตัวอย่างของเอกซ์เอ็มแอลที่ได้มาดั[งรูปที่](#page-39-0) 28

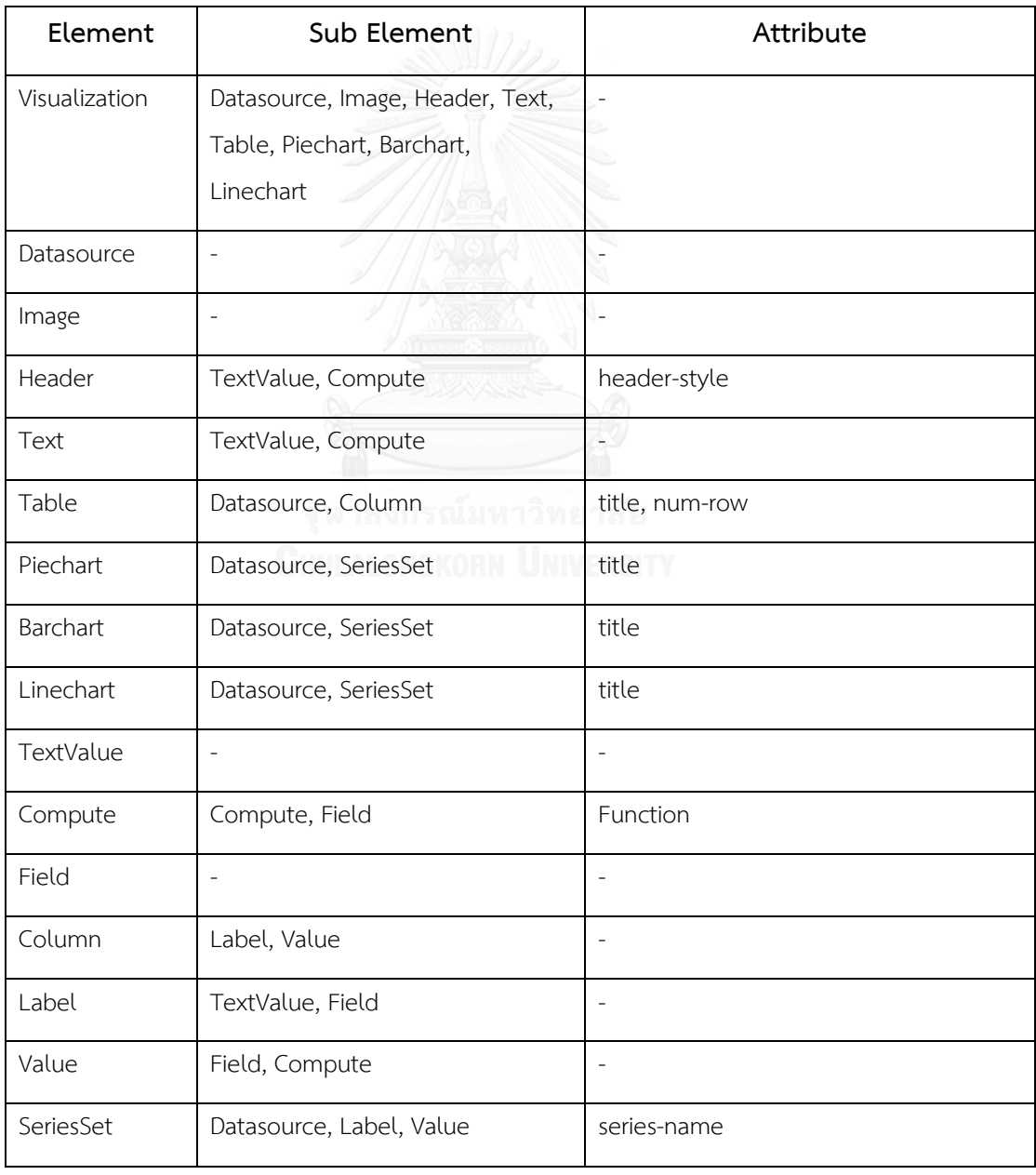

<span id="page-38-1"></span>ิตารางที่ 2 ส่วนประกอบและคุณลักษณะของเอกซ์เอ็มแอลแบบจำลองความหมาย

```
?xml version="1.0" encoding="utf-8"<mark>?></mark>
<Visualization>
 <Header header-style="H1">
   <TextValue>IVR Call Summarv</TextValue>
 \langle/Header>
 <Header header-style="H2">
   <TextValue>2013 - 2015</TextValue>
 \langle/Header>
 <Image>Line.png</Image>
 <Datasource>SELECT NUM PASS+NUM FAIL as NUM CALL FROM T IVR SUMMARY WHERE
 DATE_TRANSACTION >= '2013-01-01' AND DATE_TRANSACTION &1t; '2016-01-01'</Datasourc
 <sub>Text</sub></sub>
    <TextValue>Number of calls : </TextValue>
    <Compute Function="sum"
      <Field>NUM_CALL</Field>
    </Compute>
 \langle/Text>
 <Table title="Top 10 IVR Menu Calls">
    <Datasource>select Top 10 MENU CODE, SUM(NUM PASS+NUM FAIL) as NUM CALL FROM
    T IVR SUMMARY WHERE DATE TRANSACTION \epsilon_{gt} = '2013-01-01' AND DATE TRANSACTION \epsilon1t;
    '2016-01-01' GROUP BY MENU_CODE ORDER BY NUM_CALL desc</Datasource>
    <Column>
      <sub>Lahel</sub></sub>
        <TextValue>MENU CODE</TextValue>
      \langle/Label>
      <Value>
        <Field>MENU CODE</Field>
      \langle/Value>
    </Column>
    <Column>
      <sub>Label</sub></sub>
        <{\tt TextValue}\verb|<|MMLCALL</|>\langle/Label>
      <Value>
        <Field>NUM_CALL</Field>
      </Value>
    \langle/Column\rangle\langle/Table>
 <Linechart title="ปริมาณสายที่โทรเข้ามาทำรายการผ่าน IVR ในแต่ละเดือน">
    <SeriesSet series
                             ="IVRCa112013"
      <Datasource>SELECT MONTH(DATE_TRANSACTION) as [Month] ,NUM_PASS+NUM_FAIL as
      NUM CALL FROM T IVR SUMMARY WHERE YEAR (DATE TRANSACTION) = '2013'</Datasource>
     <sub>Labe1></sub></sub>
        <Field>Month</Field>
     \langle/Label>
     \langleValue\rangle<Compute Function="sum">
          <Field>NUM CALL</Field>
        </Compute>
     \langle/Value>
    </SeriesSet>
   <SeriesSet series-name="IVRCall2014">
      <Datasource>SELECT MONTH(DATE_TRANSACTION) as [Month] ,NUM_PASS+NUM_FAIL as
     NUM_CALL FROM T_IVR_SUMMARY WHERE YEAR(DATE_TRANSACTION) = '2014'</Datasource>
     \overline{\text{Cl}_\text{ab}}el>
        <Field>Month</Field>
      \langle/Label>
      <Value>
        <Compute Function="sum">
         <Field>NUM_CALL</Field>
        </Compute>
      \langle/Value>
    </SeriesSet>
    <SeriesSet series-name="IVRCall2015">
      <Datasource>SELECT MONTH(DATE_TRANSACTION) as [Month] ,NUM_PASS+NUM_FAIL as
     NUM_CALL FROM T_IVR_SUMMARY WHERE YEAR(DATE_TRANSACTION) = '2015'</Datasource>
      <sub>Label</sub></sub>
        <Field>Month</Field>
      \langle/Label>
     \langleValue\rangle<Compute Function="sum">
          <Field>NUM_CALL</Field>
        </Compute>
      \langle/Value>
    </SeriesSet>
 </Linechart>
</Visualization>
```
<span id="page-39-0"></span>้รูปที่ 28 ตัวอย่างเอกซ์เอ็มแอลไฟล์แสดงแบบจำลองความหมาย

ี สำหรับการเรียกใช้งานในส่วนนี้ จะทำการดัดแปลงแกรมมาเอกซ์พลอเรอร์ ให้ปุ่ม Run ใช้ใน ึการ สร้างแบบจำลองความหมาย โดยเรียกใช้ส่วนของการสร้างแบบจำลองความหมาย ดั[งรูปที่](#page-40-0) 29

```
private void RunSample() {
    //Custom
    XmlDocument xml = new XmlDocument();
    ParseTree result = GetParseTree();
    ParseSemantic semantic = new ParseSemantic();
    semantic.WriteSemantic(result);
\mathcal{F}
```
้รูปที่ 29 ชุดคำสั่งการเรียกใช้ส่วนการสร้างแบบจำลองความหมาย

# <span id="page-40-0"></span>**4.3.3 การพัฒนาส่วนประกอบแสดงผลภาพ**

การพัฒนาส่วนประกอบแสดงผลภาพ ในงานวิจัยนี้ได้เลือกใช้เทคโนโลยีเว็บแอปพลิเคชันเอ เอสพีดอทเน็ต 4.0 โดยเริ่มจากการอ่านไฟล์เอกซ์เอ็มแอลแบบจำลองความหมาย ดั[งรูปที่](#page-40-1) 30

```
Xm1Document doc = new XMLDocument():
string configXMLOutputFile = ConfigurationManager.AppSettings["XMLOutputFile"];
doc.Load(configXMLOutputFile);
```
รูปที่ 30 ตัวอย่างการอ่านไฟล์เอกซ์เอ็มแอล

<span id="page-40-1"></span>เมื่อทำการอ่านไฟล์แล้ว จะทำการนำส่วนประกอบ และคุณสมบัติ ของแบบจำลอง ความหมาย ที่อยู่ในรูปแบบเอกซ์เอ็มแอล มาสร้างส่วนประกอบแสดงผลภาพโดยภาพรวมของฟังก์ชัน ดั[งรูปที่](#page-41-0) 31

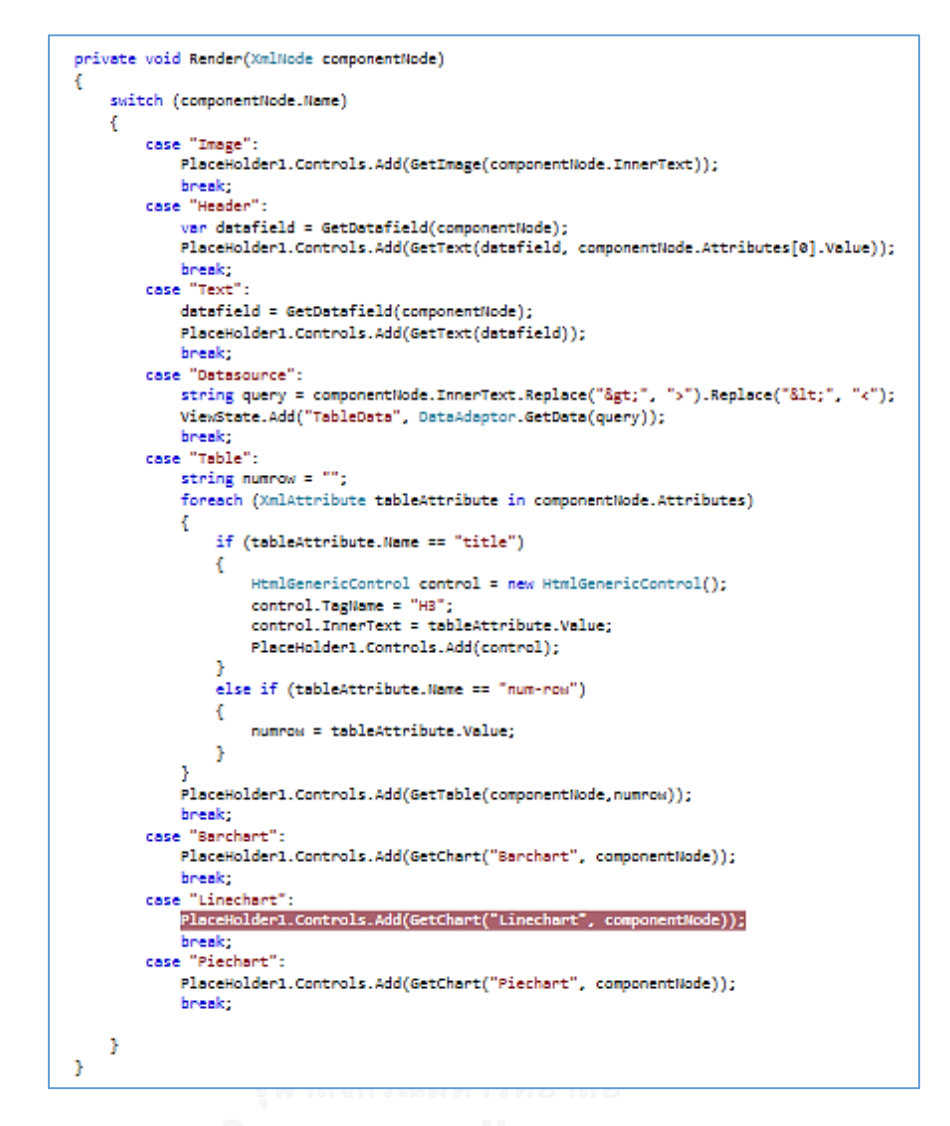

<span id="page-41-0"></span>้รูปที่ 31 ฟังก์ชันการใช้งานแบบจำลองความหมายเพื่อสร้างส่วนประกอบแสดงผลภาพ

เมื่อพบส่วนประกอบของรูปภาพจากแบบจำลองความหมาย สามารถสกัดเอาข้อมูล เป็น คุณสมบัติของรูปภาพ ได้ดั[งรูปที่](#page-41-1) 32

```
private Image GetImage(string imgLink)
₹
    Image img = new Image();
    img. ImageUrl = "Images/" + imgLink;
   return img;
Þ
```
้รูปที่ 32 ฟังก์ชันการกำหนดคุณสมบัติรูปภาพ

<span id="page-41-1"></span>เมื่อพบส่วนประกอบของหัวเรื่อง และข้อความ สามารถสกัดเอาข้อมูล เป็นคุณสมบัติของ ่ ข้อความได้ดั[งรูปที่](#page-42-1) 33 และหากเป็นข้อความคำนวณจะสามารถสกัดเอาข้อมูลได้ดังรูปที่ 34

```
private HtmlGenericControl GetText(string text, string headerStyle = "")
ſ
    HtmlGenericControl control = new HtmlGenericControl();
    if (headerStyle == "")
        control.TagName = "div";
    else
        control.TagName = headerStyle;
    control. InnerText = text;
    return control;
}
```
้ รูปที่ 33 ฟังก์ชันการกำหนดคุณสมบัติข้อความ

```
private string GetDatafield(XmlNode componentNode)
€
   string data = ";
   foreach (XmlNode nodeDatafield in componentNode)
    €
        switch (nodeDatafield.Name)
        Ł
            case "TextValue":
                data += nodeDatafield.ChildNodes[0].Value;
                break;
            case "Compute":
               if (ViewState["TableData"] != null)
                Ŧ
                    string func = nodeDatafield.Attributes[0].Value;
                    string field = nodeDatafield.ChildNodes[0].ChildNodes[0].Value;
                    DataTable dt = (DataTable)ViewState["TableData"];
                    switch (func.ToLower())
                    ₹
                        case "count":
                            data += dt.Compute("Count(" + field + ")", "");
                            break;
                        case "sum":
                            data += dt.Compute("Sum(" + field + ")", "");
                            break;
                        case "avg":
                            data += dt.Compute("Avg(" + field + "); "");break;
                        case "min":
                            data += dt.Compute("Min(" + field + ")", "");
                            break;
                        case "max":
                            data += dt.Compute("Max(" + field + ")", "");
                            break;
                    Þ
                <sup>}</sup>
                break;
        3
   -3
   return data;
ŀ
```
<span id="page-42-1"></span>รูปที่ 34 ฟังก์ชันการสกัดข้อมูลจากข้อความคำนวณ

เมื่อพบส่วนประกอบของตาราง สามารถสกัดข้อมูล เป็นคุณสมบัติ และข้อมูลแสดงผลของ ตารางได้ดั[งรูปที่](#page-43-0) 35

```
private GridView GetTable(XmlNode tableNode, string numrow = "")
τ
    GridView gridview = new GridView();
   List<string> labels = new List<string> { };
   List<string> values = new List<string> { };
    foreach (XmlNode node in tableNode)
        if (node.Name == "Datasource")
        Æ
            string query = node.InnerText.Replace(">", ">").Replace("<", "<");
            ViewState.Add("TableData", DataAdaptor.GetData(query));
        ŋ,
        else if (node.Name == "Column")
        Æ
            foreach (XmlNode columnType in node.ChildNodes)
            К
                if (columnType.Name == "Label")
                    labels.Add(columnType.ChildNodes[0].ChildNodes[0].Value);
                else if (columnType.Name == "Value")
                    values.Add(columnType.ChildNodes[0].ChildNodes[0].Value);
            P.
        <sub>1</sub>
    ŋ.
    DataTable dt = (DataTable)ViewState["TableData"];
    for (int i = 0; i < 1abels. Count; i++)К
        BoundField bf = new BoundField();
        bf.Datali = values[i];bf.HeaderText = labels[i];
        gridview.Columns.Add(bf);
    ŋ,
    if (numrow != "")KI
        dt= dt.AsEnumerable().Take(int.Parse(numrow)).CopyToDataTable();
    gridview.AutoGenerateColumns = false;
    gridview.DataSource = dt;
    gridview.DataBind();
    return gridview;
<sup>3</sup>
```
รูปที่ 35 ฟังก์ชันการสกัดข้อมูลชนิดตาราง

<span id="page-43-0"></span>เมื่อพบส่วนประกอบแผนภูมิ สามารถทำการสกัดข้อมูล ได้ โดยเริ่มจากประกาศตัวแปร ี สำหรับสร้างแผนภูมิ และทำการสกัดคุณลักษณะ ดั[งรูปที่](#page-44-0) 36 จากนั้นทำการสกัดส่วนประกอบใน แผนภูมิ ดั[งรูปที่](#page-44-1) 3[7](#page-45-0) [รูปที่](#page-45-0) 38 และ [รูปที่](#page-45-1) 39

```
DataTable dt = new DataFrame():
Chart chart = new Chart();
Title title = new Title();
string label = "";
string raber = \frac{1}{3}<br>string value = \frac{1}{3};
foreach (XmlAttribute attribute in chartNode.Attributes)
   if (attribute.Name == "title")
   -4
        title.Font = new System.Drawing.Font(System.Drawing.FontFamily.GenericSansSerif, (float)16, System.Drawing.FontStyle.Bold);
        title.Name = attribute.Value.Replace("", "");
        title.Text = attribute.Value;
        chart.Titles.Add(title);
   \rightarrowÏ
```
# รูปที่ 36 ส่วนการประกาศตัวแปรและ การสกัดข้อมูลคุณลักษณะของแผนภูมิ

```
if (node.Name == "Datasource"){
    string query = node.InnerText.Replace(">", ">").Replace("<", "<");
    ViewState.Add("TableData", DataAdaptor.GetData(query));
    //dt = (DataTable)ViewState["TableData"];
else if (node.Name == "SeriesSet"){
    chart.Series.Add(GetSeries(node, chartType,ref label,ref value,ref func));
    // Add point to Chart
    dt = (DataTable)ViewState["TableData"];
    // check yData is Compute Type
    if (func != "") {
        foreach (DataRow row in dt.Rows) {
            string xDat = row[label].ToString();
            string yDat = \cdots;
            switch (func.ToLower()){
                case "count":
                    yDat = dt.Compute("Count(" + value + ")", label + "= '" + xDat + "'").ToString();
                    break;
                case "sun":
                    yDat = dt.Compute("Sum(" + value + ")", label + "= '" + xDat + "'").ToString();
                    break:
                case "avg":
                    yDat = dt.Compute("Avg(" + value + ")", label + "= '" + xDat + "'").ToString();
                    break:
                case "min":
                    yDat = dt.Compute("Min(" + value + ")", label + "= '" + xDat + "'").ToString();
                    break;
                case "max":
                    yDat = dt.Compute("Max(" + value + ")", label + "= '" + xDat + "'").ToString();
                    break:
            if (!dictionary.Keys.Contains(xDat)) {
                dictionary.Add( xDat, yDat );
            Ï
        3
        foreach (var pair in dictionary){
            chart.Series[node.Attributes[0].Value].Points.AddXY(pair.Key, pair.Value);
        J.
    J.
    else
        foreach (DataRow row in dt.Rows){
            chart.Series[node.Attributes[0].Value].Points.AddXY(row[label].ToString(), row[value].ToString());
        J.
    J.
    chart.Series[node.Attributes[0].Value].SmartLabelStyle.Enabled = true;
Þ
```
<span id="page-44-1"></span>รูปที่ 37 การสกัดส่วนประกอบในแผนภูมิ

```
private Series GetSeries(XmlNode node, string chartType, ref string label, ref string value, ref string func )
    foreach (XmlNode seriesNode in node.ChildNodes)
    €
        if (seriesNode.Name == "Datasource")
        €
            string query = seriesNode.InnerText.Replace(">", ">").Replace("<", "<");
            ViewState.Add("TableData", DataAdaptor.GetData(query));
            // dt = (DataTable)ViewState["TableData"];
        ٦
        else if (seriesNode.Name == "Label")
            label = seriesNode.ChildNodes[0].ChildNodes[0].Value;
        else if (seriesNode.Name == "Value")
            if (seriesNode.ChildNodes[0].Name == "Field")
                value = seriesNode.ChildNodes[0].ChildNodes[0].Value;
            else if (seriesNode.ChildNodes[0].Name == "Compute")
            ¥
                func = seriesNode.ChildNodes[0].Attributes[0].Value;
                value = seriesNode.ChildNodes[0].ChildNodes[0].ChildNodes[0].Value;
            Þ
        \mathcal{P}Þ
    // Define Data Series
   Series series = new Series(node.Attributes[0].Value);
    series.IsValueShownAsLabel = true;
    switch (chartType)
    €
        case "Barchart":
           series.ChartType = SeriesChartType.Column; break;
        case "Piechart":
           series.ChartType = SeriesChartType.Pie; break;
        case "Linechart":
           series.ChartType = SeriesChartType.Line; break;
    Ņ
    return series;
P
```
รูปที่ 38 การสกัดข้อมูลของซีรี่ย์

```
//// Define the chart area
ChartArea chartArea = new ChartArea();
chartArea.AxisX.Title = label;
chartArea.AxisY.Title = value:
chart.ChartAreas.Add(chartArea);
chart.ChartAreas[0].AxisX.MajorGrid.LineColor = System.Drawing.Color.LightGray:
chart.ChartAreas[0].AxisY.MajorGrid.LineColor = System.Drawing.Color.LightGray:
Legend legend = new Legend();
chart.Legends.Add(legend);
chart.Width = new System.Web.UI.WebControls.Unit(500, System.Web.UI.WebControls.UnitType.Pixel);
chart.Height = new System.Web.UI.WebControls.Unit(350, System.Web.UI.WebControls.UnitType.Pixel);
chart.DataBind();
return chart;
```
รูปที่ 39 การเพิ่มคุณลักษณะอื่นให้แผนภูมิ

<span id="page-45-1"></span>เมื่อทำการเขียนสคริปต์ภาษา และทำการรันสคริปต์แล้ว ตัวอย่างผลลัพธ์จากการแสดงผล ส่วนประกอบแสดงผลภาพแสดงได้ ดั[งรูปที่](#page-46-0) 40

#### **IVR Call Summary**

2013 - 2015

Number of calls: 25817392

#### Top 10 IVR Menu Calls

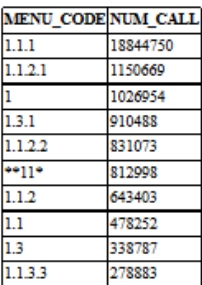

ปริมาณสายที่โทรเข้ามาทำรายการผ่าน IVR ในแต่ละเดือน

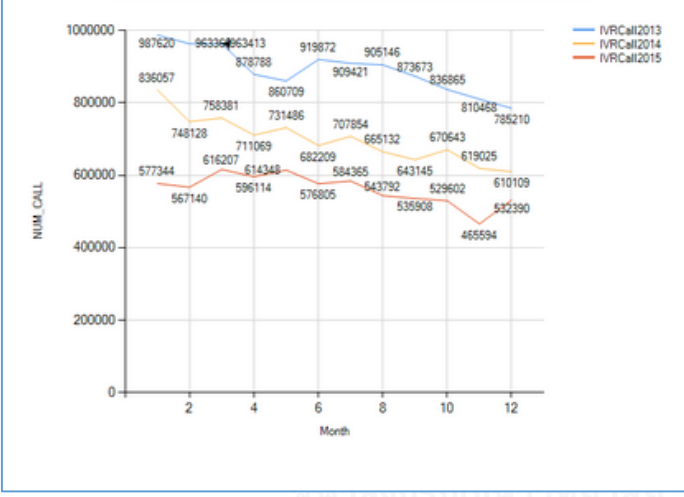

<span id="page-46-0"></span>รูปที่ 40 ตัวอย่างส่วนประกอบแสดงผลภาพ

# **บทที่ 5**

# **การทดสอบและการวิเคราะห์ผล**

# **5.1 วัตถุประสงค์ของการทดสอบ**

เพื่อสนับสนุนแนวทางการสร้างภาษาจำเพาะโดเมนสำหรับการสร้างส่วนประกอบแสดงผล ภาพ ที่ได้พัฒนาในบทที่ 4 โดยการทดสอบเริ่มต้นจากการเขียนสคริปต์ภาษา ทำการส่งออกเอกซ์เอ็ม แอลไฟล์ และสุดท้ายผลทดสอบสำเร็จคือ การได้ส่วนประกอบแสดงผลภาพที่มีข้อมูลถูกต้องตาม สคริปต์ภาษา

## **5.2 การทดสอบระบบ**

วิธีการในการใช้ทดสอบระบบ จะใช้การทดสอบแบบแบล็กบ็อก (Black Box Testing) ซึ่งจะ เป็นการทดสอบที่ใช้การดูผลลัพธ์ที่ได้ออกมา ว่าถูกต้องตามผลลัพธ์ที่คาดหวังหรือไม่ โดยจะทำการ ้ทดสอบโดยใช้สคริปต์ภาษาแบ่งออกเป็นแต่ละประเภทตามส่วนประกอบแสดงผลภาพที่ได้กำหนดไว้ ในบทที่ 3

# **5.2.1 ทดสอบการแสดงข้อความ**

ึการทดสอบจะทำการเขียนสคริปต์ภาษา สำหรับการแสดงผลข้อความ ทั้งในแบบ ข้อความ หัวเรื่องหลัก หัวเรื่องรอง ข้อความปกติ โดยสคริปต์ทดสอบเป็นดั[งรูปที่](#page-47-0) 4[1](#page-47-1) [รูปที่](#page-47-1) 4[2](#page-48-0) [รูปที่](#page-48-0) 43 ตามลำดับ รวมถึงข้อความคำนวณที่มีฟังก์ชัน Count, Sum, Avg, Min, Max ดั[งรูปที่](#page-48-1) [4](#page-48-2)4 [รูปที่](#page-48-2) 4[5](#page-48-3) [รูปที่](#page-49-0) 4[6](#page-49-0) [รูปที่](#page-49-1) 47 และ รูปที่ 48 ตามลำดับ

```
visualization
ſ
    header H1 = "IVR Call Summary"
ľ
```
<span id="page-47-0"></span>รูปที่ 41 ตัวอย่างสคริปต์ภาษาสำหรับทดสอบการแสดงผลหัวเรื่องหลัก

```
visualization
Г
       header H1 = "IVR Call Summary"<br>header H2 = "2013 - 2015"\mathbf{1}
```
<span id="page-47-1"></span>้รูปที่ 42 ตัวอย่างสคริปต์ภาษาสำหรับทดสอบการแสดงผลหัวเรื่องรอง

```
visualization
Г
    header H1 = "IVR Call Summary"
    header H2 = "2013 - 2015"
    text = "Number of call :"
ı
```
้รูปที่ 43 ตัวอย่างสคริปต์ภาษาสำหรับทดสอบการแสดงผลข้อความปกติ

```
visualization
Г
    header H1 = "IVR Call Summary"
    header H2 = "2013 - 2015"
    data = "SELECT NUM PASS+NUM FAIL as NUM CALL FROM T IVR SUMMARY WHERE
DATE TRANSACTION >= '2\overline{0}13-01-01<sup>T</sup> AND DATE TRANSACTION < '2\overline{01}6-01-01' AND
MENU CODE = '1.3.5' AND NUM PASS+NUM FAIL = 0"
    text = "Days of no call in menu 1.3.5 : " Count(<<NUM CALL>>)
J
```
<span id="page-48-1"></span>รูปที่ 44 ตัวอย่างสคริปต์ภาษาสำหรับทดสอบการแสดงผลข้อความการคำนวณฟังก์ชัน Count

```
visualization
    header H1 = "IVR Call Summary"
    header H2 = "2013 - 2015"
    data = "SELECT NUM_PASS+NUM_FAIL as NUM_CALL FROM T_IVR_SUMMARY WHERE
DATE_TRANSACTION >= '2\overline{0}13-01-01<sup>T</sup> AND DATE_TRANSACTION < '20\overline{1}6-01-01'"
    \bar{t} ext = "Number of calls : " Sum(<<NUM_CALL>>)
1
```
<span id="page-48-2"></span>้รูปที่ 45 ตัวอย่างสคริปต์ภาษาสำหรับทดสอบการแสดงผลข้อความการคำนวณฟังก์ชัน Sum

```
visualization
Г
    header H1 = "IVR Call Summary"
    header H2 = "2013 - 2015"
    data = "SELECT NUM_PASS+NUM_FAIL as NUM_CALL FROM T_IVR_SUMMARY WHERE
DATE_TRANSACTION >= '2013-01-01' AND DATE_TRANSACTION < '2016-01-01'"
   text = "Average day calls : " Avg(<<NUM_CALL>>)
I
```
<span id="page-48-3"></span>้รูปที่ 46 ตัวอย่างสคริปต์ภาษาสำหรับทดสอบการแสดงผลข้อความการคำนวณฟังก์ชัน Ave

```
visualization
ſ
    header H1 = "IVR Call Summary"
    header H2 = "2013 - 2015"
    data = "SELECT NUM PASS+NUM FAIL as NUM CALL FROM T IVR SUMMARY WHERE
DATE TRANSACTION >= '2013-01-01' AND DATE TRANSACTION < '2016-01-01'"
    text = "Minimum no. of calls : " Min(<&lt; NUM CALC&gt;&gt;)I
```
<span id="page-49-0"></span>รูปที่ 47 ตัวอย่างสคริปต์ภาษาสำหรับทดสอบการแสดงผลข้อความการคำนวณฟังก์ชัน Min

```
visualization
Г
     header H1 = "IVR Call Summary"
     header H2 = "2013 - 2015"\mathtt{data} = "SELECT NUM_PASS+NUM_FAIL as NUM_CALL FROM T_IVR_SUMMARY WHERE DATE_TRANSACTION >= '2013-01-01' AND DATE_TRANSACTION < '2016-01-01'"
     \bar{t} ext = "Maximum no. of calls : " Max(\bar{\langle}<NUM CALL>>)
1
```
<span id="page-49-1"></span>รูปที่ 48 ตัวอย่างสคริปต์ภาษาสำหรับทดสอบการแสดงผลข้อความการคำนวณฟังก์ชัน Max

### **5.2.2 ทดสอบการแสดงรูปภาพ**

การทดสอบจะทำการเขียนสคริปต์ภาษา สำหรับการแสดงผลรูปภาพ โดยข้อมูลรูปภาพจะมี เตรียมไว้อยู่ในพาธที่กำหนด โดยสคริปต์ทดสอบเป็นดั[งรูปที่](#page-49-2) 49

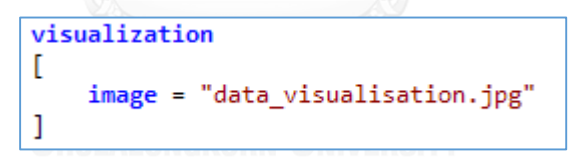

้รูปที่ 49 ตัวอย่างสคริปต์ภาษาสำหรับทดสอบการแสดงผลรูปภาพ

### <span id="page-49-2"></span>**5.2.3 ทดสอบการแสดงผลตาราง**

ึการทดสอบจะทำการเขียนสคริปต์ภาษา สำหรับการแสดงผลตาราง โดยแสดงผลแบบมีการ ึ กำหนดหัวชื่อหัวตาราง และแบบไม่กำหนดชื่อหัวตาราง และ กำหนดจำนวนแถวในตาราง โดยข้อมูล ้ จะถูกนำเข้าจากฟิลด์ข้อมูลในฐานข้อมูล โดยสคริปต์ทดสอบเป็นดั[งรูปที่](#page-50-0) 50 [รูปที่](#page-50-1) 51 และ [รูปที่](#page-50-2) 52

```
visualization
D
    data = "select Top 10 MENU_CODE, SUM(NUM_PASS+NUM_FAIL) as NUM_CALL
FROM T_IVR_SUMMARY_WHERE_DATE_TRANSACTION >= '2013-01-01' AND
DATE TRANSACTION < '2016-01-01' GROUP BY MENU CODE ORDER BY NUM CALL desc
    table
    ſ
        title = "Top 10 IVR Menu Calls"
        select = (<<MENU CODE>>,<<NUM CALL>>)
    I
<sup>1</sup>
```
<span id="page-50-0"></span>้ รูปที่ 50 ตัวอย่างสคริปต์ภาษาสำหรับทดสอบการแสดงผลตารางแบบไม่กำหนดชื่อหัวตาราง

```
visualization
ſ
    data = "select Top 10 MENU CODE, SUM(NUM PASS+NUM FAIL) as NUM CALL
FROM T IVR SUMMARY WHERE DATE TRANSACTION >= '2013-01-01' AND
DATE TRANSACTION < '2016-01-01' GROUP BY MENU CODE ORDER BY NUM CALL desc
    table
    ſ
        title = "Top 10 IVR Menu Calls"
        select = ("Menu Code"<<MENU CODE>>,"No. of Calls"<<NUM CALL>>)
    1
J
```
<span id="page-50-1"></span>้รูปที่ 51 ตัวอย่างสคริปต์ภาษาสำหรับทดสอบการแสดงผลตารางแบบกำหนดชื่อหัวตาราง

```
visualization
T
    data = "select MENU CODE, SUM(NUM PASS+NUM FAIL) as NUM CALL FROM T IVR SUMMARY WHERE
DATE TRANSACTION >= '2013-01-01' AND DATE TRANSACTION < '2016-01-01' GROUP BY MENU CODE ORDER
BY NUM_CALL desc"
    \overline{\text{table}}\mathbf{r}num-row = 10title = "Top 10 IVR Menu Calls"
        select = ("Menu Code"<<MENU_CODE>>,"No. of Calls"<<NUM_CALL>>)
    I
```
<span id="page-50-2"></span>ูรูปที่ 52 ตัวอย่างสคริปต์ภาษาสำหรับทดสอบการแสดงผลตารางแบบกำหนดจำนวนแถว

#### **5.2.4 ทดสอบการแสดงผลแผนภูมิ**

การทดสอบจะทำการเขียนสคริปต์ภาษา สำหรับการแสดงผลแผนภูมิ โดยแบ่งเป็น แผนภูมิ แท่ง แผนภูมิเส้น และแผนภูมิวงกลม ตัวอย่างสคริปต์ที่ใช้ทดสอบดั[งรูปที่](#page-51-0) 5[3](#page-51-1) [รูปที่](#page-51-1) 54 และ [รูปที่](#page-52-0) 55 ตามลำดับ

```
visualization
ſ
     barchart<sup>[</sup>
          data = "SELECT YEAR(DATE TRANSACTION) as [Year] , NUM PASS, NUM FAIL
FROM T IVR SUMMARY WHERE DATE TRANSACTION >= '2013-01-01' AND
DATE TRANSACTION < '2016-01-01'"
          title = "ปริมาณศายทวิ0โทรเขอำมาทอำบการผอ่าน IVR ปวี 2013-2015"
          series-set CallPass[
          label = \langle \langle \ranglevalue = Sum(\langle \langle NUM\ PASS \rangle \rangle)ı
          series-set CallFail[
          label = \langle \langle \ranglevalue = Sum(<\& num \cdot FAL>>)ı
    I
I
```
้รูปที่ 53 ตัวอย่างสคริปต์ภาษาสำหรับทดสอบการแสดงผลแผนภูมิแท่ง

```
visualization
ſ
    linechart[
    title = "ประโภคสายทวี0โทรเขอำมาทอำบการผอ่าน IVR ในแต่อ่ละเดอ็จน"
        series-set IVRCall2013[
        data = "SELECT MONTH(DATE TRANSACTION) as [Month] , NUM PASS+NUM FAIL
as NUM CALL FROM T IVR SUMMARY WHERE YEAR(DATE TRANSACTION) = '2013'"
            label = \langle \langle \text{Month} \rangle \ranglevalue = Sum(<<NUM CALL>>)
        п
        series-set IVRCall2014[
        data = "SELECT MONTH(DATE_TRANSACTION) as [Month] ,NUM_PASS+NUM_FAIL
as NUM_CALL FROM T_IVR_SUMMARY WHERE YEAR(DATE_TRANSACTION) = '2014'"
            label = <M</math>value = Sum(<<NUM_CALL>>)
        1
        series-set IVRCall2015[
        data = "SELECT MONTH(DATE TRANSACTION) as [Month] , NUM PASS+NUM FAIL
as NUM_CALL FROM T_IVR_SUMMARY WHERE YEAR(DATE_TRANSACTION) = "2015'"
            label = <M</math>value = Sum(<<NUM_CALL>>)
        J
    I
J
```
<span id="page-51-1"></span>รูปที่ 54 ตัวอย่างสคริปต์ภาษาสำหรับทดสอบการแสดงผลแผนภูมิเส้น

```
visualization
ſ
     piechart[
         data = "SELECT T2.SEGMENT_DESC as Segment ,NUM_CALL FROM
T_IVR_SUMMARY_SEGMENT_T1_JOIN_T_IVR_SEGMENT_T2_ON_T1.SEGMENT_=_T2.SEGMENT_ID
WHERE T1.DATE_TRANSACTION >= '2015-08-01' AND T1.DATE_TRANSACTION < '2015-09-
01"title = "ปร∂มาณสายท∂้าโทรเขต้ามาท∂่รายการผ่อ่าน IVR เด∂ื่อน 8/2015 แบ่≾งตาม
Segment"
         series-set Segment[
              label = \langle\langle \texttt{Segment}\rangle\ranglevalue = Sum(\langle \langle NUM_CALL \rangle \rangle)1
     J
\mathbf{I}
```
<span id="page-52-0"></span>รูปที่ 55 ตัวอย่างสคริปต์ภาษาสำหรับทดสอบการแสดงผลแผนภูมิวงกลม

#### **5.2.5 ทดสอบการแสดงผลแบบหลายส่วนประกอบแสดงผลภาพ**

การทดสอบจะทำการเขียนสคริปต์ภาษา สำหรับการแสดงผลส่วนประกอบแสดงผลภาพ หลายส่วนประกอบ เช่น ช้อความ รูปภาพ แผนภูมิ ตาราง โดยตัวอย่างสคริปต์ที่ใช้ทดสอบดั[งรูปที่](#page-53-0) 56

```
visualization
ſ
    header H1 = "IVR Call Summary"
    header H2 = "2013 - 2015"image = "Line.png"data = "SELECT NUM_PASS+NUM_FAIL as NUM_CALL FROM T_IVR_SUMMARY WHERE DATE_TRANSACTION >=
 '2013 - 01 - 01' AND DATE_TRANSACTION < '2016 - 01 - 01'text = "Number of calls : " Sum(<<NUM_CALL>>)
    table
    T
        data = "select Top 10 MENU_CODE, SUM(NUM_PASS+NUM_FAIL) as NUM_CALL FROM
T IVR SUMMARY WHERE DATE TRANSACTION >= '2013-01-01' AND DATE TRANSACTION < '2016-01-01'
GROUP BY MENU CODE ORDER BY NUM CALL desc"
        title = "Top 10 IVR Menu Calls"
        select = (<<MENU_CODE>>,<<NUM_CALL>>)
    linechart[
        title = "ปริมาณศายทวิวโทรเ ขว้ามาทว่รายการผว่าน IVR ในแต่ว่ละเ ดวีอน"
        series-set IVRCall2013[
        data = "SELECT MONTH(DATE_TRANSACTION) as [Month] ,NUM_PASS+NUM_FAIL as NUM_CALL
FROM T_IVR_SUMMARY WHERE YEAR(DATE_TRANSACTION) = '2013'
             label = <Month>value = Sum(\langle \langle NUM~CALL \rangle \rangle)1
        series-set IVRCall2014[
        data = "SELECT MONTH(DATE_TRANSACTION) as [Month] ,NUM_PASS+NUM_FAIL as NUM_CALL
FROM T_IVR_SUMMARY WHERE YEAR(DATE_TRANSACTION) = '2014'
            label = <Month>value = Sum(<<NUM_CALL>>)
         1
        series-set IVRCall2015[
data = "SELECT MONTH(DATE_TRANSACTION) as [Month] ,NUM_PASS+NUM_FAIL as NUM_CALL<br>FROM T_IVR_SUMMARY WHERE YEAR(DATE_TRANSACTION) = '2015'"
             label = <<>>Month>value = Sum(<<NUM_CALL>>)
        I
    I
\mathbf{I}
```
<span id="page-53-0"></span>รูปที่ 56 ตัวอย่างสคริปต์ภาษาสำหรับทดสอบการแสดงผลหลายส่วนประกอบแสดงผลภาพ

### **5.2.6 ทดสอบการไม่แสดงผลส่วนประกอบแสดงผลภาพ**

การทดสอบจะทำการเขียนสคริปต์ภาษา สำหรับการไม่แสดงผลส่วนประกอบแสดงผลภาพ โดยตัวย่างสคริปต์ภาษาที่ใช้ทดสอบดัง [รูปที่](#page-53-1) 57

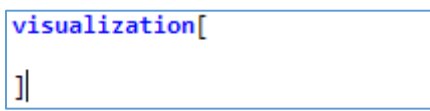

<span id="page-53-1"></span>้ รูปที่ 57 ตัวอย่างสคริปต์ภาษาสำหรับทดสอบการไม่แสดงผลส่วนประกอบแสดงผลภาพ

# **5.2.7 ทดสอบการเขียนสคริปต์ไม่ถูกต้อง**

การทดสอบจะทำการเขียนสคริปต์ภาษาที่ไม่ถูกต้องตามที่ออกแบบไว้ ดั[งรูปที่](#page-54-0) 58

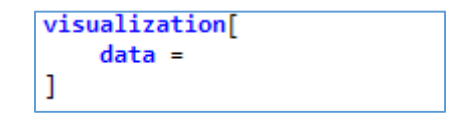

รูปที่ 58 ตัวอย่างสคริปต์ภาษาสำหรับทดสอบสคริปต์ไม่ถูกต้อง

<span id="page-54-0"></span>้วัตถุประสงค์ของการทดสอบเพื่อยืนยันความถูกต้องของการทำงานของภาษา และเครื่องมือ ที่สร้างขึ้น โดยการทดสอบจะกระทำตามรายการ ดั[งตารางที่](#page-54-1) 3

<span id="page-54-1"></span>ิตารางที่ 3 การทดสอบการทำงานของภาษา และเครื่องมือ

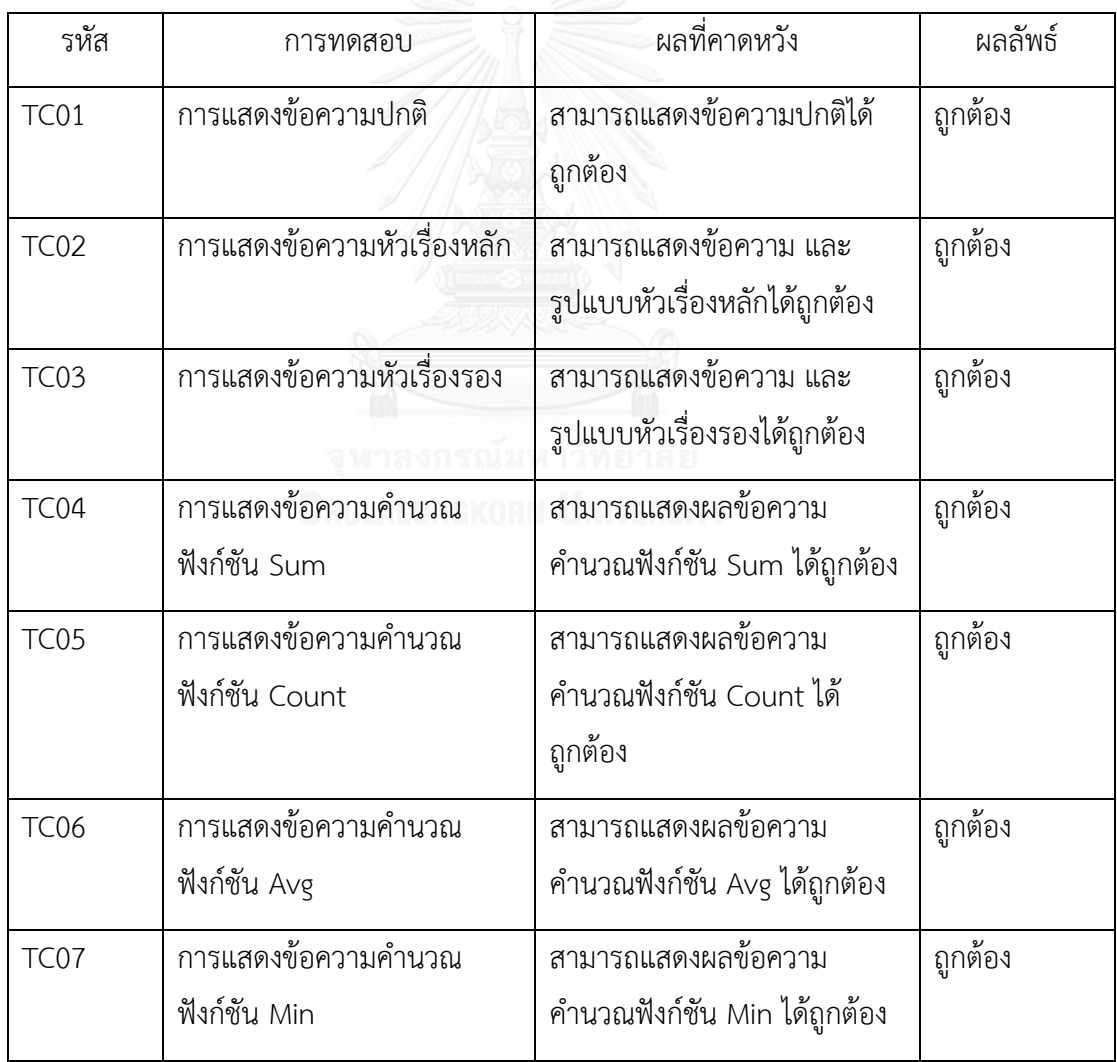

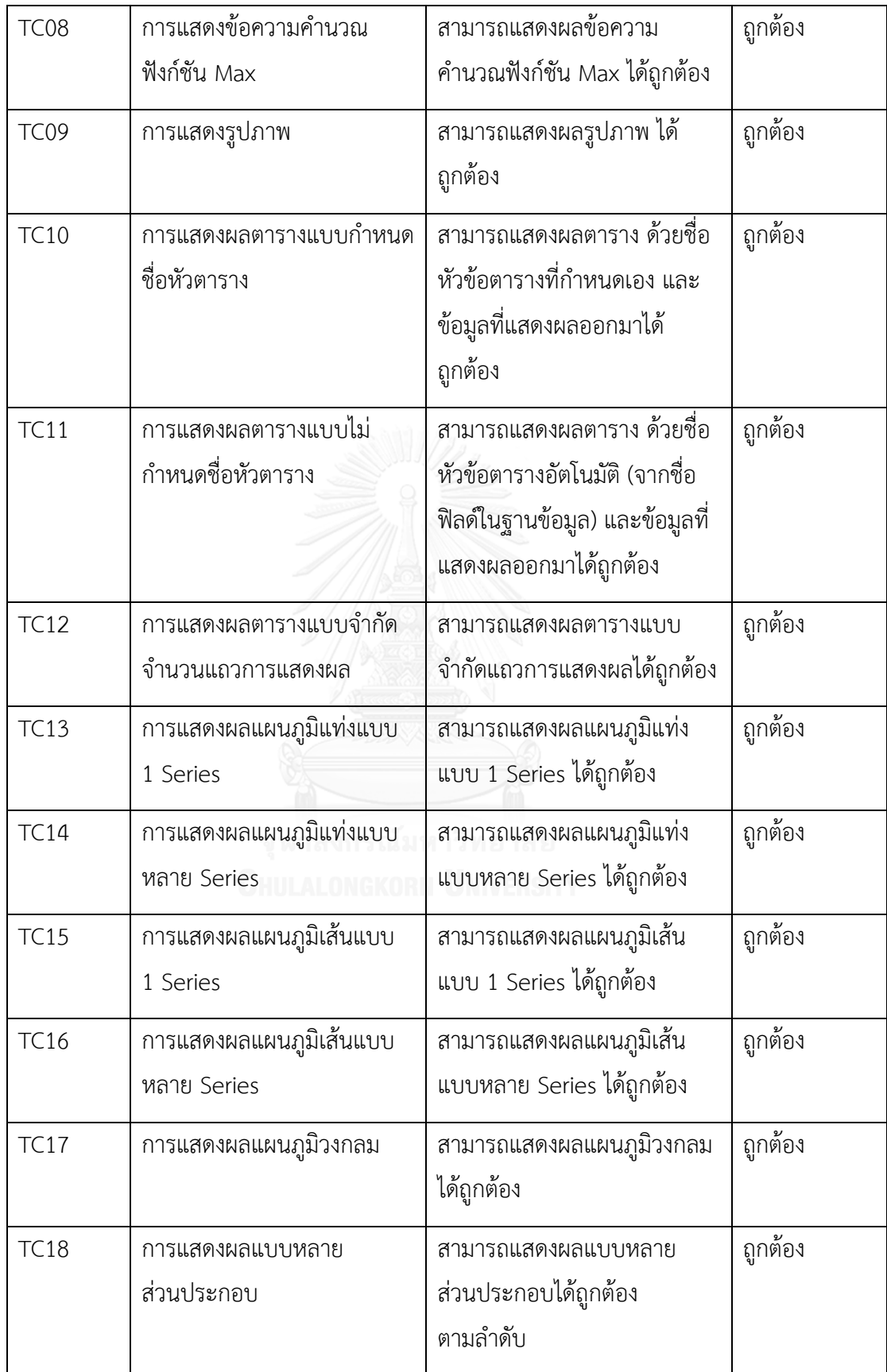

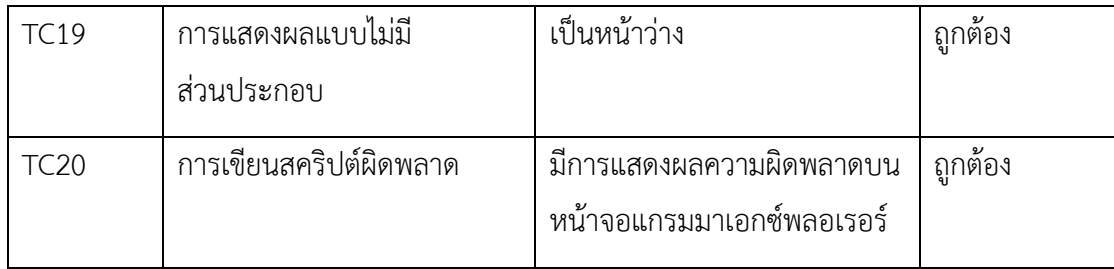

### **5.3 สรุปผลการทดสอบ**

การทดสอบตามข้อ 5.2 ผู้วิจัยขอสรุปผลการทดสอบ ดังต่อไปนี้

## **1) การทดสอบการแสดงข้อความ**

สามารถแสดงผลข้อความปกติ ข้อความหัวเรื่อง ข้อความหัวเรื่องรอง และ ข้อความ ค านวณได้ถูกต้องดัง [รูปที่ 59](#page-56-0) [รูปที่ 60](#page-56-1) [รูปที่ 61](#page-56-2) [รูปที่ 62](#page-57-0) [รูปที่ 63](#page-57-1) [รูปที่ 64](#page-57-2) [รูปที่ 65](#page-57-3)  แล[ะรูปที่ 66](#page-58-0)

# **IVR Call Summary**

<span id="page-56-0"></span>รูปที่ 59 ผลลัพธ์ตัวอย่างสคริปต์แสดงหัวเรื่อง

# **IVR Call Summary**

# $2013 - 2015$

<span id="page-56-1"></span>รูปที่ 60 ผลลัพธ์ตัวอย่างสคริปต์แสดงหัวเรื่องรอง

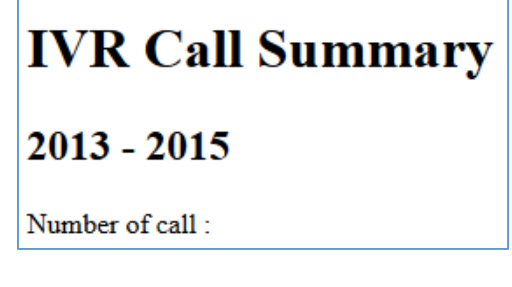

<span id="page-56-2"></span>รูปที่ 61 ผลลัพธ์ตัวอย่างสคริปต์แสดงข้อความปกติ

# **IVR Call Summary**  $2013 - 2015$ Days of no call in menu 1.3.5 : 561 รูปที่ 62 ผลลัพธ์ตัวอย่างสคริปต์แสดงข้อความคำนวณ Count

<span id="page-57-0"></span>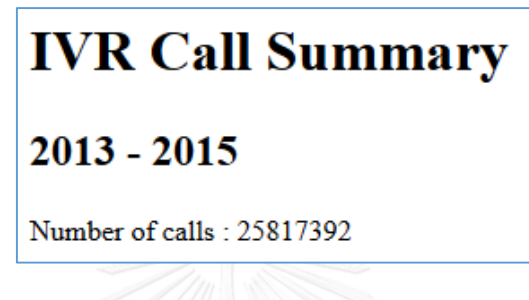

<span id="page-57-1"></span>รูปที่ 63 ผลลัพธ์ตัวอย่างสคริปต์แสดงข้อความคำนวณ Sum

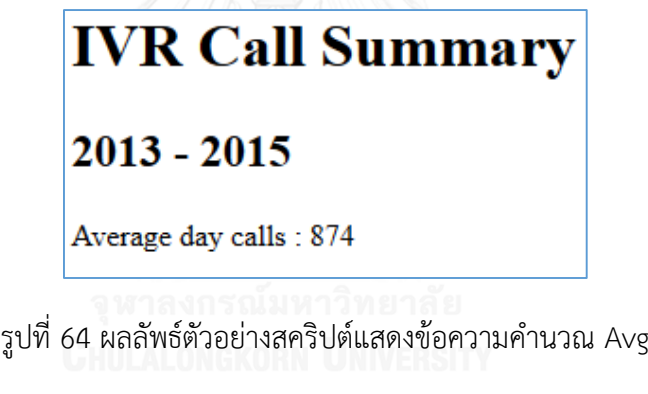

<span id="page-57-2"></span>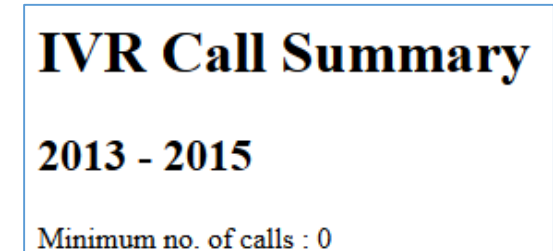

<span id="page-57-3"></span>รูปที่ 65 ผลลัพธ์ตัวอย่างสคริปต์แสดงข้อความคำนวณ Min

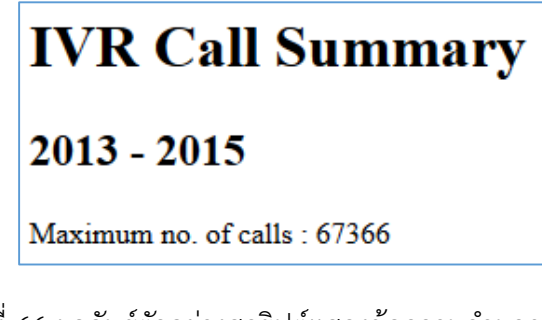

รูปที่ 66 ผลลัพธ์ตัวอย่างสคริปต์แสดงข้อความคำนวณ Max

# <span id="page-58-0"></span>**2) การทดสอบการแสดงรูปภาพ**

ิสามารถแสดงผลรูปภาพได้อย่างถูกต้องตามที่กำหนดในสคริปต์ภาษาดั[งรูปที่ 67](#page-58-1)

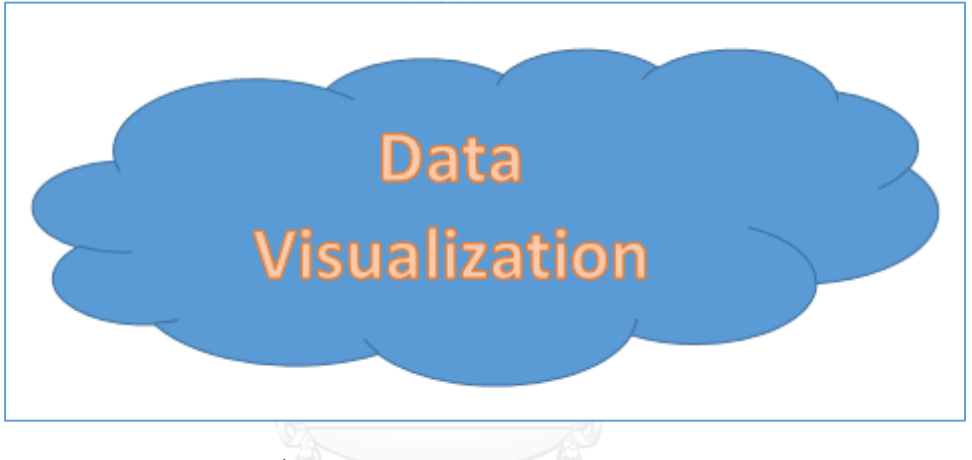

รูปที่ 67 ผลลัพธ์ตัวอย่างสคริปต์แสดงรูปภาพ

## <span id="page-58-1"></span>**3) การทดสอบการแสดงผลตาราง**

สามารถแสดงผลข้อมูลตาราง หัวตารางได้ถูกต้อง ตามการดึงข้อมูลจากฐานข้อมูล รวมถึงสามารถแสดงผลการจำกัดข้อมูลแถวตารางได้อย่างถูกต้องดัง รูปที่ 68 รูปที่ 69 และ [รูปที่ 70](#page-60-0)

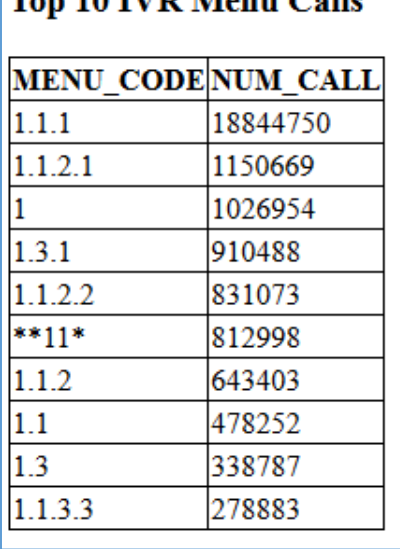

 $n$  10 B<sub>T</sub>D M<sub>onu</sub> Cells

<span id="page-59-0"></span>รูปที่ 68 ผลลัพธ์ตัวอย่างสคริปต์แสดงตารางแบบไม่กำหนดหัวตาราง

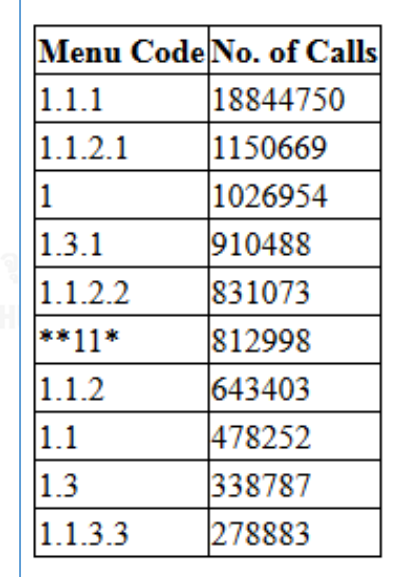

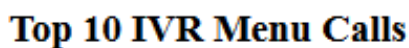

<span id="page-59-1"></span>รูปที่ 69 ผลลัพธ์ตัวอย่างสคริปต์แสดงตารางแบบกำหนดหัวตาราง

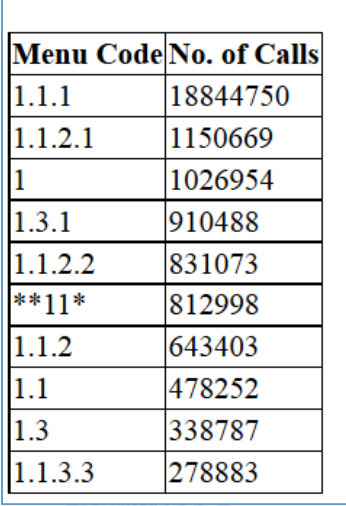

**Top 10 IVR Menu Calls** 

รูปที่ 70 ผลลัพธ์ตัวอย่างสคริปต์แสดงตารางแบบกำหนดจำนวนแถว

# <span id="page-60-0"></span>**4) การทดสอบการแสดงผลแผนภูมิ**

สามารถแสดงผลแผนภูมิแท่ง แผนภูมิเส้น และแผนภูมิวงกลม ได้ถูกต้องตามการดึง ข้อมูลจากฐานข้อมูลดั[งรูปที่ 71](#page-60-1) [รูปที่ 72](#page-61-0) แล[ะรูปที่ 73](#page-61-1)

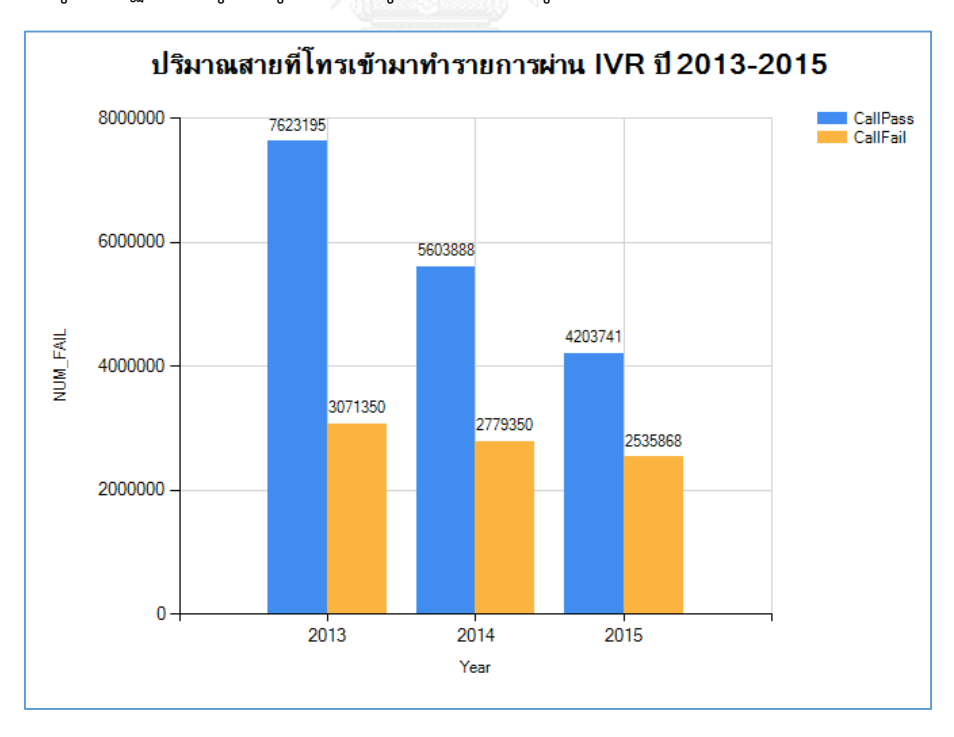

<span id="page-60-1"></span>รูปที่ 71 ผลลัพธ์ตัวอย่างสคริปต์แสดงแผนภูมิแท่ง

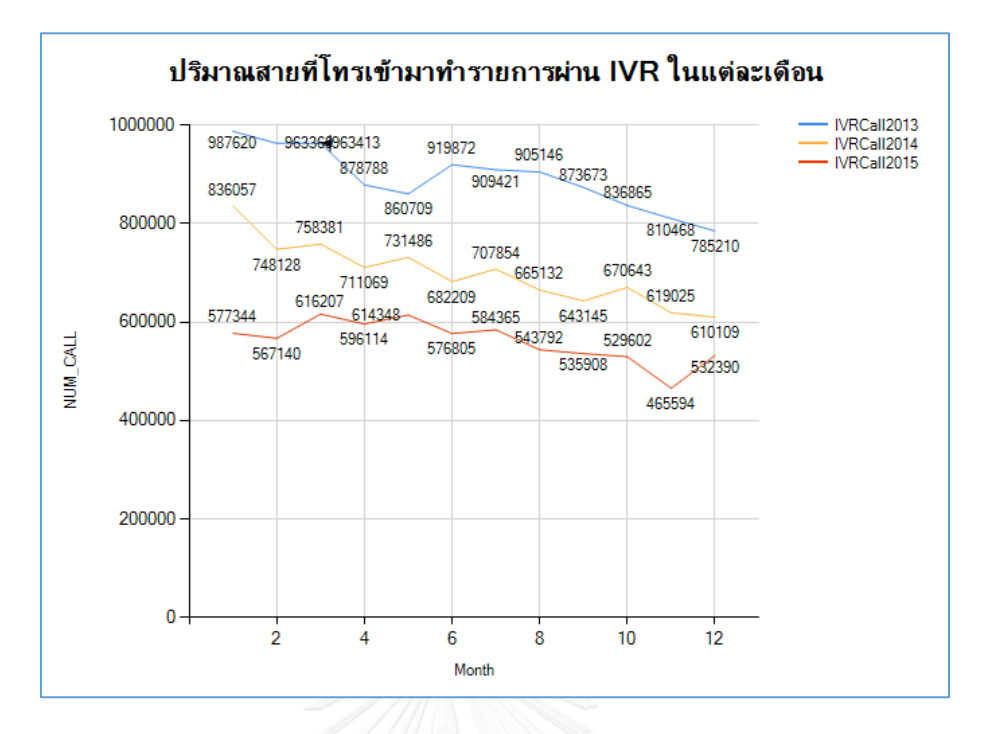

# รูปที่ 72 ผลลัพธ์ตัวอย่างสคริปต์แสดงแผนภูมิเส้น

<span id="page-61-0"></span>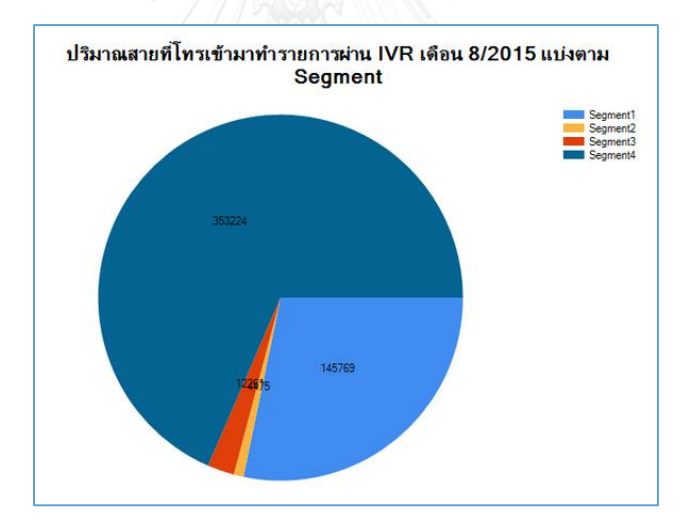

รูปที่ 73 ผลลัพธ์ตัวอย่างสคริปต์แสดงแผนภูมิวงกลม

### <span id="page-61-1"></span>**5) การทดสอบการแสดงผลแบบหลายส่วนประกอบ**

สามารถแสดงผลแบบหลายส่วนประกอบได้อย่างถูกต้องตามลำดับในสคริปต์ภาษา ดั[งรูปที่ 74](#page-62-0)

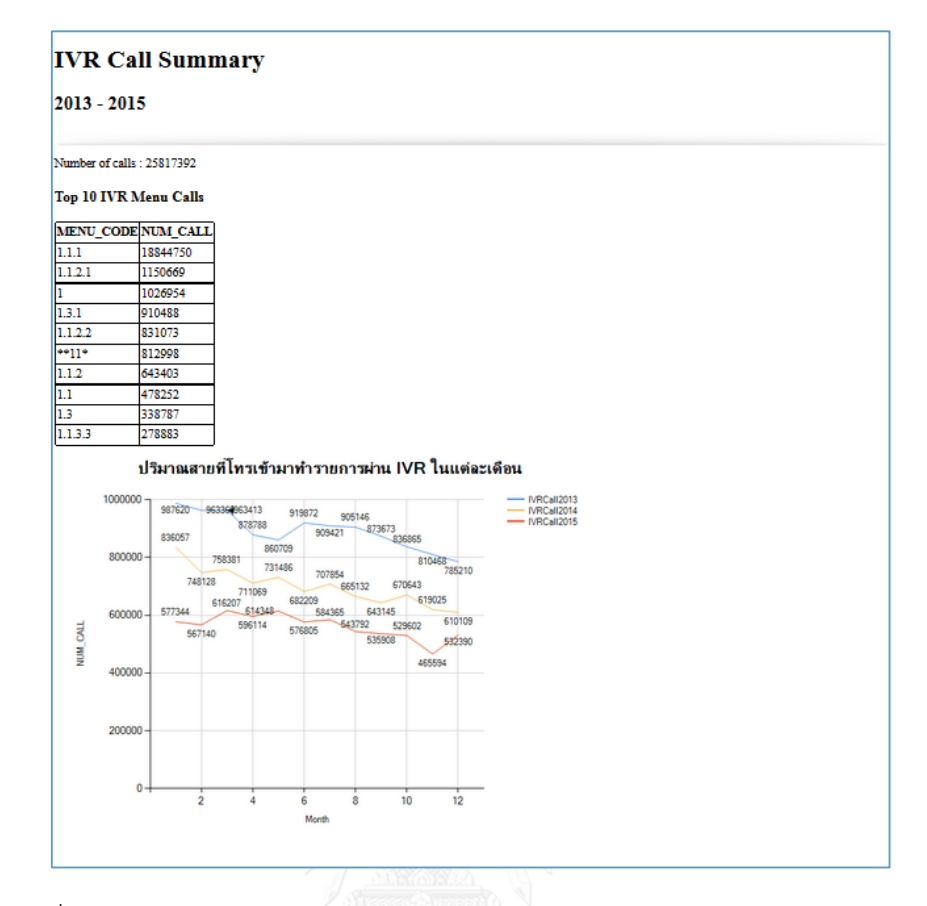

<span id="page-62-0"></span>รูปที่ 74 ผลลัพธ์ตัวอย่างสคริปต์แสดงส่วนประกอบแสดงผลภาพหลายองค์ประกอบ

# **6) การทดสอบการไม่แสดงผลส่วนประกอบ**

สามารถไม่แสดงผลส่วนประกอบแสดงผลภาพ

# **7) การทดสอบการเขียนสคริปต์ไม่ถูกต้อง**

สามารถแสดงผลแจ้งเตือนความผิดพลาดบนหน้าจอแกรมมาเอกซ์พลอเรอร์ได้ดั[งรูป](#page-63-0) [ที่ 75](#page-63-0)

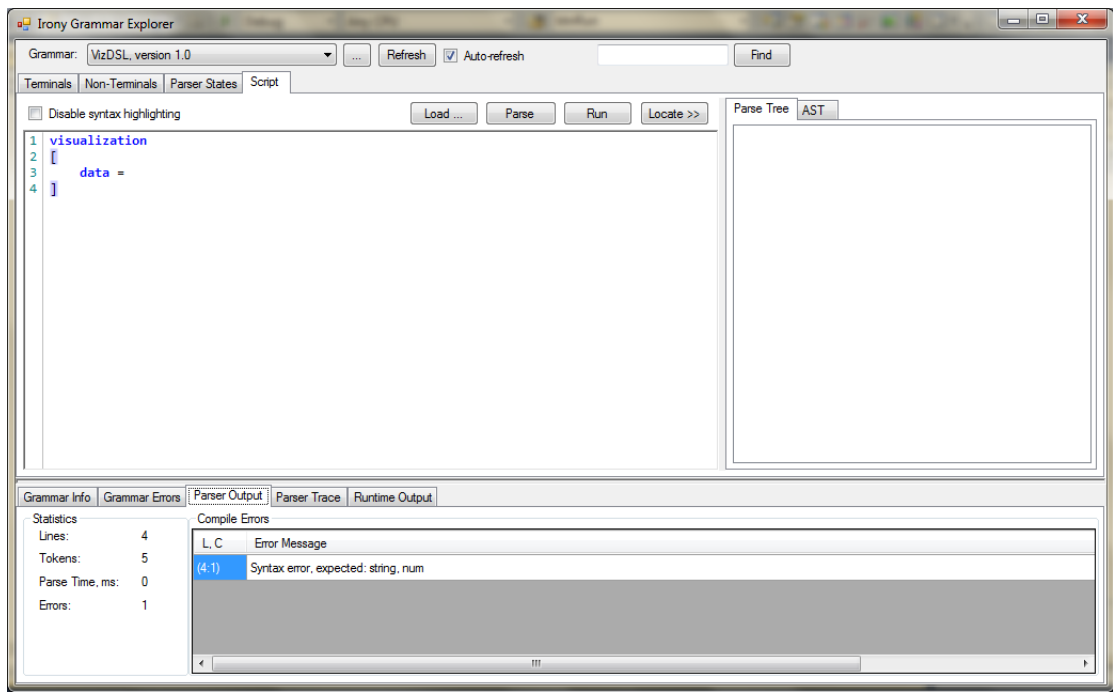

<span id="page-63-0"></span>รูปที่ 75 ผลลัพธ์ตัวอย่างการแสดงผลการแจ้งเตือนความผิดพลาดบนแกรมมาเอกซ์พลอเรอร์

# **บทที่ 6 สรุปผลการวิจัย**

## **6.1 สรุปผลการวิจัย**

งานวิจัยนี้ได้นำเสนอวิธีการ และพัฒนาเครื่องมือสำหรับภาษาจำเพาะโดเมนสำหรับการสร้าง ้ส่วนประกอบแสดงผลภาพที่ไม่ขึ้นกับแพลตฟอร์ม ซึ่งสามารถทำให้ผ้พัฒนามีอิสระในการเลือกใช้ ไลบรารีสำหรับการแสดงผล และยังสามารถให้ผู้เชี่ยวชาญโดเมน สามารถเปลี่ยนแปลงสคริปต์ภาษา ่ เพื่อทำการเปลี่ยนแปลงข้อมูลในการแสดงผลได้ด้วยตนเอง โดยไม่ต้องรอให้ผู้พัฒนาทำการแก้ไขใหม่ สามารถส่งผลให้ผลิตภาพกระบวนการเพิ่มมากขึ้น

ซึ่งจากการทดสอบการแสดงผลส่วนประกอบแสดงผลภาพจากสคริปต์ภาษา ในบทที่ 5 พบว่าภาษาจำเพาะโดเมนที่สร้างขึ้น สามารถใช้อธิบายการสร้างส่วนประกอบแสดงผลภาพได้อย่าง ถูกต้องตามผลลัพธ์ที่คาดหวัง

# **6.2 ข้อจ ากัดในงานวิจัย**

1) ภาษาจำเพาะโดเมนที่สร้างขึ้นรองรับส่วนประกอบแสดงผลภาพ ได้แก่ แผนภูมิแท่ง แผนภูมิเส้น แผนภูมิวงกลม ตาราง รูปภาพ และ ตัวอักษร เท่านั้น

2) ส่วนแก้ไขภาษาจำเพาะโดเมนสำหรับการสร้างส่วนประกอบแสดงผลภาพ ยังไม่สามารถ ตรวจสอบข้อผิดพลาดที่มากไปกว่าการพิมพ์ผิดหลักไวยากรณ์ของภาษา

3) การสร้างแบบจำลองความหมายในงานวิจัยนี้ จะอยู่ในรูปแบบเอกซ์เอ็มแอลเท่านั้น ้ รวมถึงแอปพลิเคชันที่รองรับ จะต้องสามารถอ่านรูปแบบข้อมูลเอกซ์เอ็มแอลที่กำหนดได้

# **6.3 งานวิจัยในอนาคต**

1) นำแนวทางหลักการในการพัฒนาภาษาจำเพาะโดเมนสำหรับการสร้างส่วนประกอบ แสดงผลภาพ นำไปประยุกต์ให้รองรับส่วนประกอบแสดงผลภาพ และเพิ่มคุณลักษณะอื่น ๆ เช่น แผนภูมิกระจาย (Scatter chart) แผนภูมิหุ้น (Stock chart) เป็นต้น

2) ภาษาจำเพาะโดเมนสำหรับการสร้างส่วนประกอบแสดงผลภาพ อาจสร้างความสับสนกับ ผู้ใช้ที่ไม่คุ้นเคย หรือไม่เชี่ยวชาญได้ การสร้างส่วนต่อประสานสำหรับการช่วยเหลือผู้ใช้งาน จะทำให้ ผู้ใช้งานสามารถใช้งานได้ถูกต้อง และเข้าใจได้ง่ายขึ้น

#### **รายการอ้างอิง**

- 1. Pentaho. *Pentaho*. [cited 2016; Available from: [http://www.pentaho.com/.](http://www.pentaho.com/)
- 2. Jaspersoft. *Jaspersoft*. [cited 2016; Available from: [http://www.jaspersoft.com/.](http://www.jaspersoft.com/)
- 3. Microsoft. *Microsoft*. [cited 2016; Available from: https://msdn.microsoft.com/en-us/library/ms159106.aspx.
- 4. Fowler, M., *Domain-Specific Languages*. 2010: Addison-Wesley Professional.
- 5. Bryant, B.R., J. Gray, and M. Mernik. *Domain-specific software engineering*. in *Proceedings of the FSE/SDP workshop on Future of software engineering research*. 2010. Santa Fe.
- 6. Mernik, M., J. Heering, and A.M. Sloane, *When and how to develop domainspecific languages.* ACM Computing Surveys (CSUR), 2005. **37**(4): p. 316-344.
- 7. Deursen, A.V., P. Klint, and J. Visser, *Domain-specific Languages: An Annotated Bibliography*, in *ACM SIGPLAN Notices Volume 35 Issue 6*. 2000. p. 26 - 36.
- 8. Hermans, F., M. Pinzger, and A.V. Deursen, *Domain-Specific Languages in Practice: A User Study on the Success Factors*, in *Model Driven Engineering Languages and Systems*. 2009, Springer Berlin Heidelberg. p. 423-437.
- 9. Tcholtchev, N., et al. *Integrating the Modelica DSL into a Platform for Model-Based Tool Interoperability*. in *Proceedings of the 2014 IEEE 38th International Computer Software and Applications Conference Workshops*. 2014. Vasteras.
- 10. Wegeler, T., et al. *Evaluating the benefits of using domain-specific modeling languages: an experience report*. in *Proceedings of the 2013 ACM workshop on Domain-specific modeling*. 2013.
- 11. Gartner, *IT Glossary : Business Intelligence (BI)*, in *Gartner*. 2016.
- 12. Editor, *Four main types of BI*, in *Technology Advice for Small Businesses*. 2016.
- 13. Jang, T., *Financial Services Commission English Blog*.
- 14. Wittwer, J., *New and Interesting Excel Templates and Spreadsheets*. 2013.
- 15. Larimer, D., *Charts on Grids – Responsive Dashboard Templates with Bootstrap*. 2014.
- 16. admin, *Gold Price 2015: Forecasts And Predictions*. 2015.
- 17. Dantra, R., J. Grundy, and J. Hosking. *A domain-specific visual language for report writing using Microsoft DSL tools*. in *Visual Languages and Human-Centric Computing*. 2009. Corvallis, OR.
- 18. ISO/IEC, *ISO/IEC 14977:1996(E) First edition -- Information technology -- Syntactic metalanguage -- Extended BNF*. 1996.

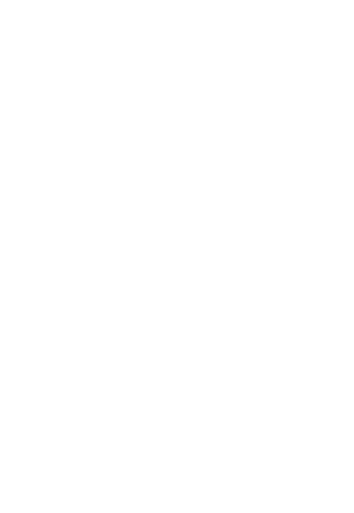

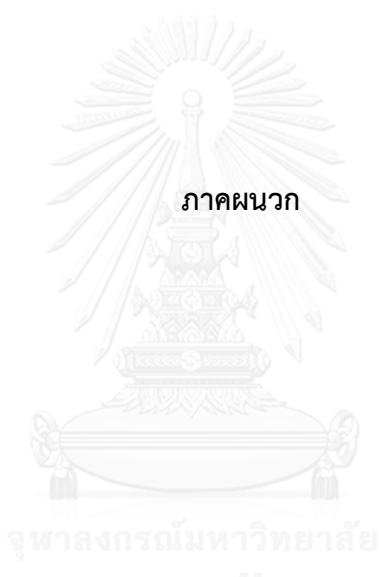

#### **ภาคผนวก**

## **ไอโรนี (Irony -.NET Language Implementation Kit)**

ไอโรนีเป็นชุดพัฒนาสำหรับการสร้างภาษาจำเพาะโดเมนบนดอทเนตแพลตฟอร์ม โดยพัฒนา ด้วยภาษา C# ไวยากรณ์ที่ถูกเขียนแบบอีบีเอ็นเอฟ (EBNF) สามารถนำมาสร้างเป็นไวยากรณ์ที่ถูก ก าหนดด้วยภาษา C# ได้ด้วยการเรียกเอพีไอของไลบรารีไอโรนี ไอโรนีไม่จ าเป็นต้องรวมส่วน สแกนเนอร์ และตัวแจงส่วนเข้าไปในการสร้างไวยากรณ์ที่ถูกเขียนโดยระบุบนเมตาภาษา (metalanguage) ไอโรนีสามารถสร้างวากยสัมพันธ์แบบต้นไม้ได้จากสคริปต์ภาษาที่เขียน

# **1. การเริ่มต้นใช้งาน**

1) ทำการดาวน์โหลดไอโรนีจากเว็บ [https://irony.codeplex.com/](https://irony.codeplex.com/%20โดย) โดยทำการกดปุ่ม download ดั[งรูปที่](#page-68-0) 76

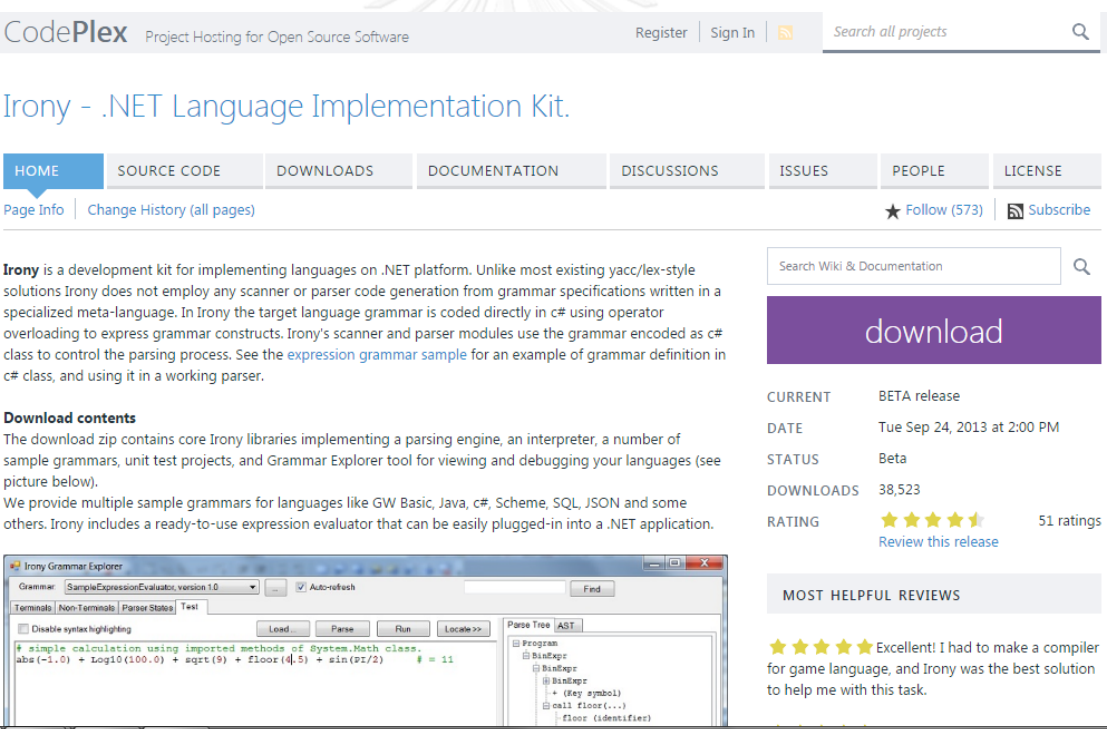

รูปที่ 76 หน้าจอเว็บ https://irony.codeplex.com/

<span id="page-68-0"></span>2) เมื่อทำการดาวน์โหลดไอโรนีแล้วจะเห็นว่าไฟล์ที่ได้มาอยู่ในรูปแบบซิปไฟล์ ให้ทำการแตก ไฟล์ จะได้โฟลเดอร์ที่เก็บไลบรารีของไอโรนี ดั[งรูปที่](#page-69-0) 77

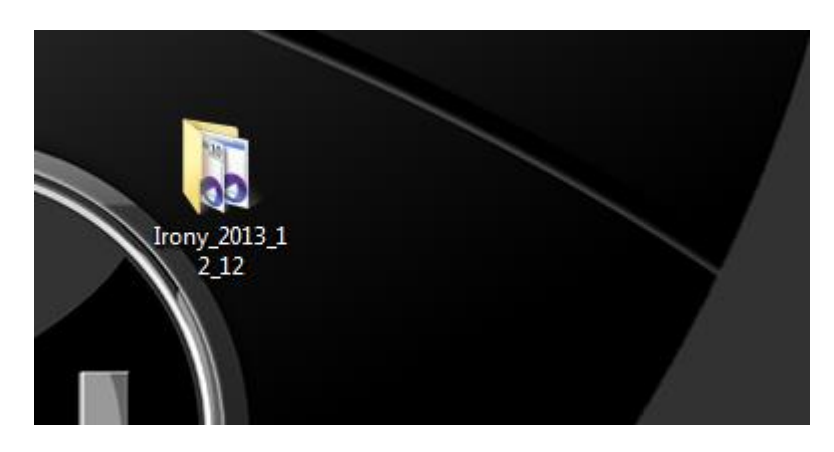

รูปที่ 77 โฟลเดอร์ที่เก็บไฟล์ไลบรารีไอโรนี

<span id="page-69-0"></span>3) เมื่อเปิดเข้าโฟลเดอร์มาจะพบโซลูชันของวิชวลสตูดิโอ อยู่สองแบบ คือแบบที่เปิดกับวิชวล สตูดิโอ 2010 และ 2012 ให้ทำการเลือกเปิดโซลูชันตามเวอร์ชันของวิชวลสตูดิโอที่ต้องการ ใช้พัฒนา ดั[งรูปที่](#page-69-1) 78

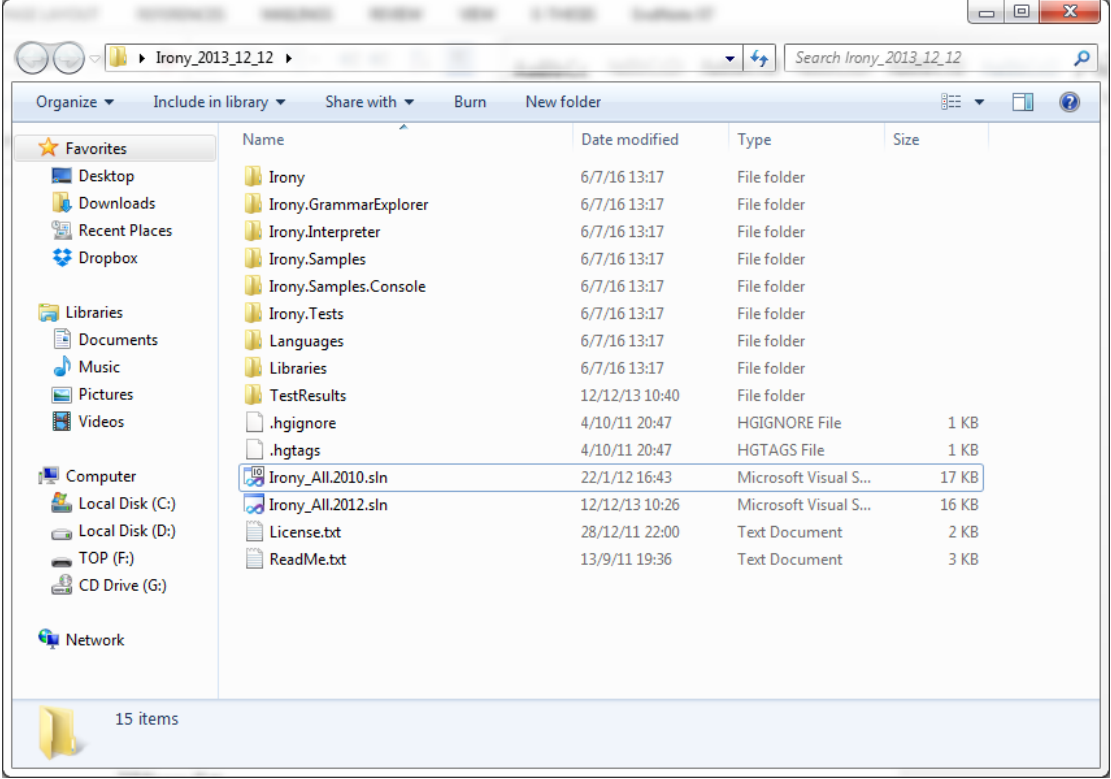

รูปที่ 78 ไฟล์ในโฟลเดอร์ไอโรนี

<span id="page-69-1"></span>4) เมื่อเปิดวิชวลสตูดิโอแล้วให้ทำการเลือกโปรเจค Irony.GrammarExplorer และคลิกขวา เลือก Set as Startup Project ดั[งรูปที่](#page-70-0) 79

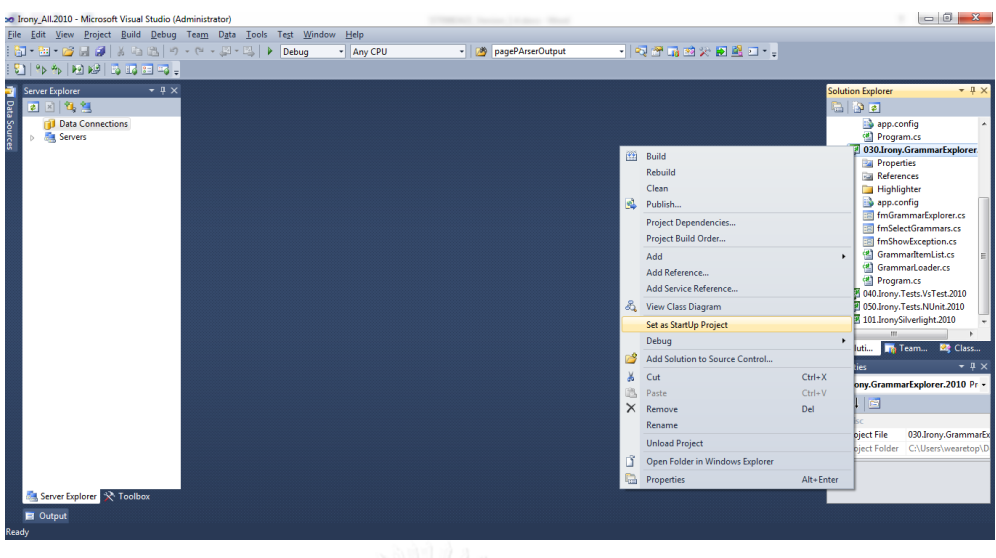

รูปที่ 79 เซตโปรเจค Irony.GrammarExplorer ให้เป็นค่าเริ่มต้น

<span id="page-70-0"></span>5) ทำการกดปุ่ม Debug (▶ ) จะพบหน้าต่างโปรแกรม Irony Grammar Explorer ซึ่งใช้ ส าหรับการตรวจสอบไวยากรณ์ที่ถูกสร้างขึ้นดั[งรูปที่](#page-70-1) 80

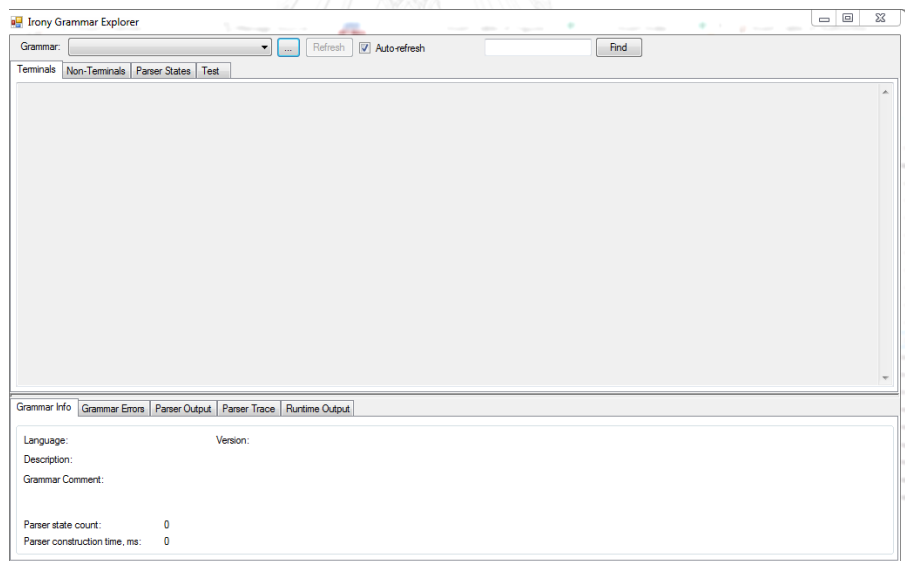

รูปที่ 80 หน้าจอโปรแกรม Irony Grammar Explorer

# <span id="page-70-1"></span>**2. การน าเข้า และการตรวจสอบไวยากรณ์ที่สร้างขึ้น**

1) จากหน้าจอ Irony Grammar Explorer กดปุ่ม <u>ไ.....</u> และ เลือก Add grammar จะนำไปสู่ หน้าต่างให้เลือกไลบรารีของไวยากรณ์ที่ได้ทำการคอมไพล์แล้ว โดยทางไอโรนี ได้มีตัวอย่าง

ไลบรารีไวยากรณ์ ชื่อว่า Irony.Sample.dll ซึ่งอยู่ภายใต้พาธ Irony.Samples\bin\Debug\ ดั[งรูปที่](#page-71-0) 81

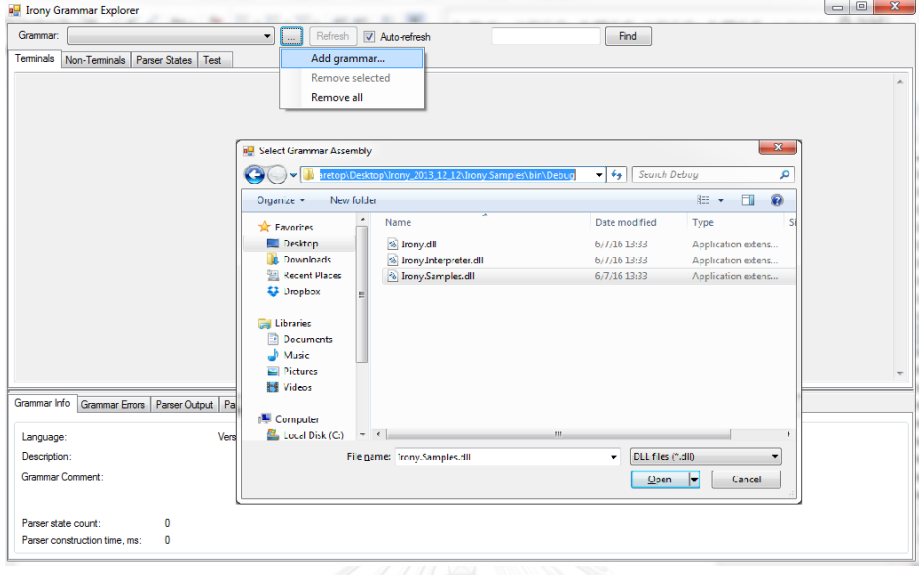

รูปที่ 81 หน้าจอเลือกไลบรารีของไวยากรณ์

<span id="page-71-0"></span>2) เมื่อทำการเลือกไลบรารีแล้ว จะพบหน้าให้เลือกไวยากรณ์ที่อยู่ภายใต้ไลบรารีนั้น ให้กด OK ดั[งรูปที่](#page-71-1) 82

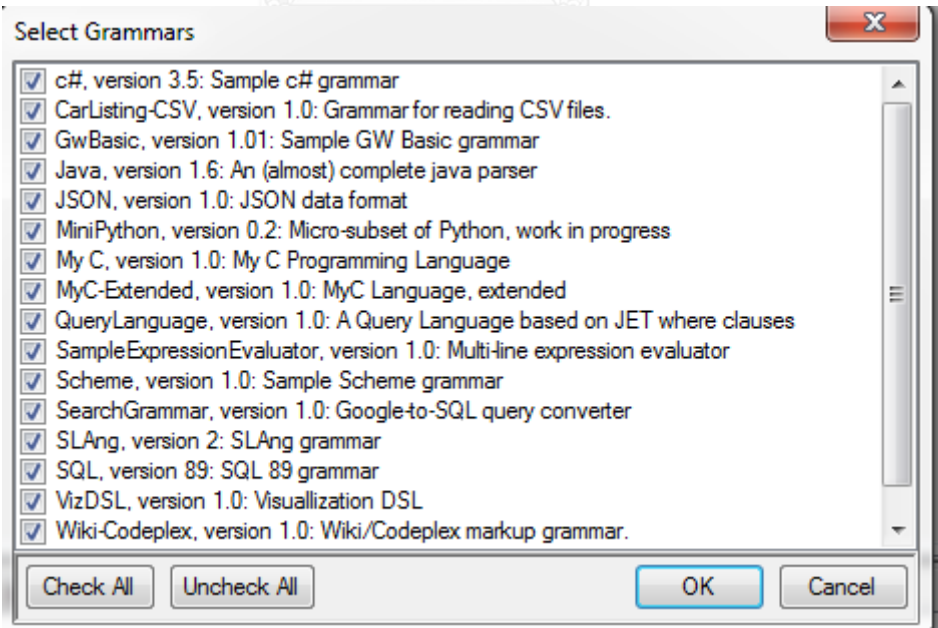

รูปที่ 82 หน้าต่างเลือกไวยากรณ์

<span id="page-71-1"></span>3) ที่ดรอปดาวน์ลิสต์นั้น จะมีลิสต์ของไวยากรณ์ที่ถูกนำเข้ามา ดั[งรูปที่](#page-72-0) 83
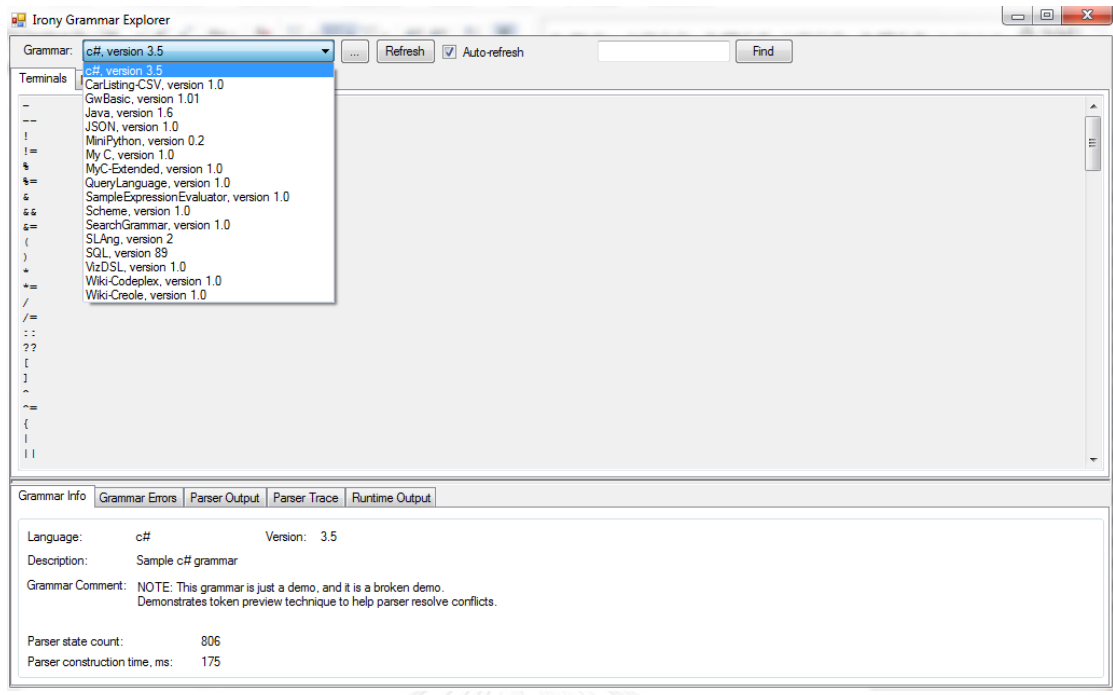

รูปที่ 83 ลิสต์ของไวยากรณ์ที่ถูกนำเข้า

4) เมื่อเลือกแทป Test จะพบพื้นที่ให้ทดสอบเขียนสคริปต์ภาษา เมื่อทำการทดสอบแล้ว ให้กด ปุ่ม Parse โปรแกรมจะทำแสดงต้นไม้แจงส่วนขึ้น เมื่อสคริปต์ภาษาที่เขียนนั้นถูกต้องตาม ไวยากรณ์ที่เลือกมา ดั[งรูปที่](#page-72-0) 84

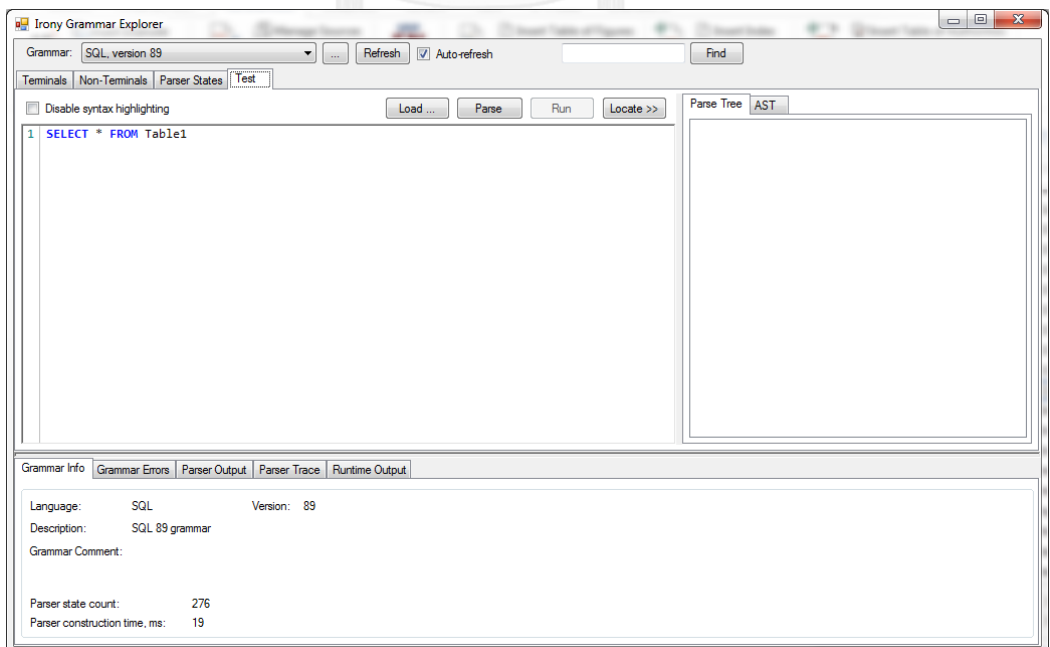

<span id="page-72-0"></span>รูปที่ 84 การทดสอบไวยากรณ์ที่นำเข้า

5) เมื่อสคริปต์ภาษาที่เขียนไม่ตรงตามหลักไวยากรณ์ที่นำเข้ามาจะขึ้นข้อความแสดงความ ผิดพลาดดั[งรูปที่](#page-73-0) 85

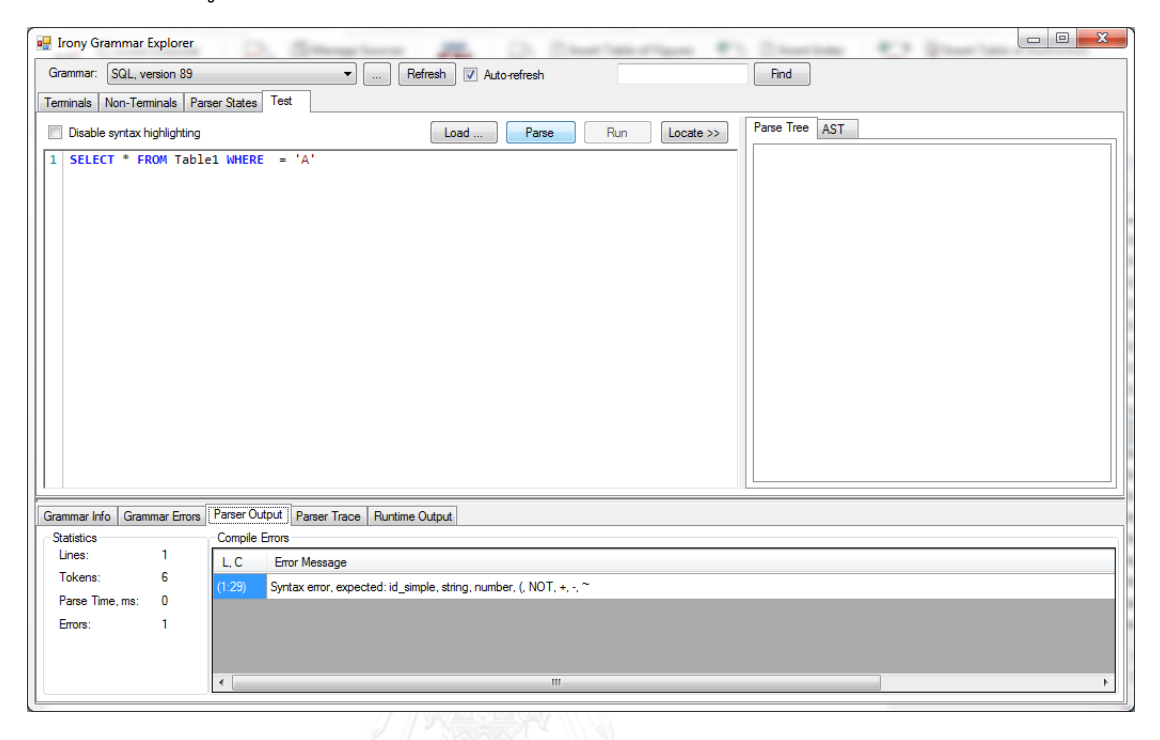

<span id="page-73-0"></span>รูปที่ 85 หน้าจอพบข้อผิดพลาดของสคริปต์ภาษา

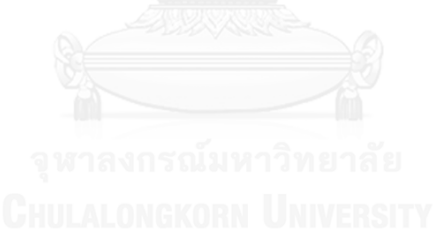

## **ประวัติผู้เขียนวิทยานิพนธ์**

นายอิทธิพล นันทรุจิ เกิดเมื่อวันที่ 17 กรกฎาคม พ.ศ. 2534 ที่จังหวัดลำพูน สำเร็จ การศึกษาปริญญาตรีหลักสูตรวิศวกรรมศาสตรบัณฑิต (วศ.บ.) สาขาวิศวกรรมคอมพิวเตอร์ คณะ วิศวกรรมศาสตร์ มหาวิทยาลัยมหิดล ในปีการศึกษา 2555 และเข้าศึกษาต่อในหลักสูตรวิทยา ศาสตรมหาบัณฑิต สาขาวิศวกรรมซอฟต์แวร์ ที่ภาควิชาวิศวกรรมคอมพิวเตอร์ คณะ วิศวกรรมศาสตร์ จุฬาลงกรณ์มหาวิทยาลัย ในปีการศึกษา 2557

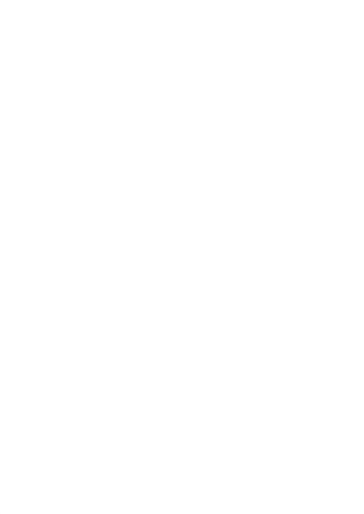